# **Tartalom**

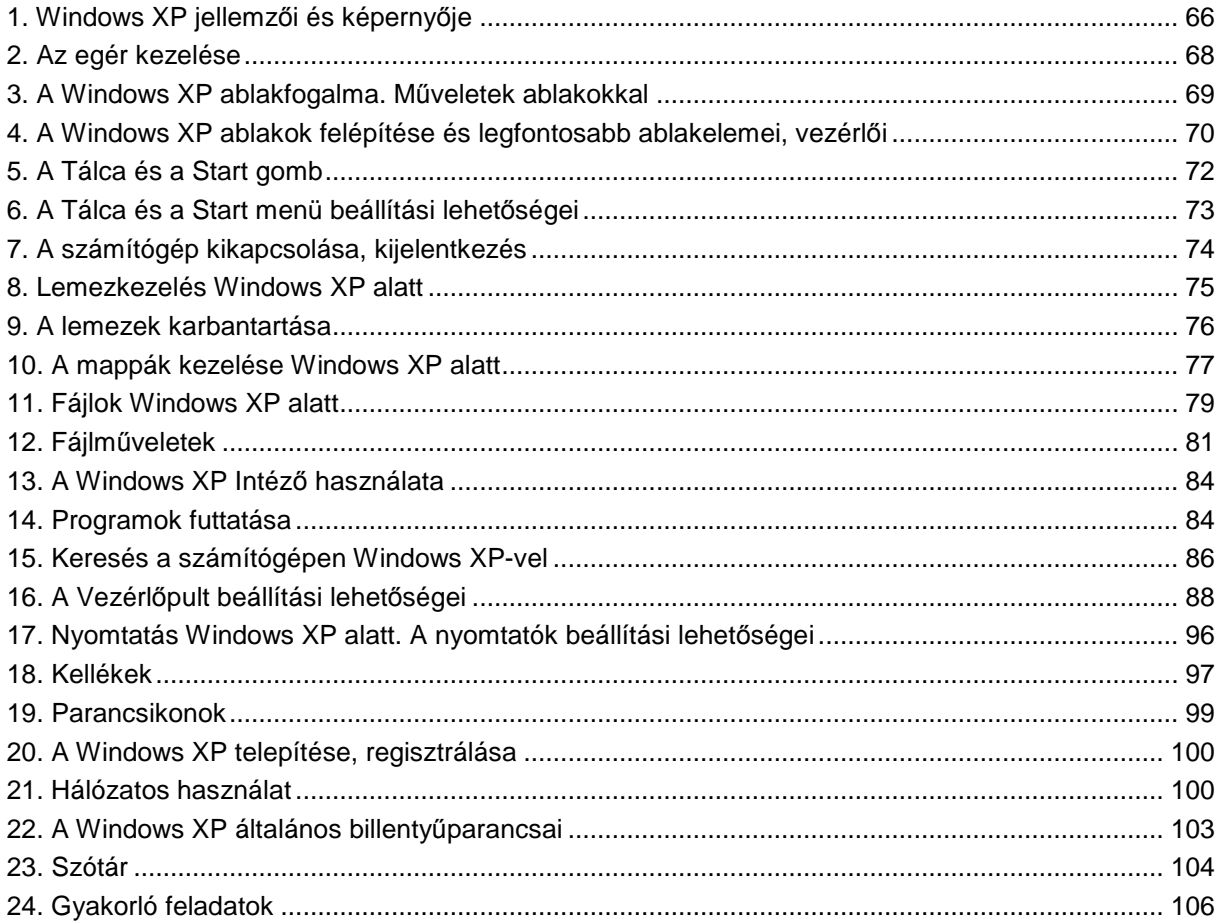

# Flőszó

Néhány évtizeddel ezelőtt az operációs rendszerek kezelése csak a számítástechnikában magasan képzett szakemberek által volt lehetséges. A személyi számítógépek fejlıdésével a számítógépet nem szakmaszerően használók körében is igényként merült fel az operációs rendszerek ismerete és használata. Természetesen ez az igény egy kényszer volt, hiszen a felhasználó csupán a számára szükséges programokat szerette volna használni. A számítógépek fejlıdése – a sebesség növekedése, a grafikus eszközök megjelenése – mellett a számítógépek egyre szélesedő felhasználási köre is igényelte az egyre bonyolultabb operációs rendszereket, könnyű kezelhetőséggel. Ilyen operációs rendszerként jelent meg a 90-es évek egyik legnépszerőbb és egyben legtöbbet szidott szoftvere a Microsoft Windows család is. A Microsoft Windows első változatai természetesen még nem jelentettek igazi operációs rendszert, hanem egy DOS operációs rendszerre épülő grafikus felületként működtek. Azonban a Windows 95 már operációs rendszerként jelent meg. A Windows 95 továbbfejlesztésének eredményeként 1988-ban megjelent a Windows 98, majd ezt követően a Windows Millennium Edition. A Microsoft külön hálózatos és professzionális környezetben futó operációs rendszert is kidolgozott Windows NT néven, mely önállóan fejlődött az egyes Windows változatok mellett. Ilyen fejlesztés a Windows NT4 és a Windows 2000 is. A Windows XP a Microsoft Windows 2000 és a Windows Millennium után kiadott új verziója. A Windows XP a Windows 2000 előnyeit – a szabványokra épülő biztonságot, kezelhetőséget és megbízhatóságot – egyesíti a Windows 98 és Windows Millennium rendszerek leghasznosabb tulajdonságaival – a Plug and Play lehetőségekkel, az egyszerőbb felhasználói felülettel és az újszerő támogatási szolgáltatásokkal –, így az eddigi legjobb Windows operációs rendszert testesíti meg. A Windows XP a Windows 2000 továbbfejlesztett programkódjára épül, az otthoni és az üzleti felhasználók számára különböző verziókat kínálva: ezek a Windows XP Home Edition és a Windows XP Professional. Ez a jegyzet az operációs rendszer mindkét verziójában szereplő szolgáltatásokat ismerteti. A jegyzetben a színekre való hivatkozás mindig az alapbeállítás színeit jelenti.

# **1. Windows XP jellemzıi és képernyıje**

A Windows XP egy a Microsoft által kifejlesztett grafikus alapú, hálózati alkalmazásokat támogató operációs rendszer, melynek főbb jellemzői a következők:

- Többfeladatos, Többfelhasználós operációs rendszer
- Hatékony munkavégzést segítő, egységes és intelligens felhasználói felület
- Gyors felhasználóváltás többfelhasználós számítógépeken
- Új megjelenés, újratervezett Start menü, alkalmazáskompatibilitás
- Fájlok csoportosítása, szinkronizálása
- Hosszú fájlnevek használata (maximum 255 karakter hosszúak lehetnek)
- Hatékony eszköztelepítés, új hardveres technológiák támogatása
- *Multimédia*\*1 és a játékok támogatása
- Elektronikus adatátvitel támogatása
- A digitális fényképezés támogatása
- Internet szolgáltatások
- Univerzális *Plug and Play*\*
- *Táska*\* , a hordozható gépek könnyebb használata
- MS-DOS támogatás MS-DOS nélkül
- Hálózat támogatása
- Telefonos hálózat használata

*Az alábbi négy elem általában megtalálható a Windows XP-ben* 

- Start
- Sajátgép (My Computer)
- Lomtár (Recycle Bin)
- Hálózatok (Network Neighborhood)

# **A Windows XP Professional rendszerkövetelményei**

A Microsoft Windows XP Professional használatához a következőkre van szükség:

- Javasolt legalább 300 MHz-es processzor használata; a minimális követelmény 233 MHz (egy- vagy kétprocesszoros rendszer); Intel Pentium/Celeron processzorcsalád, AMD K6/Athlon/Duron processzorcsalád vagy ezekkel kompatíbilis márka használata javasolt
- Legalább 128 MB memória használata javasolt (64 MB a minimum, de ez korlátozó hatással lehet a teljesítményre és egyes szolgáltatásokra)
- 1,5 GB szabad terület a merevlemezen
- SVGA (800  $\times$  600) vagy nagyobb felbontású videokártya és képernyő
- 3,5" lemezmeghajtó
- CD-ROM meghajtó vagy DVD meghajtó
- Billentyőzet és Microsoft Mouse, vagy azzal kompatíbilis mutatóeszköz

A Windows XP egyes szolgáltatásainak használatához szükséges további összetevők:

Internet eléréséhez:

- Egyes internetes funkciókhoz internetelérés, Microsoft.NET Passport fiók és internetszolgáltatói elıfizetés lehet szükséges; helyi vagy távolsági telefondíjak alkalmazandók,
- Legalább 14,4 kb/s sebességő modem.

Hálózat használatához:

• A helyi, nagy kiterjedésű, vezeték nélküli, vagy otthoni hálózathoz megfelelő hálózati kártya, valamint hozzáférés az adott hálózati infrastruktúrához; a külső fél által fenntartott hálózatok használata további díjfizetést tehet szükségessé.

Az azonnali üzenetküldéshez, hangos és képes konferenciához, valamint alkalmazás-megosztáshoz mindkét félnek a következőkre van szüksége:

• Microsoft.NET Passport fiók és internetelérés, vagy Exchange 2000 Server azonnali üzenetküldési fiók és hálózati elérés (egyes konfigurációk esetén további összetevők letöltése lehet szükséges).

A hangos és képes konferenciához mindkét félnek szüksége van még a alábbiakra:

• Legalább 33,6 kb/s sebességő modem vagy hálózati kapcsolat,

 1 A \*-al jelölt kifejezések magyarázatai a szótárban találhatóak.

- Mikrofon és hangkártya hangszórókkal, vagy mikrofonos fejhallgató.
- A képes konferenciához mindkét félnek szüksége van még a alábbiakra:
	- Kamera a konferenciához,
	- Windows XP.
- Az alkalmazás-megosztáshoz mindkét félnek szüksége van még a alábbiakra:
	- Legalább 33,6 kb/s sebességő modem vagy hálózati kapcsolat,
	- Windows XP.
- A távsegítség használatához:
	- Mindkét félnek Windows XP rendszert kell futtatnia és hálózati kapcsolatban kell állniuk.
- A Távoli asztal használatához:
	- Windows 95 vagy újabb rendszert használó számítógép, mely hálózati kapcsolatban áll a távoli számítógéppel.
- A hangkimenethez:
- Hangkártya és hangszórók vagy fejhallgató.
- DVD-videók lejátszásához:
	- DVD meghajtó és DVD-dekóderkártya vagy dekóderszoftver,
	- 8 MB videomemória.

A Windows Movie Maker használatához:

- A videórögzítési szolgáltatáshoz megfelelő digitális vagy analóg felvevőeszköz,
- Legalább 400 MHz-es processzor a digitáliskamerás felvételhez.

A tényleges követelmények a konfiguráció és a telepített összetevők függvényében változhatnak. Hálózatról való telepítéskor további szabad lemezterület lehet szükséges.

# **A Windows XP bejelentkezési képernyıje**

A számítógép bekapcsolása után a Windows XP a következő képernyőfelületet tölti be:

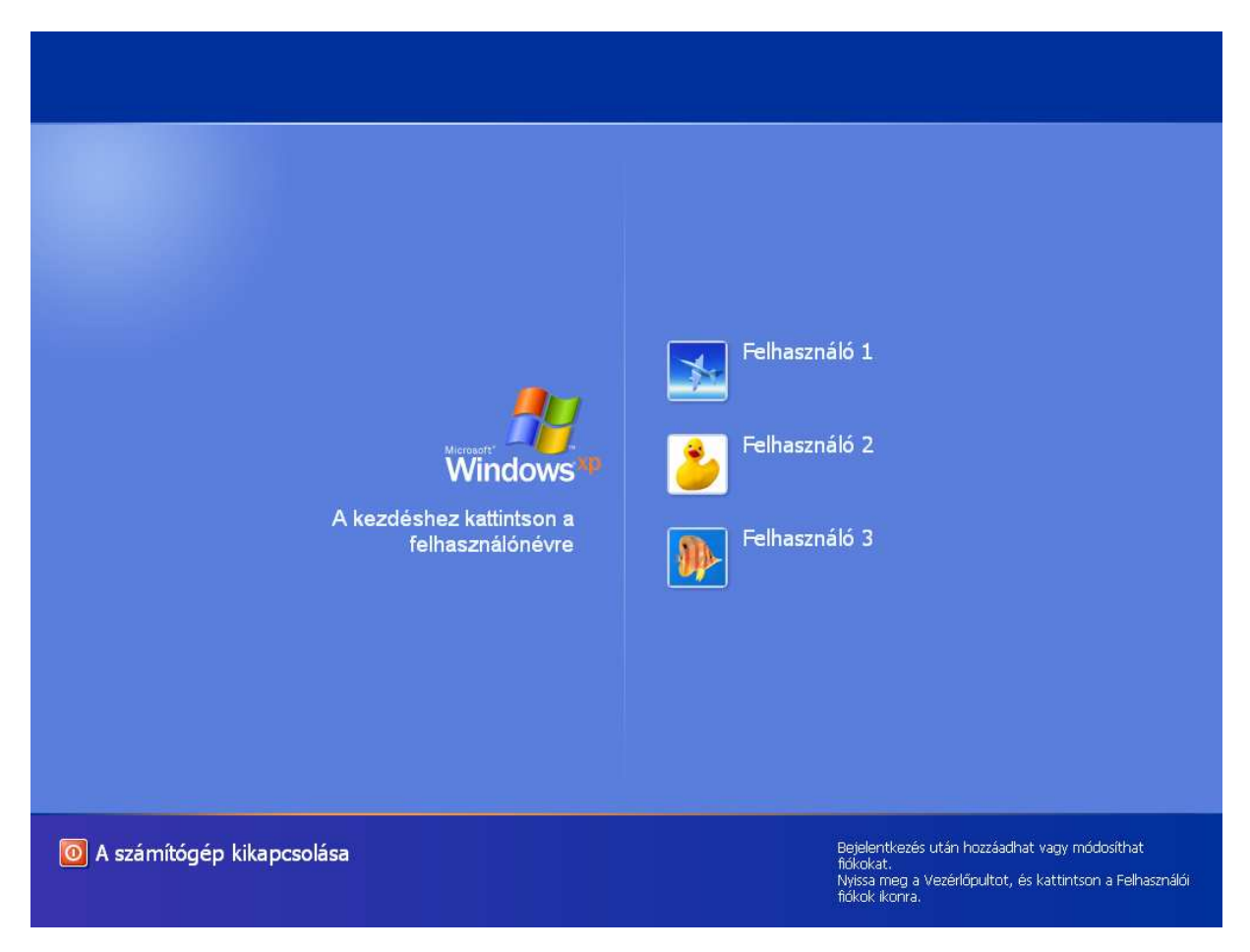

Itt van lehetősége az operációs rendszerbe belépni valamennyi korábban definiált felhasználónak a saját korábbi beállításainak megőrzése mellett.

# **A Windows XP képernyıje**

Az alábbi képernyő a Windows XP egy szokásos megjelenését mutatja:

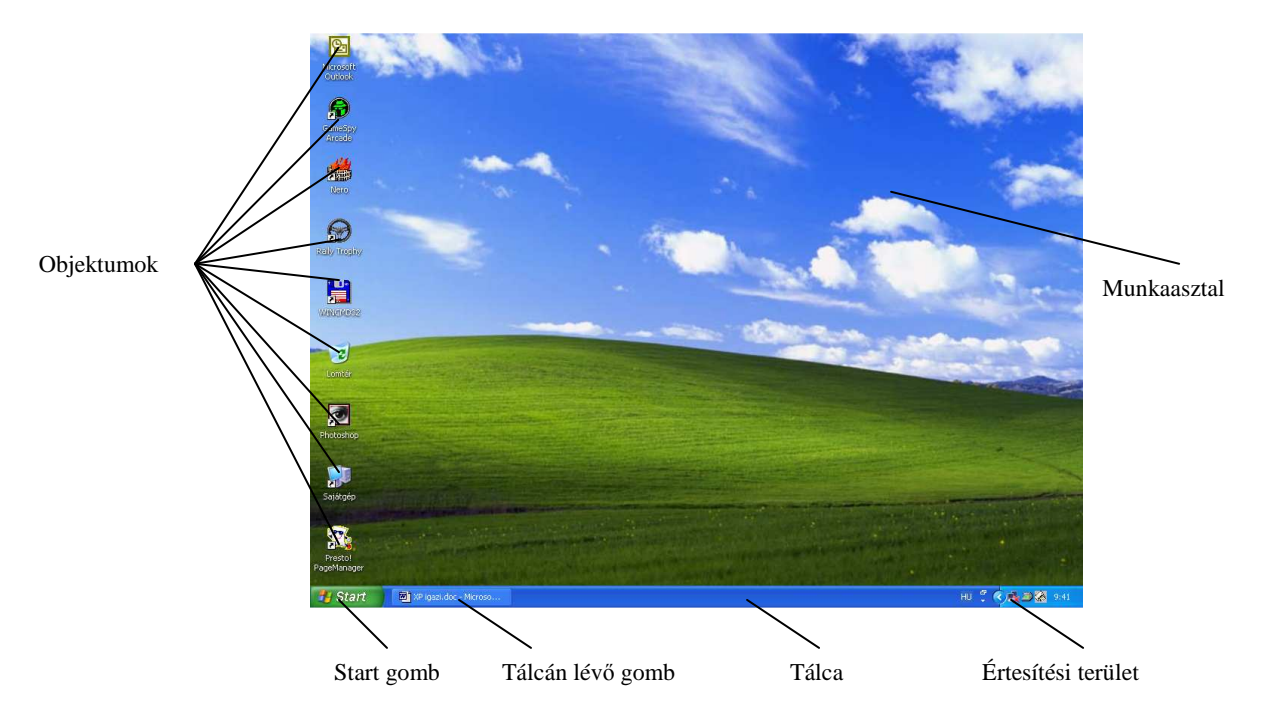

A képernyı háttere a fentitıl természetesen eltérı is lehet, ezt a **Vezérlıpult|Megjelenés és témák|Megjelenítés** parancsával egyedileg beállíthatjuk (ld.: 26. oldal).

# **2. Az egér kezelése**

A Windows legfontosabb adatbeviteli- és pozicionáló eszköze az egér. Az egeret úgy kell kézbe venni, hogy a kábel kivezetése a tőlünk távolabbi oldalon legyen, mutatóujiunk pedig a baloldali gombon helyezkedjen el. Az egér elmozdításnak eredményeként megfigyelhetjük, hogy az egér helyzetét a képernyőn mutató nyíl is elmozdul. A pontos egérhasználat érdekében az egér elmozdítását és az alábbi egérmőveletek begyakorlása kívánatos. *Egérmőveletek* 

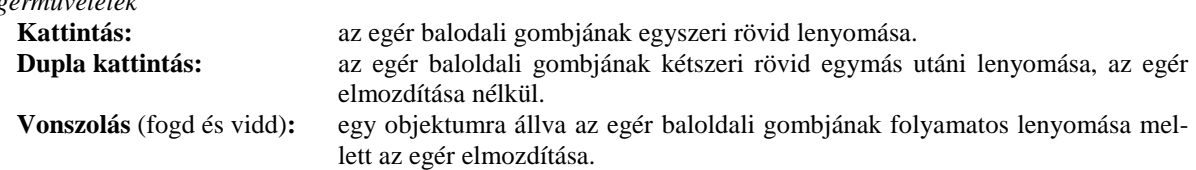

*Egérmutatók* 

- $\perp$  Szövegkurzor: szöveges vagy numerikus adatbevitel esetén a következő karakter helyét mutatja meg.
- $\mathbb{k}$  Egérkurzor: az egér pozícióját a képernyőn mutató nyíl. Kattintással kijelölésre, dupla kattintással program indításra használható.
- Foglalt jelzés: amíg ezt a jelzést látjuk, addig egerünkkel más mőveletet elvégezni nem tudunk.
- $\&$  Munka a háttérben: legtöbbször programok betöltése közben látható jelzés.
- $\mathbb{R}$  Súgókijelölés: ilyen jelzéssel egy objektumon kattintva, az adott objektumról kapunk információt.
- Pontos kijelölés: pontosan a jel metszéspontjából tudunk például vonalat húzni.
- $\bigotimes$  Nem érhető el: ha az egér mozgatása közben ezt a jelzést látjuk, akkor az adott területen nem tudunk egérmőveletet végrehajtani.
- $\uparrow \leftrightarrow \uparrow \lor \uparrow$  Átméretezés: az adott objektum méretének a nyilak irányában történő megváltoztatására használhatjuk, a baloldali egérgomb folyamatos nyomvatartása mellett.
- Áthelyezés: az adott objektum helyének megváltoztatására használhatjuk, a baloldali egérgomb folyamatos nyomvatartása mellett.
- Hivatkozás kiválasztása: a **hiperhivatkozás**\* ok fölé helyezett egérkurzor átváltozik erre a jelzésre. Amennyiben ilyen jelzés esetén kattintunk az egér baloldali gombjával, akkor aktiváljuk a hivatkozást.

# **3. A Windows XP ablakfogalma. Mőveletek ablakokkal**

*Ablak*: a Windows XP alapvető eszköze, egy téglalap alakú képernyő terület. Ezt használja az operációs rendszer információk megjelenítésére, a felhasználóval való kapcsolattartásra és az alkalmazások futtatására. Minden ablak tartalmazhat címsort, lehet legördülő menüje. Az ablakok tartalmazhatnak további ablakokat is. A programok is ablakokon keresztül jelennek meg. Az alábbi ábra egy ablakot mutat be:

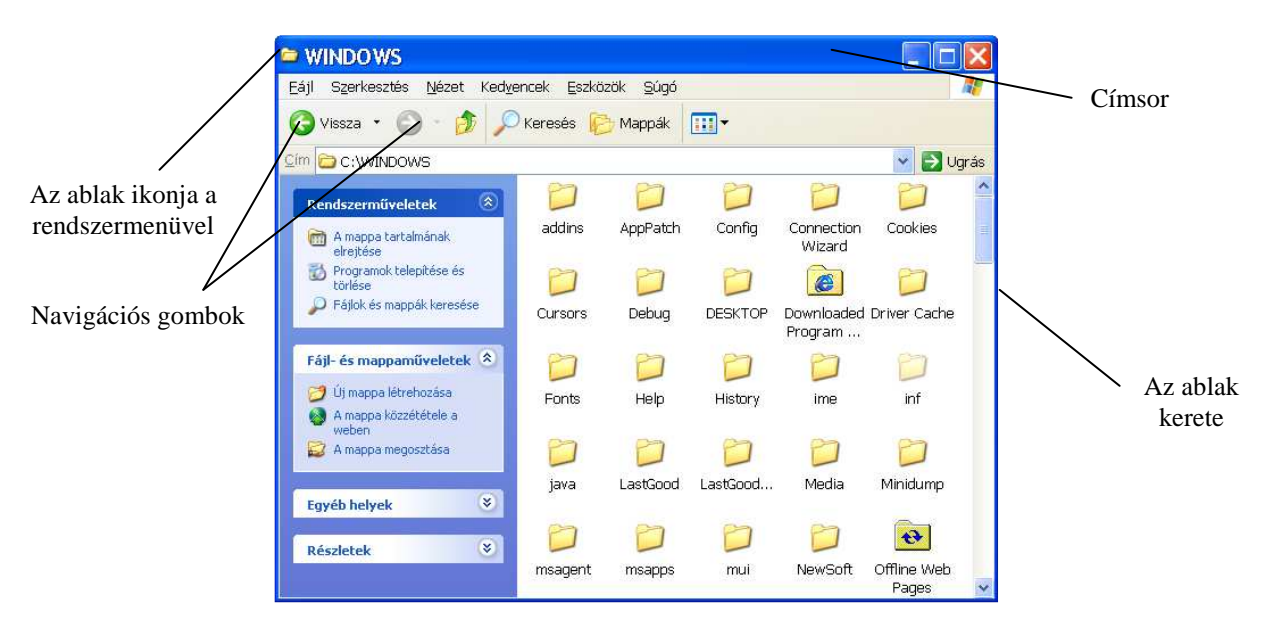

*Megjegyzés*: Az ablak rajzterülete nagyobb lehet mint maga az ablak. Ilyenkor gördítősáy(ok) jelennek meg és segítségükkel kereshetjük meg a rajzterület megfelelő részét. (A gördítősávot később az ablakelemeknél ismertetjük.)

## *Ablakok áthelyezése és méretezése*

Az ablakok mérete és helyzete általában szabadon módosítható. Erre több ablak egyidejő alkalmazásakor a jobb áttekinthetőség biztosítása miatt van szükség. Az ablakok átméretezésére több lehetőség kínálkozik:

• *Vonszolással (Egérrel)* 

Álljunk az egérkurzorral az ablak szélére, vagy az ablak sarkaira! Ekkor a kurzor mutató nyíl jele megváltozik és valamelyik átméretező kurzorrá alakul át. Az átméretezés lehetőségeit a kurzor nyilai mutatják. Ha az ablak jobb illetve bal keretére helyeztük a kurzort, akkor az ablakot vízszintesen méretezhetjük, azaz az egérgombot lenyomva tartva és az egeret mozgatva az ablak bal illetve jobb oldali határoló oldalát áthelyezhetjük. Ugyanígy járhatunk el a felső illetve alsó határoló oldal esetén is. A sarok esetén az ablak adott sarkát helyezhetjük át a képernyőn. A címsorra állva az ablakot a képernyő más pozíciójába helyezhetjük (csak "előző méretű" ablakok esetén).

# • *Az ablak jobb felsı sarkában lévı gombokkal*

A jobb felső sarokban általában az alábbi gombok látszódnak:

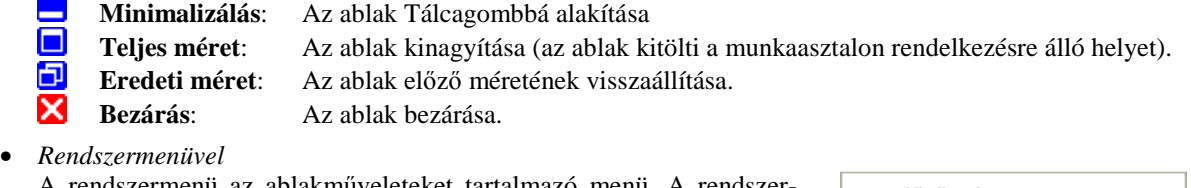

A rendszermenü az ablakmőveleteket tartalmazó menü. A rendszermenüt a címsor bal szélén található ikonra történő egyszeri kattintással, vagy a címsoron a jobboldali egérgomb lenyomásával érhető el. Ügyeljünk, hogy ne kattintsunk duplán az ikonra, mert ebben az esetben bezárjuk az ablakot! A megfelelő menüpont kiválasztásával átméretezhetjük illetve áthelyezhetjük az ablakot. Ha a rendszermenühöz tartozó ikonra duplán kattintunk, akkor az ablak bezáródik. A rendszermenü az ábrán látható parancsokat tartalmazza:

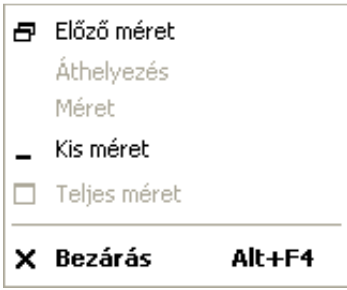

# **4. A Windows XP ablakok felépítése és legfontosabb ablakelemei, vezérlıi**

Az alábbi ábra egy olyan ablakot mutat be, melyen a legfontosabb elemek megtalálhatók.

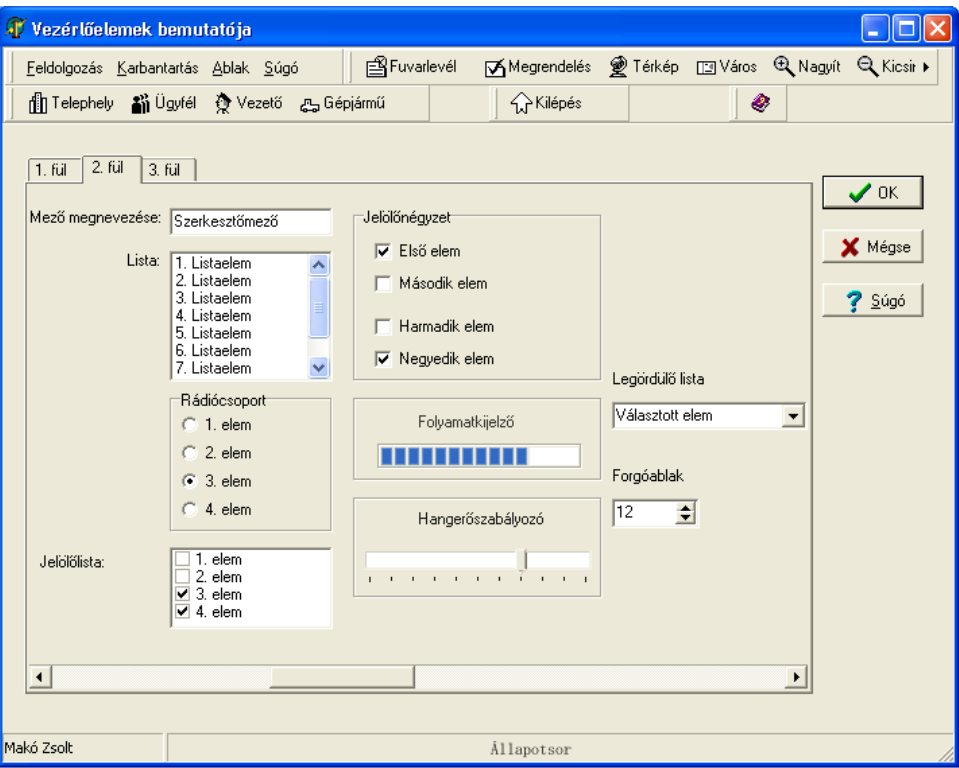

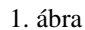

# **A Windows XP szerkeszt***ı* **és vezérl***ı***elemei**

- *Párbeszédpanel:* A párbeszédpanel információk megadására szolgál. Az információkat közvetlenül, vagy választási lehetőségek közül a megfelelő kiválasztásával, jellemzők beállításával adhatjuk meg. A párbeszédpanel aktivizálását reprezentáló menüpontok megnevezésében a … jelenik meg. A párbeszédpaneleket két csoportba oszthatjuk: Modális és nem modális párbeszédpanelek.
	- − *Modális párbeszédpanel*: használata során a felhasználó nem válthat át az adott alkalmazáson belül más ablakra, menüre addig, míg ez az ablak nyitva van. Más alkalmazásra természetesen át lehet kapcsolni a rendszermodális párbeszédpanelek kivételével (pl.: a *törlés megerısítése* panel).
	- − *Nem modális párbeszédpanel* esetén a felhasználó átválthat az alkalmazáson belül másik ablakra (pl.: Ms. Word-ben átválthatunk az egyes megnyitott dokumentumok között).
- *Menü:* Az ablakhoz, alkalmazáshoz tartozó parancsok listaszerű gyűjteménye, melyből a megfelelő kiválasztásával és a parancsnévre történő kattintással a parancs végrehajtható. Két formája használatos: a legördülő menü és a kinyíló menü.
- Legördülő menü: Az ablak címsora alatt elhelyezkedő sáv (menüsor), melyen parancsok összefoglaló nevei találhatók. Ha ezen elemek egyikére kattintunk, akkor legördül egy lista, mely parancsokat, vagy további öszszefoglaló parancsneveket (almenüt) tartalmaz. A kiválasztott elemre kattintva végrehajtódik a parancs, vagy legördül az almenü.
- *Kinyíló menü:* Az egér jobb oldali gombjára kattintva az adott **Objektum**hoz\* tartozó menü jelenik meg. A menü helyzetérzékeny, mindig az adott objektum főbb feladatait tartalmazza, így objektumonként más és más lehet ennek a tartalma.
- *Eszköztár:* A Windows XP alkalmazások majdnem mindegyikéhez tartozik az ablak menüsora alatt egy vagy több sáv, mely nyomógombokat tartalmaz kiugró, vagy a sávba "belesimuló" módon. Ezt a sávot, a nyomógombokkal együtt eszköztárnak nevezzük. Az eszköztár a leggyakrabban használt feladatokat reprezentáló nyomógombokat tartalmazza. Az egérrel aktivizálhatjuk ezeket a funkciókat. Az újabb alkalmazások eszköztárai általában áthelyezhetők a képernyő bármely részére.
- *Állapotsor:* A legtöbb ablak alján egy sáv található, mely információk megjelenítésére szolgál. Ezt a sávot állapotsornak nevezzük. Az ablakhoz tartozó információkat az állapotsorról olvashatjuk le. A Windows XP ablakai alapesetben nem jelenítik meg az állapotsort. Annak megjelenítése a **NÉZET** legördülő menü **ÁLLAPOTSOR** parancsának kiválasztásával történik.
- *Navigációs gombok*: A navigációs gombok  $\bigodot$ <sup>vissza</sup>  $\cdot$   $\bigodot$  (előre és vissza) segítségével mozoghatunk azon meghajtókon illetve mappákban, ahol már korábban jártunk.
- *Kezelőgomb:* A gombok a Windows XP gyakran alkalmazott három dimenziós vezérlőelemei. Segítségükkel a gomb felirata szerinti parancsot hajthatjuk végre, a gombra történő kattintással. A kattintás során a gomb "benyomódik" és az adott parancs végrehajtódik. Gyakori gombok az **wirten alap**, mely egy beállítás elfogadását hajtja végre. A <u>Mégre J</u> egy művelet megszakítását végzi el. A gombok között találhatóak kétállapotú gombok is, melyekre kattintva a gomb benyomódik és benyomott állapotban marad. A benyomott gombra kattintva, az visszaáll a benyomás előtti állapotra. Ezekkel kétállapotú beállításokat adhatunk meg (pl. Ms. Word-ben a félkövér betőstílus kiválasztó gombja).
- *Fül: Egy több lapból álló panel esetén a megfelelő fülre kattintva kiválaszthatjuk a szükséges oldalt. Az 1. ábrán* a 2. fül a kiválasztott fül.
- *Szerkesztımezı:* A Windows XP egy adatbeviteli eleme, melybe szövegeket írhatunk be. Egérrel erre a mezıre állva az egérkurzor egy  $\overline{I}$  jelre változik. Egérrel a mezőre kattintva beírhatjuk a megfelelő szöveget a mezőbe. A szerkesztőmezőbe történő szövegbevitelkor a szabványos szerkesztési elemek (pl.: vágólap, törlés billentyő, stb.) mindegyike használható.
- *Lista:* Szövegek bizonyos sorozatát jeleníti meg egy téglalap alakú területen. Ha több elem van, mint amennyit egyszerre meg tud jeleníteni, akkor gördítősávot helyez el a lista jobb oldalán. A listából egy elemet az elemre történő kattintással lehet kiválasztani.
- *Legördülı lista:* Egy speciális lista, mely csak a szerkesztıablak melletti lefelé mutató nyíl benyomásával gördül le. Ha kiválasztjuk a megfelelő elemet és rákattintunk, akkor a szerkesztőmezőbe beíródik a kiválasztott elem. Az 1. ábrán a mező tartalma: Választott elem.
- *Rádiógombok (választókapcsolók):* Kör alakú gombok és a hozzájuk tartozó szövegek olyan csoportja, mely gombok közül pontosan egy lehet kiválasztva. A kiválasztott gomb közepén egy fekete kör jelenik meg. Egy másik gombra kattintva az előző kiválasztottsága megszűnik és az új gomb közepén jelenik meg a kiválasztottságot jelentő fekete kör. Az 1. ábrán az 3. gomb a kiválasztott.
- *Jelölınégyzet (választódoboz):* A **Jelölınégyzet**bıl és a hozzátartozó szövegbıl áll. A **Jelölınégyzet**re kattintva, abban egy pipa helyezhető el illetve vehető ki. Ez jelzi az adott **Jelölőnégyzet** melletti szöveg elfogadását illetve elvetését. Az 1. ábrán az Első elem és a Negyedik elem **Jelölőnégyzet**e a kiválasztott. (Ez egy Be/Ki kapcsoló.)
- *Gördítısáv:* Egy olyan vezérlıelem, mely segítségével egy ablak tartalma mozgatható. Kétféle **Gördítısáv**ot használnak a Windows XP-ben: vízszintes és függőleges. A vízszintessel az ablak tartalmát jobbra illetve balra mozdíthatjuk, a függılegessel fel illetve lefelé gördíthetjük. A görgetés háromféle módon történhet.
	- 1. A **Csúsztató gomb**ot úgy mozgatjuk a **Csúsztató sáv**on, hogy az egérkurzort ráhelyezzük a **Csúsztató** gombra és az egér baloldali gombjának folyamatos nyomvatartása mellett, azt a megfelelő helyre mozgatjuk.
	- 2. A **Gördítőnyíl gombokkal** (< illetve > egy egységnyit mozdíthatjuk el az ablak tartalmát. Az egy egységet mindig a programok maguk határozzák meg. Ilyen gomb a **Csúsztató sáv** mindkét végén található a két irányú mozgás biztosítására.
	- 3. A **Csúsztató gomb** előtti illetve utáni sávterületre kattintva, egy képernyőnyi egységgel mozdíthatjuk el az ablak tartalmát.
- *Csúsztató gomb*: a gyorsabb mozgást biztosítja. A csúsztató gombnak a csúsztatósávon elfoglalt helye mutatja, hogy az ablakból melyik részt látjuk. Ha a csúsztató gomb a sáv közepén van, akkor az ablak középső részét látjuk. A gomb áthelyezésével az ablak tartalmának azt a részét fogjuk látni, amelyik részére helyezzük a gombot a csúsztató sávnak. A csúsztató gomb mérete utalhat arra, hogy az ablak mekkora részét látjuk a teljes ablak területből.
- *Csúsztató sáv*: a csúsztató gomb ezen a sávon mozog. A sávra kattintva egy ablaknyit gördül az ablak tartalma. Ha a csúsztatógomb mögé kattintunk akkor vissza, ha elé akkor előre lapoz az ablakban.

A gördítősáv részei: gördítőnyíl (gomb), csúsztató gomb (gördítő doboz) és a csúsztató sáv.

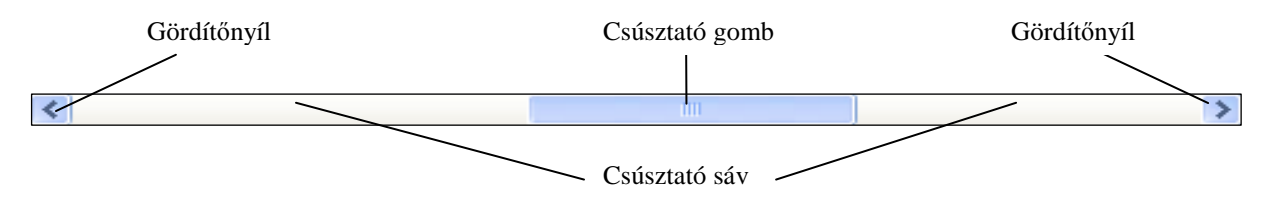

*Forgóablak: Ez az ablak egy szerkesztőmezővel és két nyílgombbal rendelkezik. A szerkesztőmezőben egy* egész szám lehet csak. A felfelé mutató nyíllal a számláló értékét növelhetjük egy meghatározott értékkel (például eggyel). A lefelé mutató nyílra kattintva pedig csökkenthetjük. A számértéket – természetesen – közvetlenül is beírhatjuk a mezőbe. (Ld.: 1. ábra.)

*Folyamatkijelző*: Ha egy alkalmazás olyan folyamatot hajt végre, mely alatt nincs semmilyen képernyős információ és ráadásul hosszabb ideig tart, akkor jelenik meg a folyamatkijelző. Ez azért hasznos, mert sok esetben nem tudjuk megítélni, hogy a gép "lefagyott"-e, vagy még dolgozik. A folyamatkijelzőben kis színes téglalapok jelennek meg, melyek együttesen azt mutatják, hogy a teljes folyamatból mekkora rész hajtódott végre.

# **5. A Tálca és a Start gomb**

A Windows XP képernyıjének alján található sávot Tálcának nevezzük, mely tartalmazza a

- $\bullet$  A sáv elején a  $\frac{1}{3}$  Start gombot,
- Az éppen futó alkalmazásokat szimbolizáló gombokat,
- és az értesítési területet **6. Májá 9. melyen** megtalálhatjuk például az órát és egyéb beállítással kapcsolatos információkat.

*Kapcsolás az éppen futó alkalmazások között* 

A Tálca leegyszerősíti az alkalmazások közötti váltást. Ablak nyitásakor, vagy alkalmazás indításakor egy az ablakot reprezentáló nyomógomb jelenik meg a Tálcán. Kattintsunk az adott alkalmazást reprezentáló nyomógombra és az ablak **aktívvá**\* válik. Emellett az alkalmazások közti váltásra használhatjuk az Alt + Tab billentyőkombinációt is.

A **Start** gomb melletti Gyorsindítás eszköztáron elhelyezkedı alkalmazásikonokkal gyorsan elindíthatunk olyan alkalmazásokat, amelyeket leggyakrabban használunk. Egy alkalmazás parancsikonját egyszerően úgy helyezhetjük el a **Gyorsindítás** eszköztáron, hogy az **Asztal**on lévı parancsikonját áthúzzuk az eszköztárra.

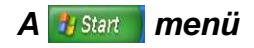

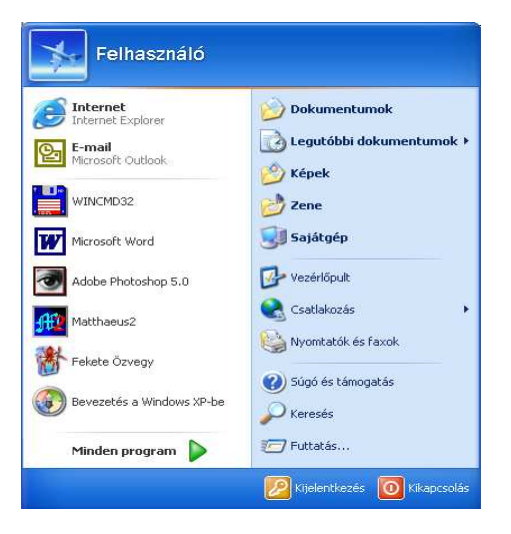

A Windows XP **Start** menüje az alkalmazások rendszerezett tárolására és könnyő indítására szolgáló eszköz. A **Start** gomb segítségével bármikor elérhetővé válnak a **Start** menü programjai.

A Tálca **Start** gombjára kattintva a mellékelt ábrához hasonló menü jelenik meg. Kiválasztva a megfelelő pontot kattintsunk rá az egérgombbal!

*Megjegyzés*: ha egy alkalmazás**objektum**\*-ot (ikont) egérrel ráhúzzuk a **Start** gombra, akkor az alkalmazás bekerül a **Start** menü azon helyére, ahol az egérgombot felengedtük.

# **6. A Tálca és a Start menü beállítási lehetıségei**

A **START|VEZÉRLİPULT|TÁLCA ÉS START MENÜ** parancs a **Tálca** és a **Start** menü megjelenésével és beállításával kapcsolatos információkat tartalmazza.

# **A Tálca és beállítási lehet***ı***ségei**

Ha sok dokumentum és programablak van megnyitva, a tálca gombjainak csoportosításával hely szabadul fel a tálcán. Ha például tíz ablak van nyitva, és ebből három a Jegyzettömbben írt dokumentum, akkor a tálcán a három Jegyzettömb-dokumentum egy "Jegyzettömb" feliratú gomb alá kerül. A dokumentumok megnyitásához kattintson a gombra, majd a listában a kívánt dokumentumra.

A tálca zsúfoltságát csökkenti az is, hogy az értesítési területen (az óra mellett) lévő ikonok rejtetté válnak, ha egy ideje nem használta őket. A rejtetté vált ikonok átmeneti megjelenítéséhez kattintson a  $\leq$  gombra. Ha valamelyik ikonra kattint, az újra megjelenik.

A Tálca tulajdonságait elıhívhatjuk úgy is, ha a **START** gombon az egér jobb gombjával kattintunk, és kiválasztjuk a **TULAJDONSÁGOK** menüpontot.

*A Tálca zárolása:* Jelenlegi helyén zárolja a tálcát az Asztalon, így az nem helyezhető át máshova. Ezenkívül zárolja a tálcán található eszköztárak méretét és helyét is, így ezek a beállítások sem változtathatók meg.

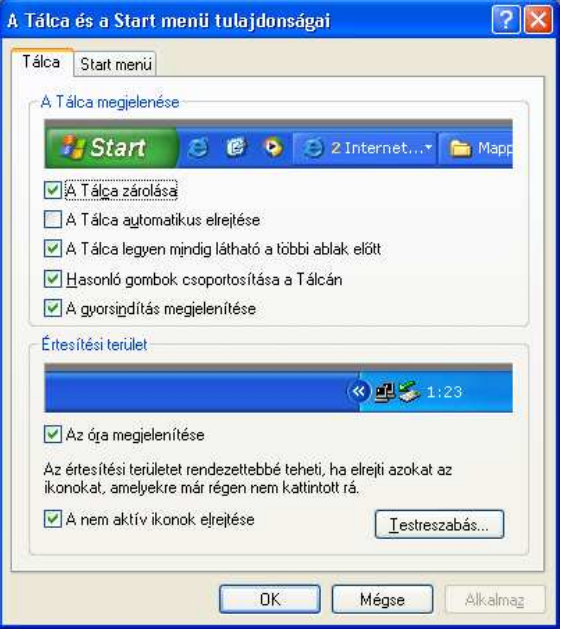

- *A Tálca automatikus elrejtése:* Az automatikus elrejtéssel a Tálcát a képernyı alján egy vékony vonallá alakítjuk át. A Tálcát ekkor úgy tudjuk megjeleníteni, hogy az egérkurzort erre a vékony vonalra helyezzük.
- *A Tálca legyen mindig látható a többi ablak elıtt:* A Tálca mindig látható lesz, még akkor is, ha egy alkalmazás teljes képernyőn fut.
- *Hasonló gombok csoportosítása a Tálcán:* A tálcán látható gombokat úgy csoportosítja, hogy egymás mellé kerülnek az egy programhoz tartozó gombok. Ezenkívül egyetlen gombon győjti össze az egy programhoz tartozó valamennyi gombot, ha a tálcán zsúfoltsága miatt a gombok szélessége már nem ér el egy meghatározott méretet. Erre a gombra kattintva érhető el a kívánt dokumentum. Ha az egér jobb gombjával kattint a gombra, valamennyi dokumentumot bezárhatja.
- *A gyorsindítás megjelenítése:* Megjeleníti a tálcán a Gyorsindítás eszköztárat. Ez egy testreszabható eszköztár, amely lehetővé teszi a Windows **Asztal** megjelenítését vagy egy program elindítását egyetlen kattintással.
- *Az óra megjelenítése:* Digitális órát jelenít meg a tálcán. Az óra a számítógép belsı órája szerinti idıt mutatja. A dátum megjelenítéséhez mutasson az órára, a dátum és az idő beállításához pedig kattintson rá duplán. Itt helyezhetők el a kedvenc programokat elindító gombok.
- *A nem aktív ikonok elrejtése:* Elrejti a nem használt ikonokat, így azok nem foglalnak el helyet a tálca információs részén.
- *Az összes ablak lekicsinyítése tálcagombbá:* Kattintson a gombra a Tálcán. Az összes nyitott ablak és párbeszédpanel kis méretőre változik. A kis méretre állított ablakok gombként jelennek meg a tálcán. Az ablakok és párbeszédpanelek előző méretének visszaállításához kattintson újra a gombra. Ez a gomb csak akkor használható, ha a Gyorsindítás eszköztár be van kapcsolva. Ha a Gyorsindítás eszköztár nem látható, kattintson a jobb oldali egérgombbal a **Tálca** szabad területére, mutasson az **ESZKÖZTÁRAK** pontra, majd kattintson a **GYORSINDÍTÁS** parancsra.

# **A Start menü és beállítási lehet***ı***ségei**

Az új Start menü intelligensebb és több testreszabási lehetőséget kínál. Jelzi, hogy ki van bejelentkezve. A leg-

gyakrabban használt programokat automatikusan felveszi a felső szintű menübe. Segítségével bármilyen programot áthelyezhet a **Start** menübe. A Képek és a Dokumentumok mappákat, a Vezérlőpultot és más hasonló elemeket is a felső szintről lehet elérni.

A **Start** menü tulajdonságait előhívhatjuk úgy is, ha a **START** gombon az egér jobb gombjával kattintunk, és kiválasztjuk a **TULAJDONSÁGOK** menüpontot.

- *Start menü:* Itt állítható be alapértelmezettként az a **Start** menü, amely a lehető leggyorsabb hozzáférést kínálja az elektronikus levelezéshez, az Internethez, a dokumentumokhoz, a képekhez, a zenei anyagokhoz és a legutóbb használt programokhoz.
- *Klasszikus Start menü:* Ezzel a beállítással alakíthatja át a **Start** menüt a Windows korábbi verzióiban megszokottra.
- *Testreszabás:* Itt állítható be a **Start** menü mőködési módja, és itt jeleníthetők meg vagy rejthetők el annak egyes elemei.

# **7. A számítógép kikapcsolása, kijelentkezés**

A számítógép kikapcsolása elıtt mindig zárjuk be a Windows XP –t! Ezt a **Start** menü **Kikapcsolás** parancsával végezhetjük el. Ekkor az alábbi párbeszédablak jelenik meg:

- *Készenlét:* Alacsony energia-felvételi állapotba helyezi a számítógépet, hogy gyorsan folytatni tudja a munkamenetet.
- *Hibernálás:* Az az állapot, amikor a számítógép a kikapcsolása előtt a memória teljes tartalmát merevlemezre menti. A hibernált állapot megszüntetése után, a hibernálás indításakor nyitva lévő összes alkalmazás és dokumentum a hibernálás előtti állapotban jelenik meg az asztalon. A hibernálást a **SHIFT** billentyő folyamatos nyomvatartása mellett a **KÉSZENLÉT** gombra történő kattintással aktiválhatjuk.

*Kikapcsolás:* Ezzel a ponttal kapcsolhatjuk ki biztonságosan a számítógépet. A Windows XP befejezi mőködését, elmenti a cache memóriájában található információkat. Ezt követően ATX-es ház esetén kikapcsolódik a számítógép, normál ház esetén kiíródik a képernyőre, hogy "**Most már kikapcsolhatja a számítógépet!**" A számítógép elején található **Power** gomb kikapcsolása csak ezek után történhet meg!

*Újraindítás:* A Windows XP elmenti a cache memóriájában található információkat és újraindítja önmagát. Bizonyos alkalmazások telepítése során olyan beállítások történhetnek, melyek életbeléptetéséhez a rendszert újra kell indítani. Ilyen esetekben használhatjuk ezt a kilépési lehetőséget.

A Windows XP lehetőséget biztosít a felhasználó számára, hogy a rendszerből kijelentkezzen a számítógép kikapcsolása nélkül. Ezt a **Start** menü **KLJELENTKEZÉS** parancsával végezhetjük el. Ekkor a következő párbeszédablak jelenik meg:

*Kijelentkezés:* Kijelentkezés esetén a felhasználó kijelentkezése után lehetőség van a számítógép kikapcsolása nélkül egy másik felhasználó bejelentkezésére. Ilyenkor a Windows XP bezárja az éppen futó alkalmazásokat, befejezi mőködését, elmenti a cache memóriájában található információkat. Az **Asztal**, a **Start** menü beállításai felhasználónként változhat. Másik felhasználó bejelentkezése esetén mindig az ő személyes beállításai töltődnek be.

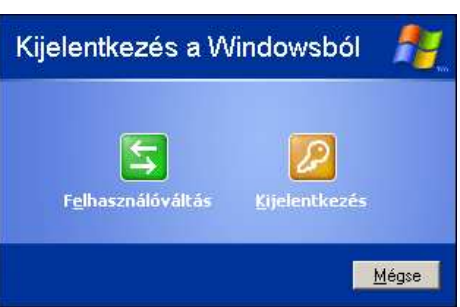

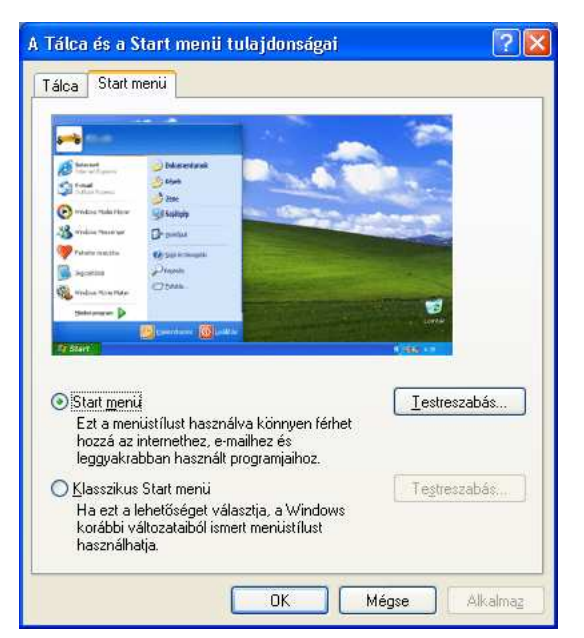

A számítógép kikapcsolása

**Kikapcsolás** 

Újrainditás

Mégse

Készenlét

*Felhasználóváltás:* A Windows XP újdonsága, hogy másik felhasználó bejelentkezéséhez nincs szükség az előző felhasználó kijelentkezésére. Ha a párbeszédpanelről a felhasználóváltást választjuk, akkor az előző felhasználó éppen futó alkalmazásainak bezárása nélkül jelentkezhetünk be. Ilyenkor az előző felhasználó beállításai és éppen futó alkalmazásai a háttérben tovább futnak.

# **8. Lemezkezelés Windows XP alatt**

A lemezkezelő művelet minden lemezalapú operációs rendszer fontos részét képezi. Az alábbiakban áttekintiük azokat a mőveleteket, melyekkel háttértárakat kezelhetünk. A meghajtók kezelésére két eszköz kínálkozik:

- *Sajátgép*
- *Windows Intézı*

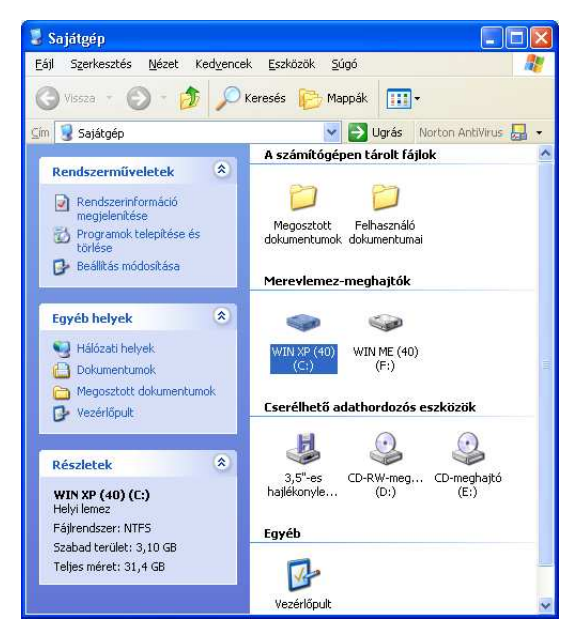

Az alábbiakban a **Sajátgép** segítségével fogjuk a meghajtókat áttekinteni. (A Windows Intézőt a későbbiekben ismertetjük.) A Sajátgép ikonjára kattintva egy az alábbiakhoz hasonló ablak jelenik meg:

Az ablak egy olyan gépet mutat, melyben egy 3,5" A: meghajtó, valamint két merevlemezes meghajtó (C:, F:)és két CD-ROM meghajtó (D:,E:, melyből a D: cd-újraíró) található. (A többi objektummal most nem foglalkozunk, ezeket a későbbiekben ismertetjük.) Válasszuk ki a megfelelő meghajtót! Ekkor az ablak Részletek rovatában megjelenik a kiválasztott meghajtóban található lemezen rendelkezésre álló terület. A fenti képen látható, hogy a C: meghajtón 3,10 GB szabad terület van.

Az objektumhoz kapcsolódó parancsokat vagy a **Fájl** legördülő menüpontban, vagy a meghajtó ikonján a jobb egérgombbal történő kattintással hívhatjuk elő. A C: meghajtóval kapcsolatos feladatok például az alábbiak lehetnek:

*Megnyitás:* A **MEGNYITÁS** menüpontra történő kattintás, illetve az objektumra történő kettős kattintás az objektum belső szerkezetét mutatja meg. Ez az adott meghajtó mappa és fájlszerkezetét jelenti. Ld.: **Mappák és fájlok kezelése**.

*Intézı:* Itt lehetıség van az adott meghajtóra az **Intézı** elindítására. Ld.: *Intézı***.** 

*Keresés:* Az adott meghajtón keresés feladat végrehajtása. Ld.: *Keresés*.

*Megosztás és biztonság: Itt lehetőségünk van lemezegységünk megosztására más felhasz*nálók számára, akár a számítógépen, akár hálózaton keresztül.

Megnyitás **Inhénő** Keresés. Megosztás és biztonság... Formázás... Másolás Beilesztés Parancsikon létrehozása Átnevezés Tulaidonságok

*Formázás:* A formázás paranccsal készíthetünk elő egy lemezt az első használatra. Ezt

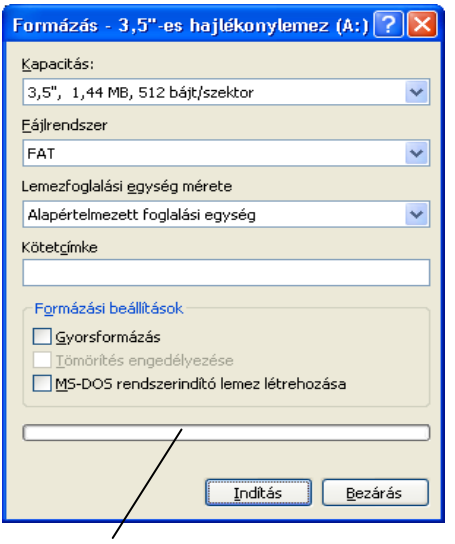

általában minden hajlékony lemezzel meg kell tennünk az első használatba vételkor (kivéve, ha gyárilag már előre formázták). A formázással alakítjuk ki a megfelelő lemezszerkezetet. A formázáskor a lemez tartalma teljesen törlődik, így ezt már korábban használt lemez esetén óvatosan végezzük el, hiszen adatokat veszthetünk el. A Windows XP ügyel arra, hogy ne lehessen formázni azt a meghajtót, amelyen az operációs rendszer van. Formázáskor az alábbi párbeszédpanel jelenik meg:

- *Kapacitás:* A formázás felismeri a meghajtó kapacitását, így erre ajánlást tesz, melyet érdemes elfogadnunk. (Itt például az alapértelmezés 1,44 Mb.)
- *Fájlrendszer:* Itt a fájlrendszer (Ld.: számítástechnikai alapismeretek) típusát választhatjuk ki.
- *Lemezfoglalási egység mértéke:* Itt adható meg a lemezallokációs egység vagy szektorcsoport mérete (Ld.: számítástechnikai alapismeretek).
- *Kötetcímke:* Minden lemez rendelkezhet egy azonosítóval, ez a le-

#### folyamatkijelző

A jegyzetet a PSZF-SALGÓ Kft. megbízásából *Makó Zsolt* készítette. 75

mez kötetcímkéje. A lemez kötetcímkéjét itt adhatjuk meg. Ha nem kívánjuk ellátni lemezünket kötetcímkével, akkor ezt a részt hagyjuk üresen.

- *A formázási beállítások* 
	- *Gyorsformázás:* Egy már korábban formázott lemezre használható. Feltételezzük, hogy a lemez fizikailag ugyanolyan állapotban van, mint az előző formázáskor volt. A gyorsformázás esetén kialakítja az új fájlrendszert a lemezen és ezzel gyakorlatilag letörli a lemezen lévő adatokat. Ha a lemezen sok fájl volt, akkor ez a leggyorsabb módszer a lemez teljes törlésére. A Windows XP gyorsformázást hajt végre, ha ezt a jelölőnégyzetet bejelöljük. Ha ezt a jelölőnégyzetet nem jelöljük be, akkor úgynevezett teljes formázás történik. Ezt kell választani a lemez első formázásakor. Ebben az esetben az operációs rendszer ellenőrizni fogja a teljes lemezt, kialakítja a lemez sávjait, szektorait.
	- *Tömörítés engedélyezése:* Itt adható meg, hogy a rendszer a kötetet a mappák és fájlok tömörítésével formázza-e. A tömörítést csak az NTFS meghajtók támogatják.
	- *MS-DOS rendszerindító lemez létrehozása:* Az operációs rendszer formázáskor eleve rámásolja a lemezre a rendszer indításához szükséges fájlokat, ezután a lemezt betöltő (boot) lemeznek használhatjuk.
- Az ndítás gombbal elindíthatjuk a formázást. A folyamatkijelző mutatja, hogy a formázás éppen hol tart.
- *Másolás:* A lemez teljes tartalma a vágólapra kerül, ahonnan más lemezre tudjuk menteni az információkat.
- Beillesztés: A korábban vágólapra mentett lemeztartalom új helyre történő bemásolására szolgáló parancs.
- *Parancsikon létrehozása:* A kijelölt lemezmeghajtó parancsikonját elhelyezi az **Asztal**on. A parancsikon létrehozásával a jegyzet a **Parancsikonok** fejezetben foglalkozik részletesen.
- *Átnevezés:* A kijelölt lemezmeghajtó elnevezésének megváltoztatására szolgáló parancs. A név megváltoztatását úgy is végrehajthatjuk, hogy kiválasztjuk a lemezmeghajtó ikonját és rákattintunk a nevére. Ebben az esetben is átírhatóvá válik a lemezmeghajtó neve.
- *Tulajdonságok:* A tulajdonságokkal a lemez jellemzőit kérhetjük le.
	- *Általános fül:* A legfontosabb jellemzőket adja meg. Itt olvashatjuk le a teljes lemezkapacitást, a felhasznált, valamint szabad lemezterületet. Ha megnyomjuk a **Lemezkarbantartó** nyomógombot, akkor elindul a Lemezkarbantartó segédprogram, mellyel a merevlemezen terület szabadítható fel. A Lemezkarbantartó segédprogram megvizsgálja a meghajtót, és megjeleníti a biztonságosan törölhető ideiglenes fájlokat, az internetes gyorsítótárban lévő fájlokat és felesleges programfájlokat. A Lemezkarbantartó segédprogrammal törölhető néhány, vagy az összes felsorolt fájl.
	- *Az Eszközök fül: Lehetőség van a kijelölt lemez ellenőrzésére, törede*zettség-mentesítésére és biztonsági mentésre.
	- *Hardver fül: Megmutatja az operációs rendszer által elérhető valameny*nyi lemezegységet, itt megnézhetjük tulajdonságaikat is, valamint itt tudunk hibaelhárítást végezni rajtuk.
	- *Megosztás fül: Lehetőséget nyújt arra, hogy megoszthassuk a kijelölt* lemezegységünket más felhasználókkal.
	- *Kvóta fül:* Itt tudjuk beállítani a lemezterület korlátlan használatát, illetve a korlátozott lemezhasználatot is.

# **9. A lemezek karbantartása**

Egy mágneses adattár kezelésekor óhatatlanul is bekövetkezhetnek hibák. Ilyen hibaforrás lehet például, ha a lemezre történı írás közben egy áramszünet következik be, ekkor a már a lemezre kiírt állományrészek már lefoglalták a helyüket, ugyanakkor nem érhetők el. Sajnos az is előfordulhat, hogy az adattárunk lemezterülete fizikailag sérül meg. Hasonló sérülések esetén a felhasználó számára igen fontos a meglévő adatok mentése. Ha a lemezegységeinken az adatállományokat gyakran töröljük és újakkal írjuk felül, akkor az adatok elérése lassabbá válhat. Ennek oka, hogy az adatok a lemezterületen fizikailag nem feltétlenül összefüggő területet foglalnak el, bár logikailag egy egységet képeznek. Ezekben az esetekben használhatjuk az alábbiakban ismertetésre kerülı parancsokat, melyeket a kiválasztott meghajtó ikonjának **Tulajdonságok** menüpontján az **Eszközök**

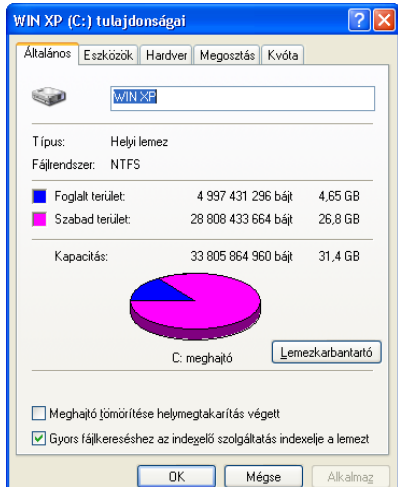

fülön aktivizálhatunk. Az egyes feladatokat a **Start** menü **Minden program** menüpontjában a **Kellékek | Rendszereszközök** menüjével is elindíthatunk.

- *Ellenırzés (CHKDSK):*Ide kattintva kiválasztható a biztonsági másolat készítésében, a fájlok és mappák visszaállításában vagy az automatikus rendszer-helyreállítás előkészítésében segítő varázsló. Helyreállító lemez is létrehozható, a biztonságimásolat-készítés és a visszaállítás feladatai ütemezhetők.
- *Töredezettségmentesítés (DEFRAG*): Ide kattintva megnyitható a Lemeztöredezettség-mentesítő segédprogram. A Lemeztöredezettség-mentesítő megkeresi a töredezett fájlokat és mappákat a helyi köteteken, és egy helyre győjti a darabokat.

A Lemeztöredezettség-mentesítő segítségével elemzés készíthető a helyi köteteken a töredezett fájlokról és mappákról.

*Biztonsági mentés (BACKUP):* Ide kattintva kiválasztható a biztonsági másolat készítésében, a fájlok és mappák visszaállításában vagy az automatikus rendszer-helyreállítás előkészítésében segítő varázsló. Itt helyreállító lemez is létrehozható. A biztonságimásolat-készítés és a visszaállítás feladatai ütemezhetők

Ha a meghajtó sok fájlt tartalmaz, a fenti folyamatok végrehajtása hosszú ideig is eltarthat.

# **10. A mappák kezelése Windows XP alatt**

A mappa a programok és fájlok tárolóhelye a grafikus felhasználói felületen. A képernyőn iratmappát ábrázoló kép (ikon) jelöli. A mappa a programok és dokumentumok rendszerezésére szolgál a lemezen. Tartalmazhat fájlokat és almappákat. A lemezeken a mappák fa-struktúrát alkotnak. A mappa-struktúra az alábbi felépítéső:

#### **Asztal** → **Sajátgép** → **Meghajtó** → **Mappa**

A DOS könyvtárai is mappaként jelennek meg. A mappák egy mappát ábrázoló ikonnal és egy névvel rendelkeznek, mint az alábbi ábra is mutatja.

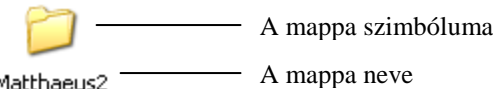

Matthaeus2

A mappák természetesen további tulajdonságokkal is rendelkeznek, melyeket a mappa tulajdonságainál tekinthetünk meg. Kattintsunk a mappán a jobboldali egérgombbal és a következő párbeszédpanel jelenik meg:

#### *Általános fül*

Megmutatja a mappa általános jellemzőit, valamint attribútumait, melyeket itt meg is változtathatunk. A speciális gomb megnyomása után további archiválási, indexelési, tömörítési és titkosítási beállításokat végezhetünk.

#### *Megosztás fül*

Itt oszthatjuk meg mappánkat más felhasználókkal akár helyi, akár hálózati körülmények között.

#### *Testreszabás fül*

Mappáinkhoz itt választhatunk sablont. A sablonokkal állíthatók be a mappa tulajdonságai, például a mővelethivatkozások és a képekhez és zenékhez tartozó megjelenítési beállítások. Megadható továbbá, hogy a mappához választott sablon annak almappáira is érvényes legyen. Itt határozhatjuk meg a mappát jelző ikont is. Ez az ikon jelenik meg minden nézetben, a Miniatőrök nézet kivételével.

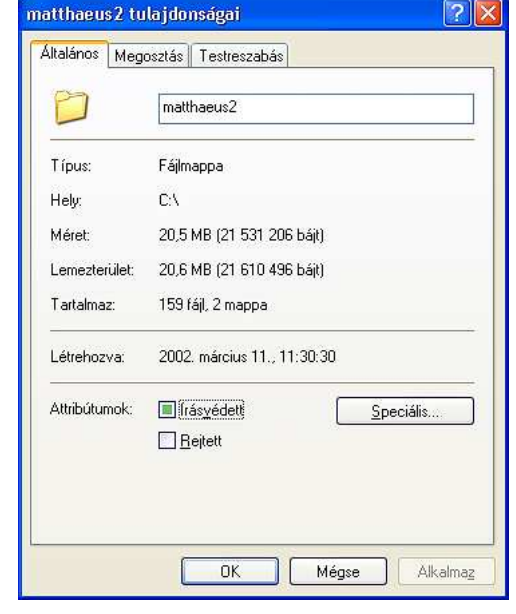

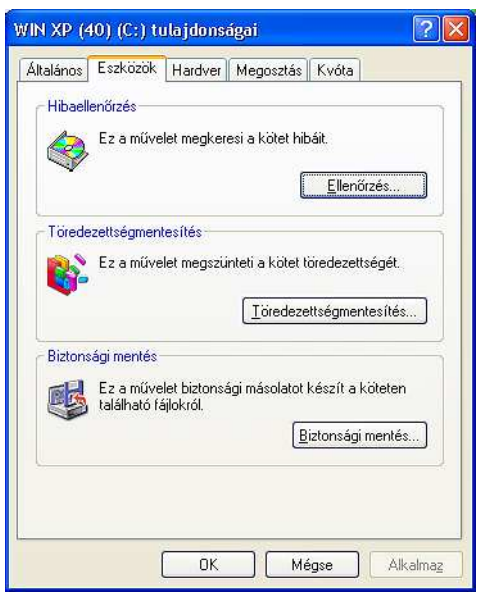

### **Mappák nézetei**

A Windows a mappákban, például a Dokumentumok mappában megtekintett fájlok elrendezésére és azonosítására számos módot biztosít. Amikor a mappa nyitva van, akkor a Nézet menüben az alábbi lehetőségek mindegyike rendelkezésre áll. Az egyes menüpontokat kiválasztva a megjelenés az alábbiak szerint alakul:

· Filmszalan Miniatűrök Mozaik Ikonok Lista Részletek

*Filmszalag:* 

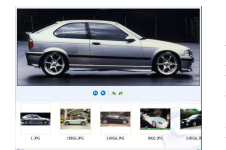

A Filmszalag nézet képmappákban áll rendelkezésre. A képek egy mintaképsorban jelennek meg. A képeket a jobbra és balra nyíllal görgetheti. Ha valamelyik képre kattint, akkor az a többi kép felett nagyításban jelenik meg. A kép szerkesztéséhez, nyomtatásához vagy másik mappába mentéséhez kattintson duplán a képre.

*Miniatőrök:* 

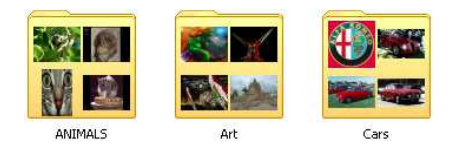

A Miniatűrök nézet a mappában lévő képek egy részét a mappa ikonján jeleníti meg, így a mappa tartalma könnyen áttekinthető. Ha például a képeket különböző mappákban tárolja, akkor a Miniatűrök nézettel egy szempillantás alatt megtudhatja, hogy melyik mappa tartalmazza a szükséges képeket. A Windows alapértelmezésként a

mappát jelképező miniatűrön a legutoljára használt képeket – maximálisan négyet – jeleníti meg. De kiválaszthat egyetlen képet is, amely az adott mappát a Miniatőrök nézetben azonosítja. A mappa teljes neve a miniatőr kép alatt jelenik meg.

*Mozaik:* 

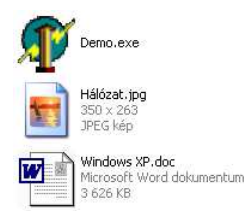

A **Mozaik** nézet a fájlokat és a mappákat ikonként jeleníti meg. Az ikonok nagyobbak annál, mint ami az Ikon nézetben látható, és a kiválasztott információtípus a fájl vagy a mappa neve alatt jelenik meg. Ha a fájlokat típus szerint rendezi, akkor például a Microsoft Word dokumentumok esetében a "Microsoft Word dokumentum" felirat jelenik meg a fájl neve alatt.

*Ikonok:* 

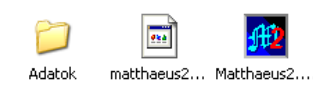

Az **Ikonok** nézet a fájlokat és a mappákat ikonként mutatja. A fájl neve az ikon alatt jelenik meg, rendezési információ azonban nem látható. Ebben a nézetben a fájlokat és mappákat csoportokban jelenítheti meg.

*Lista:*

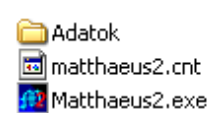

A **Lista** nézet a mappa tartalmát fájlnevek vagy mappanevek listájaként jeleníti meg. A neveket kis ikonok előzik meg. Ez a nézet akkor hasznos, ha a mappa sok fájlt tartalmaz, és a listát fájlnév szerint szeretné áttekinteni. Ebben a nézetben a fájlokat és mappákat rendezheti, a fájlokat azonban nem jelenítheti meg csoportokban.

*Részletek:* 

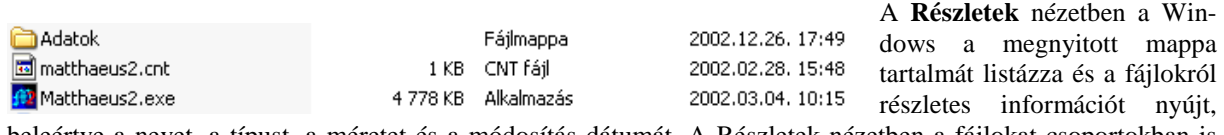

beleértve a nevet, a típust, a méretet és a módosítás dátumát. A Részletek nézetben a fájlokat csoportokban is megjelenítheti.

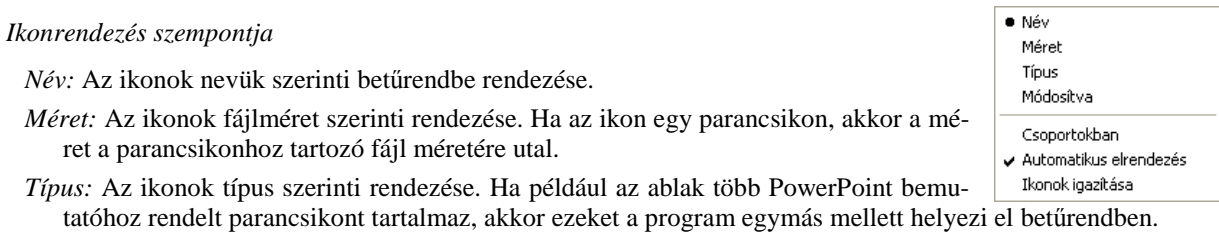

*Módosítva:* Az ikonok rendezése a parancsikon utolsó módosításának sorrendjében.

*Csoportokban:* Az ikonok nevének kezdıbetője szerinti csoportokban jeleníti meg az ablak tartalmát

- *Automatikus elrendezés:* Az ikonok oszlopokba rendezése a képernyı bal oldalán. Új ikon létrehozása esetén, az is automatikusan elrendeződik.
- *Ikonok igazítása: Az ikonok igazítása a képernyő láthatatlan rácspontjaihoz. A rács az ikonokat egymáshoz* képest szabályosan rendezi el.

#### **Mőveletek mappákkal**

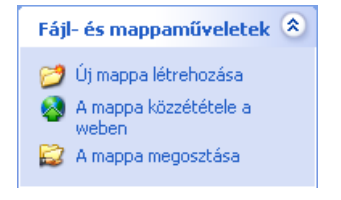

A mappák létrehozása, áthelyezése, másolása, törlése mindennapos feladat a számítógépeken. A Windows XP is rendelkezik ezen feladatok megoldására eszközökkel.

A mappamőveletek legegyszerőbben a fájlokat és mappákat tartalmazó ablakok megnyitása után az ablak bal oldalán megjelenı **Fájl- és mappamőveletek** menüsor megfelelő parancsának kiválasztásával végezhetők el. Természetesen a

parancs kiválasztása előtt az érintett mappa kijelölése szükséges (kivéve az Új mappa létrehozása parancsot). A mappamőveleteket természetesen más módszerekkel is elvégezhetjük. Az alábbiakban ismertetésre kerül egy másik módszer a mappamőveletek elvégzésére.

*Mappák létrehozása: Válasszuk ki a Sajátgépben azt a meghajtót, amelyikben lévő lemezen új mappát sze-*

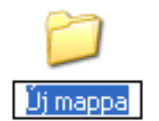

retnénk létrehozni! Válasszuk ki a Sajátgép **FÁJL** menü **ÚJ** parancsán belül a **MAPPA** parancsot! Ekkor egy új mappa jelenik meg az alábbi módon:

Az Új mappa helyére beírhatjuk a létrehozott új mappa nevét, mely maximum 255 karaktert tartalmazhat.

*Mappa kiválasztása:* Kattintsunk a mappa objektumra kétszer! Ekkor egy új ablak jelenik meg a Mappa nevével a fejlécben, és az ablakban megjelenik a mappa tartalma.

*Megjegyzés*. Egyszerre több mappát is kiválaszthatunk. Mindig az lesz az aktuális mappa a meghajtón, amelyik ablaka **aktív**\* .

*Mappa törlése: Válasszuk ki a törlendő mappát! Nyomjuk le a Delete billentyűt! Az alábbi üzenet jelenik* meg:

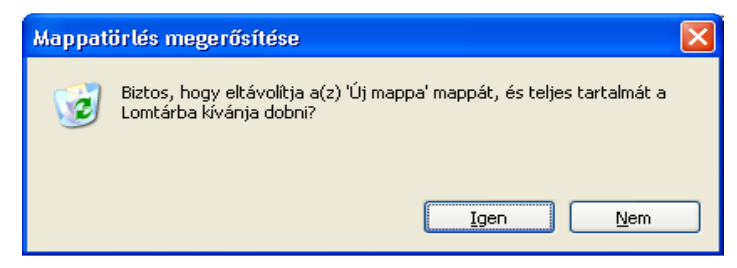

Ha az Igen gombot nyomjuk be, akkor a mappa és a teljes tartalma a **Lomtár**\* -ba kerül.

*Megjegyzés*. Ha a **Shift + Delete** billentyők együttes lenyomásával töröljük a mappát, akkor a mappa nem kerül be a lomtárba, hanem visszavonhatatlanul törlődik.

# **11. Fájlok Windows XP alatt**

Mielőtt a Windows XP fájlkezelésével foglalkoznánk tisztázni kell, hogy mit értünk a fájl (állomány) fogalma alatt.

*Állomány (Fájl):* Logikailag összefüggı adatok rendezett halmazát, melyek egy közös névvel rendelkeznek állománynak (fájlnak) nevezzük. A fájlok általában mágneses adathordozón helyezkednek el. Az állomány tartalma szöveg, numerikus adat, grafika, hang, videofilm stb. lehet. Az állományok mappákban helyezkednek el, egy állomány egyszerre csak egy mappában lehet. (Természetesen az állománnyal azonos tartalmú és nevő állomány lehet más mappában is, de ebben az esetben a kettő nem ugyanazt az állományt jelenti.)

*Az állományok neve Windows XP alatt:* Az állományokat a nevükkel azonosítjuk. A névkonvenció mindig az operációs rendszertől függ. A Windows XP alatt egy állomány neve maximum 255 karakterből állhat, és szóközöket is tartalmazhat, azonban a következő jelek nem szerepelhetnek benne:  $\cdot : * ? " \lt\gt;$  { (a képernyőn többnyire | alakban jelenik meg) . A Windows XP az állományneveknél különbséget tesz a kis és nagybető között, de az

állományok azonosításakor már nem veszi figyelembe. Ismétlődő kiterjesztéseket is használhatunk. Az ismétlődő kiterjesztéseket ponttal (.) választjuk el.

Példák Windows XP alatti állománynevekre:

Névtár.MATTHAEUS.PSZFSALGÓ.00

Törzsadatok.MATTHAEUS.PSZFSALGÓ.00

Névtár.MATTHAEUS.PSZFSALGÓ.01

### Névtár.Operációkutatás.PSZFSALGÓ.01

Az olyan tagolású nevek, mint az utolsó négy alkalmasak arra, hogy különböző szempontok szerint válogathassuk le az állományokat. Például, ha a fenti állományok szerepelnek egy mappában, akkor a keresés során: a NÉVTÁR.\*.\*.?1 keresési feltétellel az alábbiak jelennek meg:

### Névtár.MATTHAEUS.PSZFSALGÓ.01

### Névtár.Operációkutatás.PSZFSALGÓ.01

*Állományok típusa (Utolsó kiterjesztés szerinti kategóriák)* 

Az állományokat az utolsó kiterjesztésük alapján különbözı kategóriákba sorolhatjuk. Az alábbiakban – ízelítőül – néhány fontosabb kategóriát mutatunk be a teljesség igénye nélkül:

Programfájlok: Az EXE, COM utolsó kiterjesztéssel rendelkező fájlokat nevezzük programfájloknak. A számítógépes programok helyezkednek el ilyen fájlokban. Ha egy ilyen fájlobjektum ikonjára duplán kattintunk, akkor "elindul" a program. Példák:

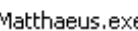

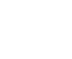

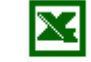

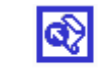

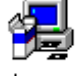

EXCEL.EXE

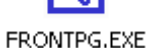

*Szöveges fájlok:* A szöveges fájlok karaktereket tartalmaznak. A szövegekben szereplı karakterek az ASCII (American Standard Code for Information Interchange) szabvány szerintiek. A szöveges fájlokban általában formázatlan szövegeket tárolnak. Néhány példa:

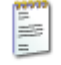

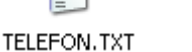

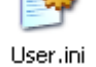

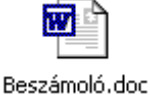

Képfájlok: A képfájlok különböző eszközökkel (scanner, rajzprogram stb.) készített képeket tartalmaznak. A leggyakoribb képfájl kiterjesztések pl. .BMP, .PCX, JPG.

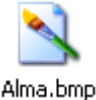

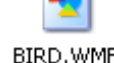

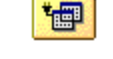

FOLDER, ICO

- *A fájl jellemzői:* A fájlok mint általában az objektumok jellemzőkkel is rendelkeznek. Ezeket a jellemzőket a legegyszerőbben a fájl kiválasztása után a jobb egérgomb kinyíló menüjében a **Tulajdonságok** választásával kaphatjuk meg. Ekkor egy párbeszédpanel jelenik meg, mely természetesen fájloktól függően eltérhet az alábbitól:
	- *Általános fül:* Itt leolvashatjuk a fájl típusát, társítását, helyét, méretét, az általa használt lemezterület méretét, valamint a létrehozás, módosítás, utolsó hozzáférés idejét. Beállíthatjuk a fájl attribútumait is. Ha az **Írásvédett** választóablakot bejelöljük, akkor a fájlt csak olvasásra használhatjuk, és törlés ellen is védhetjük ezzel. **Rejtett** választásával az általános mappa megjelenítés során nem jelenik meg a fájlok között. Az **Archiválandó** attribútummal (mely minden módosulás után beállítódik) az archiválandó attribútumot igénylő parancsok esetén szükséges beállítást végezhetjük el. A **Rendszer** csak rendszerfájlok esetén választódik ki.
	- *Kompatibilitás fül:* Itt adható meg másik operációs rendszerő környezet az adott programhoz. Ha a Windows korábbi verzióiban hibamentesen mőködött a program, de a Windows XP rendszerben problémák jelentkeznek a futtatásakor, próbálja meg ezt a beállítást. A listában válassza azt az operációs rendszert, amelyben helyesen mőködött a program. A kijelölt program futásának idejére 256 színű képernyőbeállítást, 640 x 480 képpontos kép-

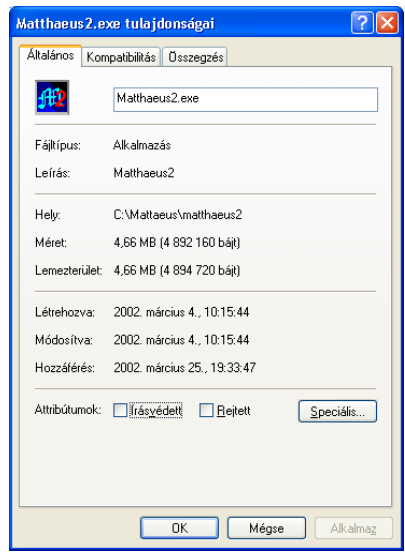

ernyőfelbontást adhat meg. A program bezárásakor a színbeállítás és a képernyőfelbontás automatikusan visszaáll az alapértelmezés szerinti értékre. Továbbá ezzel a beállítással kapcsolhatja ki a megjelenítési témák alkalmazását a kijelölt programra. Ha helytelenül jelennek meg a program menüi és a címsorában található gombok, próbálkozzon ezzel a beállítással. A program bezárásakor a megjelenítési téma automatikusan visszaáll az alapértelmezés szerinti beállításra.

*Összegzés fül:* Itt megadható az alkalmazás címe, tárgya, szerzıjének neve, kategóriája, keresési kulcsszavak és megjegyzések.

# **12. Fájlmőveletek**

A fájlok áthelyezése, másolása, törlése mindennapos feladat a számítógépeken. A Windows XP is rendelkezik ezen feladatok megoldására eszközökkel.

- *Fájlok kijelölése (csoportba foglalása):* A fájlmőveleteket általában több fájllal szoktuk végrehajtani, ezért szükség van olyan eszközre, melynek segítségével összefoghatjuk a fájljainkat. A Kijelölés segítségével különböző módon jelölhetünk ki fájlokat.
	- *Egy fájl kijelölése:* Kattintsunk egyszer a bal egérgombbal a mappában a fájlobjektumra! A fájl ikonja kék színőre változik.
	- Egy mappa összes fájljának kijelölése: Válasszuk a mappához tartozó **Szerkesztés** legördülő menü Az ösz**szes kijelölése** menüpontját, vagy üssük le a **Ctrl+A** billentyőkombinációt! A mappában található összes fájl kék színő és kijelölt lesz.
	- *Szomszédos fájlok kijelölése:* Egy mappában szomszédos fájloknak olyan fájlokat nevezünk, melyek a mappa megnyitásakor egy téglalap alakú területen belül helyezkednek el. A téglalap egyik átlójának egy elemét válasszuk ki a fájlra történő kattintással! Ezután a **Shift** billentyű lenyomva tartásával válasszuk ki az átló másik elemét és kattintsunk rá! Ekkor a téglalapon belül helyezkedő objektumok kijelöltek lesznek és kék színnel jelennek meg. Ezt más módon is megvalósíthatjuk. Álljunk az egérrel az átló egyik elemének objektuma mellé (ne rá)! Nyomjuk meg az egérgombot és húzzuk az egeret az átló irányába! Egy téglalap jelenik meg és a benne szereplő elemek kijelöltek lesznek.
	- *Tetszıleges fájlok kijelölése*: Jelöljük ki az elsı fájlt az Egy fájl kijelölése szerint! Ezután válasszuk ki a másodikat és a **Ctrl** billentyőt lenyomva tartva kattintsunk rá a bal egérgombbal! Járjunk el ugyanígy a többi fájl esetén is!
	- *A kijelölés megfordítása:* Jelöljük ki a fentiek szerint azokat az elemeket, amelyeket nem akarjuk, hogy a késıbbi mőveletben szerepeljenek! Válasszuk a **SZERKESZTÉS|KIJELÖLÉS MEGFORDÍTÁSA** parancsot! Ekkor a kijelölt elemek jelöletlenek lesznek, a mappa összes többi eleme pedig kijelölt lesz.
	- *Különbözı szempont szerinti kijelölés:* Ekkor használjuk a **KERESÉS** parancsot és az ott leválogatott fájlokra (találatok listája) is alkalmazhatjuk az itt ismertetett kijelöléseket.

*Kijelölés megszüntetése:* Kattintsunk a mappa egy ki nem jelölt helyére! A kijelöltség megszőnik.

# **Vágólap**

Mielőtt a másolás és a mozgatás műveleteket ismertetnénk, ki kell térnünk a Windows XP egy fontos elemére. Ez az elem a Vágólap. A Vágólap a Windows XP-nek egy olyan ideiglenes tárolóhelye, melyre az egyes alkalmazások adatokat tehetnek, illetve adatokat vehetnek le róla. Ez egy egyszerő kommunikációs eszközt biztosít a különböző alkalmazások között. Ha a Vágólapra kiteszünk egy adatot, akkor a Vágólap előző tartalma teljesen elveszik, így mindig csak az utoljára elhelyezett adatok érhetők el róla. A leggyakoribb műveletek, melyek használják a Vágólapot: a kivágás, másolás, beillesztés.

A leggyakoribb fájl- és mappakezelési feladatok elvégzését minden Windows mappa lehetővé teszi. Ha a számítógépen megnyitja bármelyik mappát, akkor annak tartalma mellett hiperhivatkozásos mőveletek jelennek meg. Kijelölhet egy fájlt vagy mappát, majd rákattinthat egy mőveletre annak átnevezéséhez, másolásához, áthelyezéséhez vagy törléséhez. A fájlt e-mailben is elküldheti, vagy közzéteheti a weben.

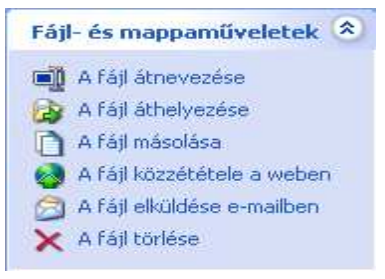

### *A fájlok és mappák átnevezése*

Az átnevezéssel egy fájl (és természetesen mappa, objektum stb.) nevét változtathatjuk meg. Az átnevezendı objektum kijelölése után válasszuk ki a **FÁJL- ÉS MAPPAMŐVELETEK** terület **A FÁJL ÁTNEVEZÉSE** vagy A MAPPA ÁTNEVEZÉSE parancsát. Ekkor a név mezőben megjelenik a szövegkurzor és a név átírható. Írjuk be az új nevet és kattintsunk az objektumon kívülre! Az új név jelenik meg az ikon alatt. Lehet, hogy a beírt név nem látszódik teljesen, de ettől függetlenül az újonnan begépelt teljes név lesz a fájl, illetve a mappa neve. Erről a fájl vagy a mappa tulajdonságainál könnyen meggyőződhetünk. A név megváltoztatását úgy is végrehajthatjuk, hogy kiválasztjuk a fájl, illetve a mappa ikonját és rákattintunk a nevére. Ebben az esetben is átírhatóvá válik a fájl vagy a mappa neve.

### *A fájlok és mappák másolása, áthelyezése*

A másolás mővelet során a kijelölt fájl(ok)ról, mappa(ák)ról egy újabb példányt készítünk vagy abban a mappában ahol a fájl(ok), mappa(ák) található(k), vagy egy másik mappában, vagy egy másik meghajtón. A másolás során megmarad(nak) az eredeti fájl (ok), illetve mappa(ák).

Áthelyezés során a fájl(oka)t, mappá(ka)t áthelyezzük egy másik mappába, vagy egy másik meghajtóra. Az áthelyezés tehát megfelel egy olyan másolásnak, amely végén az eredeti fájl(ok) vagy mappa(ák) letörlődik (letörlődnek).

A két mőveletet hasonlóan lehet végrehajtani, így ezt a két mőveletet együtt tárgyaljuk.

Legegyszerőbben úgy tudjuk végrehajtani a fenti mőveleteket, hogy kijelöljük a másolandó, vagy mozgatandó objektumot és kiválasztjuk a **FÁJL- ÉS MAPPAMŐVELETEK** menü **A FÁJL MÁSOLÁSA**, **A MAPPA MÁSOLÁSA**, vagy **A FÁJL ÁTHELYEZÉSE, A MAPPA ÁTHELYEZÉSE** parancsot. Ezek után a megjelenı párbeszédpanel segítségével kiválasztjuk a fájl, illetve a mappa célhelyét.

A mőveleteket a fentieken kívül végrehajthatjuk: a *vonszolásos* módszerrel, illetve *menüparancsokkal*. Mindkét esetben nyissuk meg azt a mappát, melyben a másolandó, vagy mozgatandó fájl(ok) vagy mappa(ák) van(nak) és jelöljük ki őket az előzőekben leírtak szerint!

- *A vonszolásos (fogd és vidd) módszer*. Válasszuk ki azt a mappát vagy meghajtót ahová másolni szeretnénk! Álljunk az egérrel a kijelölt fájl(ok) vagy mappa(ák) közül az egyikre és az egérgomb lenyomva tartása mellett húzzuk át az egeret a célmappába (célmeghajtóra)! Az egérgombot felengedve a fájlok, illetve mappák átmásolódnak vagy átmozgatódnak. Ha a forrás és a célmeghajtó ugyanaz, akkor a fenti mővelet mozgatás (hiszen alapértelmezésben nem akarjuk a fájlokat, mappákat duplikálni ugyanazon a meghajtón). Ha egy más meghajtóra történt a mővelet, akkor természetesen másolás hajtódik végre. Ha ugyanazon meghajtón belül mégis másolni szeretnénk, akkor az egérgomb lenyomása mellett tartsuk lenyomva a **Ctrl** billentyűt is! Két különböző meghajtó közötti mozgatást a **Shift** billentyű lenyomva tartásával az előzőek szerint végezhetjük el.
- *Menüparanccsal történı másolás, áthelyezés*. Ez a módszer a késıbbiekben más feladatok elvégzésekor is használható lesz, így érdemes ezt is megvizsgálni. Ez a módszer főleg akkor hasznos, ha a célhelyet a fenti módszerrel nem tudjuk elérni. A kijelölés után az ablak **SZERKESZTÉS** legördülı menüjébıl válasszuk ki a **KIVÁGÁS** (**Ctrl+X**) parancsot mozgatás esetén! Ekkor törlésre kijelölıdnek a fájlok vagy a mappák a mappából (meghajtóról), de a nevük átkerül a **Vágólap**ra\* . Másolás esetén a **MÁSOLÁS** (**Ctrl+C**) paranccsal átmásolhatjuk a jellemzőket a vágólapra, de ebben az esetben nem jelölődnek ki törlésre eredeti helyükről a fájlok, illetve a mappák. Ezután keressük meg a célhelyet és a **BEILLESZTÉS** (**Ctrl+V**) paranccsal az új helyre illeszthetjük be a vágólapon szereplő fájlokat vagy mappákat!

*Megjegyzés*. A másolás során egy folyamatkijelző mutatja, hogy a másolás művelete hajtódik végre, és ha a másolás nem sikerül (pl. megtelt a lemez), akkor is visszajelzést kapunk.

### *A fájlok és mappák közzététele a weben*

A Windows XP rendszer lehetıséget biztosít számunkra, hogy állományainkat közzétehessük a weben. A közzétenni kívánt objektum kijelölése után a **Fájl- és mappamőveletek** területen **A fájl közzététele a weben** vagy **A mappa közzététele a weben** parancsát kiválasztva megjelenik a **Közzététel a weben** varázsló, melynek segítségével egyszerően lehet képeket, dokumentumokat és egyéb állományokat, mappákat az Interneten közzétenni. Ha a **Közzététel a weben** varázslóval közzéteszi fájljait, mappáit az Interneten, másoknak is megmutathatja a képeit és dokumentumait. Ehhez csak Internet-hozzáférésre van szükségük!

### *A fájlok és mappák tartalmának elküldése e-mailben*

A Windows XP rendszer lehetőséget biztosít számunkra, hogy állományainkat elküldjük ismerőseinknek emailben. Az elküldeni kívánt objektum kijelölése után a **Fájl- és mappamőveletek** területen **A fájl elküldése e-mailben,** illetve **E-mail küldése a mappa fájljaival** parancsát kiválasztva megjelenik az alapértelmezett levelező programunk. Az új e-mail üzenetbe írja be az e-mail címet és az egyéb információt, majd kattintson a Küldés gombra!

### *A fájlok és mappák törlése, törölt fájlok visszaállítása*

*Törlés:* A fájlok és mappák törlése a Windows XP alatt nagyon egyszerő feladattá alakult át. Jelöljük ki a törlendı fájlokat vagy mappákat a korábban leírtak szerint! Válasszuk ki a **Fájl- és mappamőveletek** területen **A fájl törlése**, illetve **A mappa törlése** parancsot, vagy nyomjuk meg a [Delete] billentyőt! Egy biztonsági kérdés jelenik az alábbihoz hasonló módon:

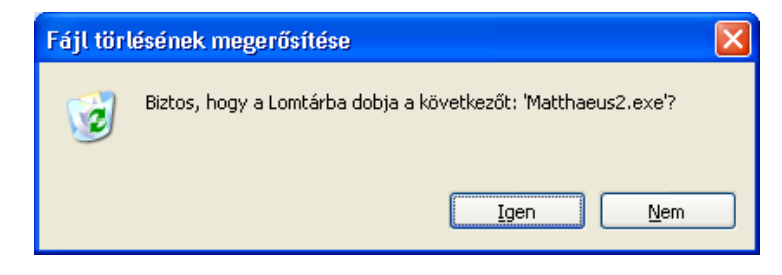

választása esetén a fájlok vagy mappák letörlődnek és bekerülnek a Lomtár<sup>\*</sup>-ba! Ha Igen a lomtár tele van, a legrégebbi fájlok vagy mappák végleg törlődnek. A törlést végrehajthatjuk úgy is, hogy a kijelölt fájlokat vagy mappákat a **Lomtár** ikonjára húzzuk.

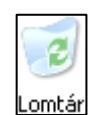

**Figyelem!** A hajlékonylemezes vagy a hálózati meghajtóról törölt fájlokat és mappákat a rendszer véglegesen törli, és nem helyezi a **Lomtárba**.

A **Lomtár** a meghajtóknak egy ideiglenes tárolóhelye. Az ide átkerült fájlok megőrződnek egészen addig míg a lomtár meg nem telik és újabb fájlok nem kerülnek bele. A lomtár méretét a **Lomtár** jellemzőinek beállításakor megváltoztathatjuk. A Lomtár jellemzőinek beállítása úgy történik, hogy az egérkurzorral ráállunk a **Lomtár** ikonjára, majd a jobboldali egérgombra kattintunk. Ha a kinyíló menüből kiválasztjuk a **tulajdonságok** menüpontot, akkor megjelenik a mellékelt párbeszédpanel:

- *Megjegyzés*. Ha a **Shift + Delete** billentyők együttes lenyomásával töröljük a mappát vagy fájlt, akkor a mappa vagy fájl nem kerül be a Lomtárba, hanem azonnal megsemmisül.
- Visszaállítás. Előfordulhat, hogy olyan fájlokat töröltünk le, amelyekre szükségünk lehet. Ekkor keressük meg a **Lomtárban** az adott fájlokat! Válasszuk a **Lom-**

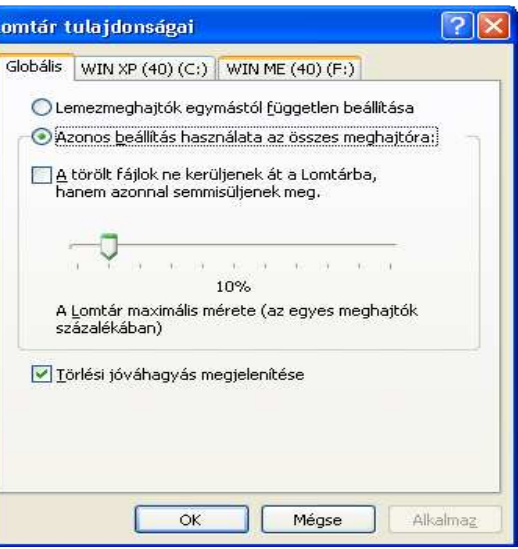

**tárműveletek** menüből az **Ennek az elemnek a helyreállítása** parancsot! A fájl visszakerül az eredeti helyére. A fájlt visszaállíthatjuk úgy is, hogy a **Lomtárból** *vonszolásos* módszerrel visszahúzzuk.

*Társítás:* A fájlokat általában egyedi programokkal hozzuk létre és velük is módosítjuk, illetve tekinthetjük meg. Az alkalmazások egyedi utolsó kiterjesztésekkel látják el fájljaikat (pl.: a Word DOC kiterjesztést használ a dokumentumaira). Célszerő ezért a fájlokhoz hozzárendelni az adott programot, hiszen ekkor a fájl ikonjára történő kettős kattintás betölti a megfelelő programot és vele együtt a fájlt is (persze ez feltételezi, hogy a program tudja is így kezelni a fájlt). Ez a legtöbb Microsoft terméknél így van és ezek a programok a telepí-

téskor automatikusan végrehajtják a hozzárendelést. Így például egy .DOC utolsó kiterjesztéső (típusú) fájl esetén, ha duplán rákattintunk, akkor betöltődik a Word program a dokumentummal együtt. A társítás lényegében az adott fájlobjektumra történő duplakattintáshoz tartozó eseményt adja meg.

A társítást magunk is elvégezhetjük minden olyan esetben, amikor ez még nem történt meg. A társítást a következőkben leírtak szerint tudjuk elvégezni:

Kattintsunk kétszer az adott fájlra! Ekkor megjelenik a következő párbeszédpanel:

A listában a Windows XP által **regisztrált**\* alkalmazások jelennek meg. Keressük meg a kívánt programot (ha nem szerepel a listában, akkor a **Tallózás…** gombbal) és ha **Az ilyen fájlok megnyitása mindig a kijelölt prog**rammal történjen jelölőnégyzetben "pipát" helyezünk el, akkor minden ilyen kiterjesztéső fájlhoz ez a program társítódik.

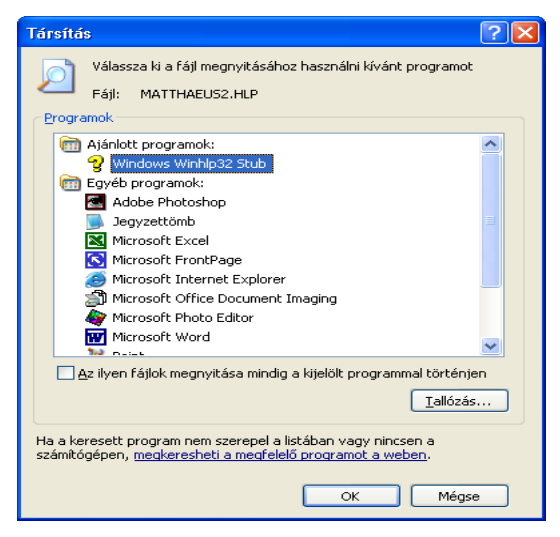

A jegyzetet a PSZF-SALGÓ Kft. megbízásából *Makó Zsolt* készítette. 83

A társítandó program módosítását a mappa ablakához tartozó **FÁJL|TÁRSÍTÁS|PROGRAM VÁLASZTÁSA…** paranccsal végezhetjük el.

# **13. A Windows XP Intézı használata**

A Windows XP Intézı a mappa- és fájlmőveletek elvégzésére szolgáló XP program, melynek segítségével a műveleteket egyszerűbben és áttekinthetőbben végezhetjük el. A Windows XP Intézőt helyettesíthetjük más (pl.: Windows Commander) programokkal. A Windows XP Intéző a számítógépen található fájlokat, mappákat és meghajtókat hierarchikus (fa) struktúrában jeleníti meg. Feltünteti a számítógépen meghajtó-betőjellel rendelkező hálózati meghajtókat is. Itt a meghajtók és a mappák nem különálló ablakokban jelennek meg, hanem egyetlen ablakban tallózhatunk közöttük. A Windows XP Intéző lehetővé teszi a fájlok és mappák másolását, áthelyezését átnevezését és keresését. Megnyithatja például a másolni vagy áthelyezni kívánt mappát, majd egy másik mappába vagy egy másik meghajtóra húzhatja a fájlt.

A Windows rendszerben a fájlokat és a mappákat máshol is megjelenítheti és használhatja. A **Dokumentumok** mappa kényelmesen használható hely a dokumentumok, képek vagy egyéb fájlok, mappák tárolására. Megtekinthető a **Hálózati helyek** mappa is, amely megjeleníti a helyi hálózathoz (LAN) csatlakozó számítógépeket.

A Windows Intézı indításához kattintson a **Start** menüre, mutasson a **Minden program**, majd a **Kellékek** pontra, végül kattintson a **Windows Intézı** parancsra. A **Windows Intézı** elindítható úgy is, hogy az egér jobboldali gombjával kattintunk a **Start** nyomógombra, majd a kinyíló menüben rákattintunk az **Intézı** parancsra. Az alábbi ablak az **Intézı** egy megjelenését mutatja:

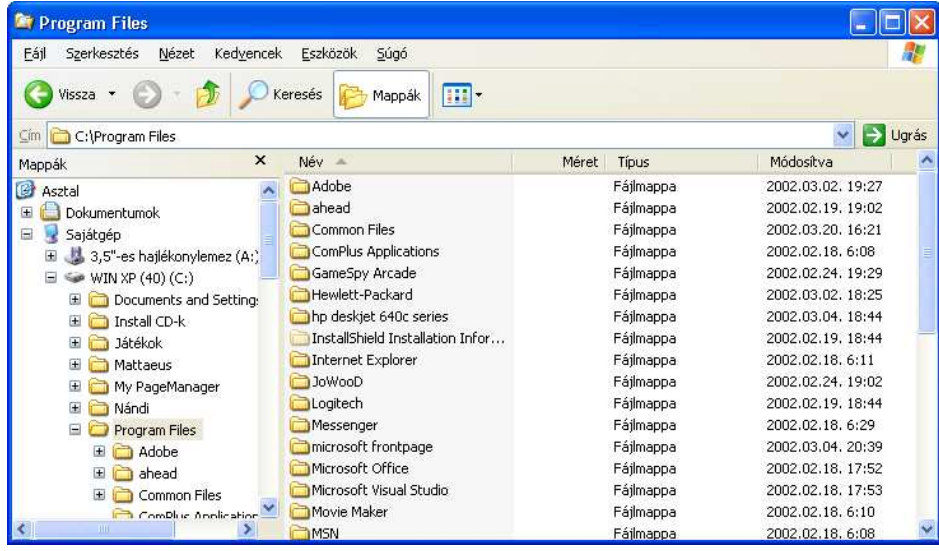

A fenti ablakban egy jó áttekintést kaphatunk a számítógépünkről. Alapesetben az ablak bal oldalán mappák és eszközök helyezkednek el a hierarchikus struktúrának megfelelő szerkezetben. Az ikonok melletti + jel jelentése, hogy az adott mappa (eszköz) további mappákat is tartalmaz. Ha erre a + jelre kattintunk, akkor megjelenik a közvetlen alatta található összes mappa és a + jel – jelre vált. Ha a – jelre kattintunk, akkor eltűnnek az alatta lévő mappák és a – jel ismét + jelre vált. Ha a mappára kattintunk, akkor a mappa kinyílik és a jobb oldalon a mappa tartalma jelenik meg. A jobboldalon elvégezhetünk minden állomány (fájl) mőveletet. A korábban ismertetett műveleteket az Intézőben ugyanúgy hajtjuk végre, csak a másolás, mozgatás általában a baloldali ablakrész használatával kényelmesebb, hiszen itt könnyebb megkeresni a célhelyet.

*Megjegyzés: A Windows Intéző használata a kényelmesebb Sajátgép lehetőségei miatt egyre inkább háttérbe* szorul, így bővebben nem ismertetjük.

# **14. Programok futtatása**

A **START** menü **FUTTATÁS** parancsa segítségével programokat indíthatunk el (a programfájl fogalmát ld.: később). Az következő párbeszédpanel jelenik meg:

A **FUTTATÁS** parancs alkalmazásához ismernünk kell a program nevét és a teljes elérési utat. A teljes elérési utat és a program nevét gépeljük be a Megnyitás legördülő listaablakba (melyben választhatunk a korábban begépelt parancsok közül)! Ha a teljes elérési utat nem ismerjük, akkor a **FUTTATÁS** parancs **TALLÓZÁS…**

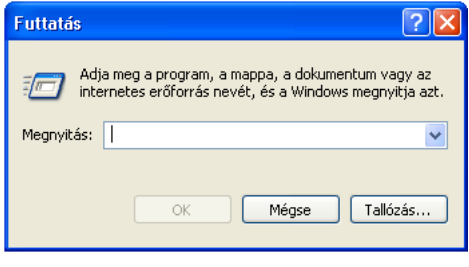

gombjára kattintva egy párbeszédpanel jelenik meg, melynek segítségével megkereshetjük a szükséges programot és ekkor az elérési utat automatikusan megkapjuk. A Tallózáshoz egy párbeszédpanel tartozik (ez az ún. **Megnyitás** párbeszédpanel, mely több alkalmazásban is szerepel, ezért részletesebben is ismertetjük).

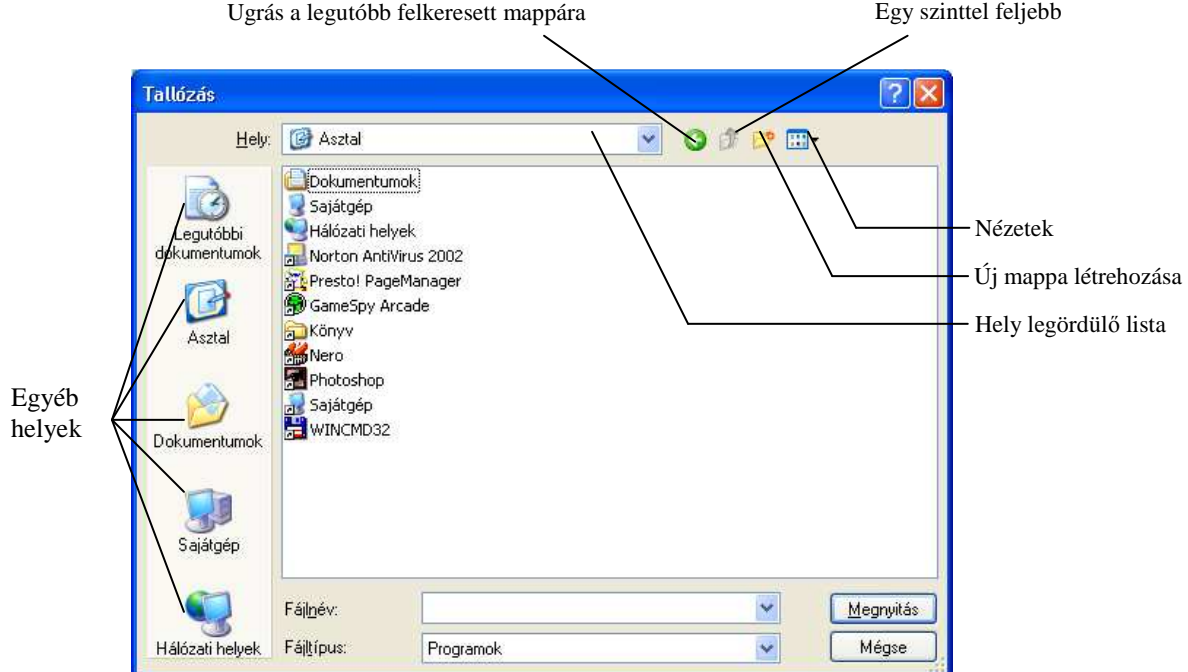

- Hely: segítségével kiválaszthatjuk a megfelelő meghajtó-egységet illetve megfelelő mappát. Kattintsunk a lefelé mutató nyílra és válasszuk ki a megfelelő egységet vagy mappát!
- **Ugrás a legutóbb felkeresett mappára**: Ide kattintva az általunk legutóbb meglátogatott mappa neve jelenik meg a Hely mezőben.
- **Egy szinttel feljebb**: Ha a kiválasztott mappa, egy mappa almappája, akkor az egy szinttel feljebb gomb megnyomásával az aktuális mappa felett levő mappa tartalmát jeleníthetjük meg.
- **Egyéb helyek**: Hivatkozások, amelyek segítenek az olyan helyeket megtalálni, mint a Legutóbbi dokumentumok, az Asztal, a Dokumentumok, a Sajátgép vagy a Hálózati helyek.

**Új mappa létrehozása**: segítségével az adott szinten egy új mappát nyithatunk.

- Nézetek: benyomásával a mappákat és tartalmukat igényeinknek megfelelően, különböző formában jeleníthetjük meg (ld.: korábban).
- A **Fájltípus** legördülı listaablakban az adott Tallózáshoz tartozó fájltípust választhatjuk ki.
- A **Fájlnév** szerkesztőmezőbe gépelhetjük be a fájl nevét. A fájlnév mezőben jelenik meg annak az objek**tumnak**\* a neve is, amelyre a **mappa elemeinél** kattintunk.

Miután kiválasztottuk a megfelelő fájlt, a  $\left| \right|$  Megnyithatikal megnyithatjuk, a  $\left| \right|$  Mégse  $\left| \right|$  gombbal elvethetjük a fenti tallózási beállításokat.

*Megjegyzés*: Alkalmazásokat többféleképpen is elindíthatunk Windows XP alatt. Ha a program neve megtalálható a **Start** menüben, vagy a **Start** menü **Programok** menüpontja alatt, vagy az **Asztal**on, akkor a programindítás egyszerőbb ezekkel az eszközökkel, mint a **Futtatás** paranccsal.

Ha olyan programot akarunk indítani, amely nincs a **Start** menüben — ilyenek például az új alkalmazások telepítéséhez adott **Telepítı** (Setup) programok — akkor a **Futtatás** menüpont jól használható.

# **15. Keresés a számítógépen Windows XP-vel**

A **Keresés** menü segítségével képet, zenét, videót, fájlt, mappát, számítógépet, Weblapot (az Interneten), alkalmazást (hálózati alkalmazás esetén más számítógépeken) kereshetünk meg. A kereséshez különböző szempontokat állíthatunk be szükség szerint.

A **Keresés** mővelet a **Start** menüben található. Válasszuk ki ezt a parancsot, melyhez az alábbi párbeszédablak tartozik:

- *Mit keres?:* Itt kiválaszthatjuk, hogy milyen típusú állományt keresünk. Hálózatos használat esetén, a hálózathoz csatlakoztatott számítógépet is megkereshetjük, de lehetőségünk van weboldal keresésére is az Interneten. Ha kiválasztottuk a keresendő állomány típusát, akkor megadhatjuk az utolsó módosítás dátumát ha tudjuk, ha nem tudjuk, akkor a **Nem emlékszem** felirat melletti rádiógombot jelöljük ki. Ezután töltsük ki az alábbi beviteli mezőket<sup>.</sup>
- *A keresett állomány nevének egésze vagy része:* E mező segítségével beállíthatjuk a keresendő fájl **nevét** (ld.: később). Itt

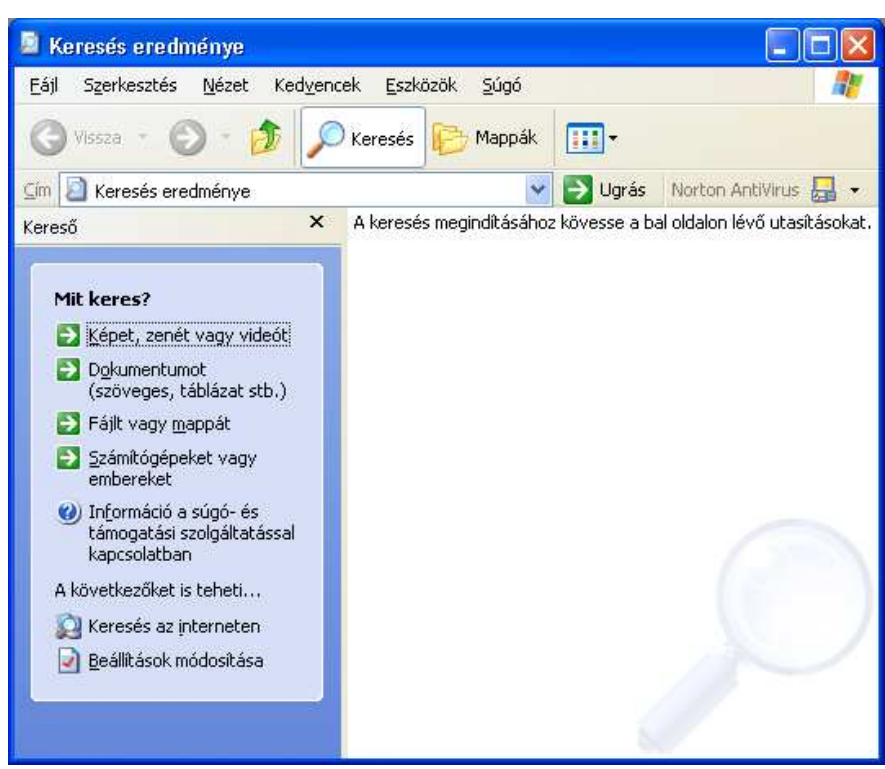

használ- hatjuk az ún. helyettesítő karaktereket (\*,?). A "\*" helyettesítő karakter a névben karaktersorozatot, míg a "?" egy karaktert helyettesít. Ha nem ismerjük a fájl nevét, vagy típusát, akkor az **Egy szó vagy kifeje**zés a fájlban mezőbe begépelhetünk a szövegtartalmából egy részletet és az alapján kereshetjük meg.

*Keresés helye:* A **Keresési helye** mezőben állíthatjuk be a megfelelő meghajtót, mappát.

- *Mikor volt módosítva?*: A keresendő fájlt, mappát az utolsó módosítás dátuma alapján szűrhetjük le. A rádiógombok közül a **Nem emlékszem** feliratút választva nem lesz dátum szerint szőrés. Választhatjuk még: **A múlt héten**, **A múlt hónapban**, **A múlt évben**, **Dátumok megadása** feliratú rádiógombokat is. Ebben az esetben a beállításnak megfelelően történik a szűrés.
- *Mekkora a mérete?*: A keresendő fájlt, mappát mérete alapján szűrhetjük le. A rádiógombok közül a **Nem emlékszem** feliratút választva nem lesz méret szerint szőrés. Választhatjuk még: a **Kicsi** (100 KB-nál kisebb), **Közepes** (1MB-nál kisebb), **Nagy** (1MB-nál nagyobb), **Adott méret** (KB) feliratú rádiógombokat is. Ebben az esetben a beállításnak megfelelően történik a szűrés.
- *További beállítások:* Itt a keresés további beállításait végezhetjük el. Megadhatjuk azokat a **fájltípusokat**, amelyeket a keresésnél a Windows XP figyelembe vehet. A Windows XP által **regisztrált**\* fájlok mind megjelennek, ha legördítjük ezt a listát. Beállíthatjuk, a **Keresés rendszermappákban**, **Keresés rejtett fájlok és mappák között**, **Keresés almappákban**, **Kis- és nagybetők megkülönböztetése**, **Keresés szalagos bizton**sági másolatokon feliratok melletti jelölőnégyzetek használatával a keresés további feltételeit.

A [**Keresés**] gomb benyomására elindul a keresés. A keresés a [**Leállítás**] gombbal leállítható menetközben. A keresés végén a párbeszédpanel kiegészül egy listával (a keresés eredményének listája).

A lenti példában *mat* kezdető, *db* kiterjesztéső fájlokat kerestünk a C: meghajtón és a belsı mappákban is. A találatokat az állapotsor mutatja (jelzi, hogy 77 találat volt). Ha itt a megfelelő **objektum**ra<sup>\*</sup> rákattintunk kétszer, akkor az objektum belső jellemzőit kapjuk. Ha pl.: alkalmazás volt a kiválasztott elem, akkor az elindul.

Keresés eredménye Szerkesztés Kedvencek Eszközök Fáil Nézet Súná m. **Xeresés** Mappák Cím Keresés eredménye Ugrás Norton Antivirus  $\mathbf{x}$ Név Mappa Kereső Mat2Ado.DB C:\Mattaeus\matthaeus2\Adatok Mat2AdoLekny... C:\Mattaeus\matthaeus2\Adatok Mat2Alk.DB C:\Mattaeus\matthaeus2\Adatok A dokumentum nevének Mar2AlkAM.DR C:\Mattaeus\matthaeus2\Adatok része vagy egésze: Mat2AlkTip.DB C:\Mattaeus\matthaeus2\Adatok mat\* dh Mat2atvelismNy... C:\Mattaeus\matthaeus2\Adatok Egy szó vagy kifejezés a<br>d<u>o</u>kumentumban: C:\Mattaeus\matthaeus2\Adatok Mat2Bank.DB Mat2bevkiNyom... C:\Mattaeus\matthaeus2\Adatok Mat2Egy.db C:\Mattaeus\matthaeus2\Adatok C:\Mattaeus\matthaeus2\Adatok Mat2iar.DR Keresés helye: Mat2KFh.DB C:\Mattaeus\matthaeus2\Adatok  $WIN XP(40)(C)$ Mat2Ktgv.DB C:\Mattaeus\matthaeus2\Adatok C:\Mattaeus\matthaeus2\Adatok Mat2Ktgv1.DB Mekkora a  $\propto$ ù. mérete? Mat2KtgvetNyo... C:\Mattaeus\matthaeus2\Adatok Mat2LekerdNvo... C:\Mattaeus\matthaeus2\Adatok C:\Mathaeus\matthaeus2\Adahok Mat2Menn.DR Vissza Keresés 77 talált fáil

Tekintsük meg az említett beállítások szerinti keresésünk eredményét bemutató ábrát:

*A keresés eredményének listája* 

A találatok listájában jelennek meg azok az elemek, melyek a keresési feltételeknek eleget tesznek. Ezek közül bármelyiket kiválaszthatjuk, de a **Ctrl** billentyő lenyomva tartásával többet is kijelölhetünk.

Találatok esetén különböző feladatokat végezhetünk el a megtalált elemekkel. Ezek a parancsok a legördülő menüben találhatók. Ezek némelyike függ az adott **objektum**tól\* .

**Tartalmazó mappa megnyitása:** A parancs választásával az adott objektumot tartalmazó mappát nyitjuk meg. **Villámnézet:** Ha megjelenik (kép fájloknál), akkor ezt a parancsot választva megtekinthetjük az objektumot.

Megnyitás: Választásával a kijelölt objektum belső szerkezetét nézhetjük meg, alkalmazás esetén futtathatjuk. **Küldés:** küldhetjük a kijelölt objektumot az **Asztal**ra (az **Asztal**on parancsikon jön létre), a **Dokumentumok**

**mappába**, ismerősünknek E-mailben, **Tömörített mappába**, a számítógép valamelyik 3,5"-es hajlékonylemez meghajtójában lévő lemezre, CD-író eszközre archiválás céljából, ha van ilyen eszközünk.

**Parancsikon létrehozása:** parancsikont hozhatunk létre a kijelölt objektumhoz e parancs választásával.

**Keresés mentése:** elmenthetjük az adott keresési listát úgy, hogy a munkaasztalon megjelenik egy ikon a keresendő szemponttal, így a későbbiekben is felhasználhatjuk az eredményt egyszerűen az **Asztal**on lévő ikonra kattintva. A Keresés mentése parancsot a **Fájl** legördülő menüből választhatjuk ki.

*Hálózati számítógép keresése:* A keresés parancson belül válasszuk a **Számítógép keresése** parancsot! Ekkor az alábbi párbeszédpanel jelenik meg:

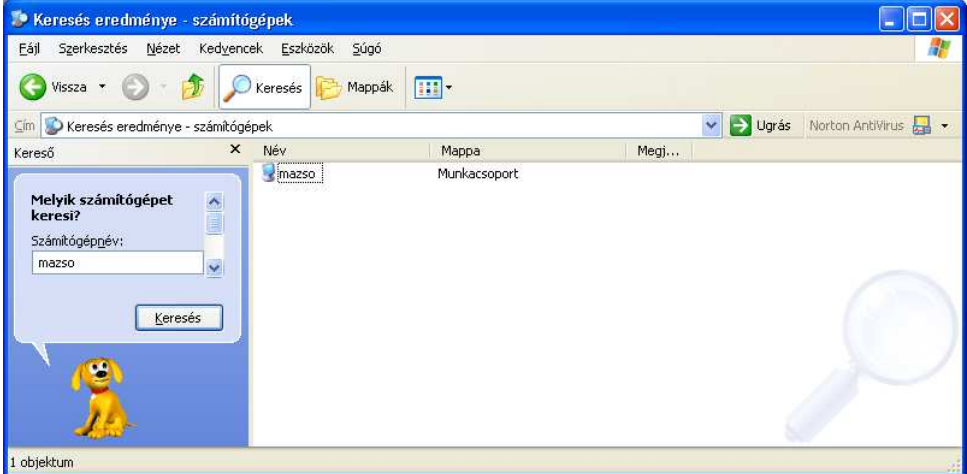

A **Számítógépnév**nél gépeljük be a számítógép nevét és a **Keresés** nyomógombbal elindíthatjuk a keresést! A keresés itt is a korábbiakban ismertetett módon zajlik.

# **16. A Vezérlıpult beállítási lehetıségei**

A **Start** menü **Vezérlıpult** parancsával az operációsrendszer beállításait, megjelenési formáját állíthatjuk be az igényünknek megfelelően. A Windows XP telepítésekor a legtöbb jellemző automatikusan beállítódik, így azok módosítását nem szükséges megváltoztatni, azonban a Windows XP megjelenését mindenki átállíthatja.

*Vezérlıpult:* A Windows XP esetén kétféle megjelenítésben használhatjuk a **Vezérlıpult**ot. Klasszikus nézetben valamennyi ikon egyetlen ablakban jelenik meg. Kategórianézetben az ikonok rendeltetés szerinti csoportosításban vannak. A két nézet közötti váltást az ablak baloldalán találjuk.

*Kategórianézet*:

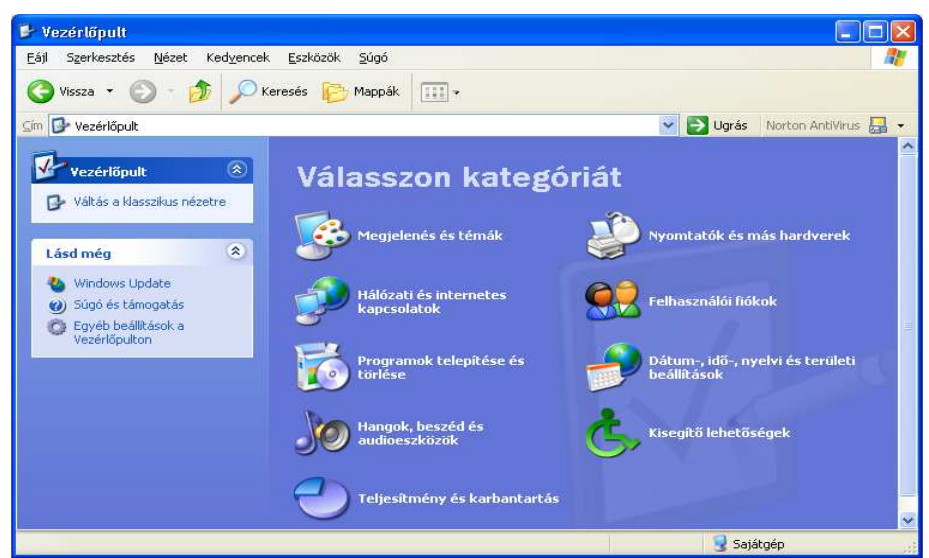

A **Vezérlıpult** segítségével módosíthatjuk a Windows XP mőködését. A **Vezérlıpult** parancs hatására egy ablak jelenik meg általában a fenti tartalommal. (Ennek tartalma természetesen bizonyos programoktól függően más is lehet.) Most ismertetjük, hogy az egyes kategóriák mögött milyen beállítási lehetőségek vannak.

- *Megjelenés és témák:* A számítógépen használt **Téma** megváltoztatása, az **Asztal** hátterének módosítása, a **Képernyıkímélı** kiválasztása és a **Képernyıfelbontás** módosítása. A beállításokat úgy is elvégezhetjük, hogy a jobboldali egérgombbal kattintunk az **Asztal** rajzterületén, majd a kinyíló menübıl a tulajdonságok menüpontot választjuk.
- *Hálózati és Internetes kapcsolatok:* **Internetkapcsolat** létrehozása vagy beállításainak módosítása és a **Hálózati kapcsolatok** létrehozása vagy beállításainak módosítása.
- *Programok telepítése és törlése:* **Programok** módosítása vagy eltávolítása, az **Új program** hozzáadása, illetve a **Windows összetevık** hozzáadása vagy eltávolítása.
- *Hangok, beszéd és audioeszközök:* A **rendszer hangerejének** állítása, a **hangséma** módosítása és a **hangszóró** beállításainak módosítása.
- *Teljesítmény és karbantartás:* A számítógéppel kapcsolatos **Alapvetı adatok** és a **Megjelenítési hatások** beállítása, **Hely felszabadítása** a merevlemezen, az adatok **Biztonsági mentése**, valamint az **Elemek rendezése** a merevlemezen a programok gyorsabb futása érdekében.
- *Nyomtatók és más hardverek:* Telepített nyomtatók és faxnyomtatók megjelenítése, Nyomtatók hozzáadása és a Billentyűzet, Egér, Játékvezérlők, Képolvasók és fényképezőgépek, Telefon és modem beállításai.
- *Felhasználói fiókok:* **Fiók** megváltoztatása, **Új fiók** létrehozása és a **Felhasználók be- és kijelentkezési módjának** megváltoztatása.
- *Dátum-, idı-, nyelvi és területi beállítások:* A **Dátum és az idı** módosítása, a **Számok, dátumok és az idıformátumának** módosítása és **További nyelvek telepítése**.
- *Kisegítı lehetıségek:* A **Szövegek és színek** kontrasztjának állítása a képernyın, a **Windows XP** beállítása **látá**sának, hallásának és mozgásképességeinek megfelelően.

Az ablak megjelenési formáját természetesen megváltoztathatjuk a klasszikus nézetre, ha az ablak baloldalán erre a parancsra kattintunk.

#### *Klasszikus nézet:*

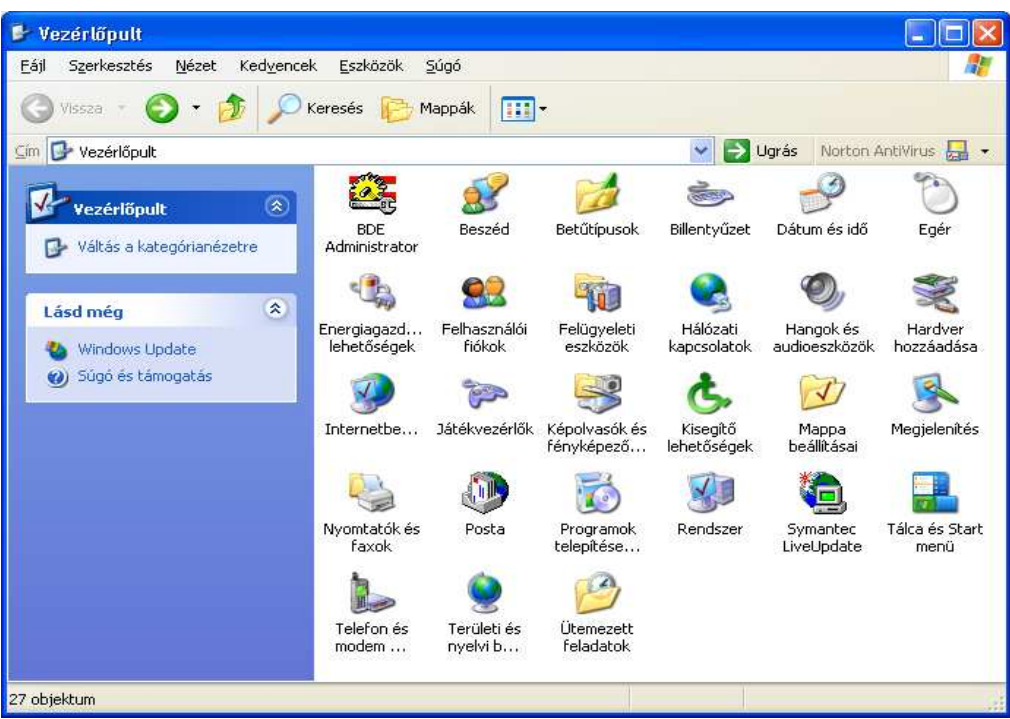

Az alábbiakban néhány fontosabb beállítást ismertetünk a teljesség igénye nélkül.

• **Beszéd**

A Windows XP képes az ablakokban lévő szövegek felolvasására. Ez a szolgáltatás még csak angol nyelven mőködik, de fejlesztés alatt áll a magyarnyelvő szolgáltatás kidolgozása is. A szövegfelolvasás paramétereinek beállítása itt végezhető el.

# • **Betőtípusok**

A Windows XP grafikus alapú operációs rendszerben és a felügyelete alatt futó programokban fontos szerepet játszanak a betőtípusok. A rendszer már telepítéskor nagyon sok betőtípust (fontot) a felhasználó rendelkezésére bocsát. Ezen beállítás elem választásával megtekinthetjük a gépünkre telepített fontokat. Itt lehetıségünk van új fontok telepítésére is (a **FÁJL** menü **ÚJ BETŐKÉSZLET TELEPÍTÉSE…** parancsával). Az egyes fontokra duplán kattintva megjeleníthetünk a képernyőn egy az adott betűtípusból készített mintát és nyomtatóra is kinyomtathatjuk.

### • **Billentyőzet**

### *Sebesség fül*

A billentyőzettel kapcsolatos beállítások: **Elsı ismétléselıtti idı** határozza meg azt, hogy a lenyomva tartott billentyű mennyi idő múlva kezdi az ismétlést. Az **ismétlési sebesség** meghatározza, hogy egy lenyomva tartott billentyő esetén milyen idıközönként ismétlıdjék a karakter. A **kurzorvillogás sebessége** a szövegkurzor villogási sebességét határozza meg.

*Hardver fül* 

Megjeleníti a számítógéphez kapcsolt klaviatúra nevét, típusát, a gyártó nevével, a kapcsolódási ponttal és az eszközállapottal.

# • **Dátum és idı**

A rendszerdátum és rendszeridő beállításához kattintsunk erre az objektumra! A megjelenő párbeszédpanelen egy naptár és egy óra jelenik meg. A beállítást innen értelemszerűen el lehet végezni. Az időzóna megadását az **Idızóna** fül választásával adhatjuk meg. **Internet-idı** fül kiválasztásával beállíthatjuk, hogy kérjük-e az automatikus időszinkronizálást, ha igen, akkor melyik időkiszolgáló használatával. Ezeket a beállításokat elvégezhetjük a Tálca információs részérıl lehívható **Dátum és idı beállítása** paranccsal is.

• **Egér**

Válasszuk az egér objektumot az egérrel kapcsolatos beállításokhoz!

- *Gombok fül:* Itt állíthatjuk be a jobb- illetve balkezes egérgomb kezelést. A balkezes egérgomb esetén a két gomb (a bal illetve jobb) felcserélődik. Itt állíthatjuk be, hogy a duplakattintás milyen gyors legyen. Aki lassabban tudja egymás után kétszer ugyanazt az egérgombot lenyomni, annak célszerő itt lassabbra állítani a dupla kattintást. Ezt egyszerően a csúszka balra tolásával tehetjük meg. A tesztterületen ellenőrizhetjük a beállításokat.
- *A Mutatók fül*: Megváltoztathatjuk az egérmutatók formáját, meghatározhatjuk, hogy milyen eseményhez milyen egérmutató tartozzon. A sémák közül választhatunk például animált formákat is. Itt engedélyezhetjük az egérmutatók árnyékát is.
- *Az egérmutató beállítása fül:* Az egérmutató sebességét és animálását módosíthatjuk, ha az alapértelmezett beállítás nem felel meg. A mozgás nyomon követésének engedélyezésével a mozgó egér útjának nyomát jeleníthetjük meg.
- Kerék fül: Amennyiben egerünk rendelkezik görgető kerékkel vagy további gombokkal, úgy azok konfigurálása itt végezhető el.

*Hardverfül:* A csatlakoztatott egér hardvertulajdonságait tekinthetjük meg e fül kiválasztásakor. Itt kicserélhetjük a csatlakoztatott egér típusát.

# • **Energiagazdálkodási lehetıségek**

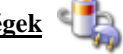

A megjelenő párbeszédpanelen be tudjuk állítani, hogy ha egy bizonyos ideig nem használjuk a számítógépet, akkor annak egyes részegységeit mennyi idő elteltével kapcsolja ki. Az eszközök ismét bekapcsolódnak, ha elkezdjük a számítógépet használni. Itt állítható be, hogy készenléti állapotból történő visszatérés esetén kérjen-e jelszót (ez adatvédelmi szempontból igen fontos).

# • **Felhasználói fiókok**

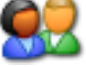

Tekintettel arra, hogy a Windows XP többfelhasználós környezetben is használható, így itt van lehetőségünk felhasználókat definiálni, illetve a felhasználói adatokat meghatározni és szükség esetén módosítani. Természetesen más felhasználók fiókadatait csak a rendszergazdai joggal rendelkező felhasználók módosíthatják, ilyen jogosultság hiányában mindenki csak a saját adatait tudja módosítani.

# • **Hálózati kapcsolatok**

Ez a párbeszédpanel megjeleníti a számítógépünk által elérhető hálózatokat. Kezdetben ez az ablak rendszerint üres vagy egy helyi kapcsolatot jelenít meg, melyen a kapcsolat át van húzva. Amennyiben hálózati elérést szeretnénk beállítani, úgy az **Új kapcsolat létrehozása** parancsot célszerő kiválasztanunk. Ezek után elindul egy varázsló és választási lehetőséget kínál fel számunkra, hogy Internetre, magánhálózatra illetve, otthoni vagy munkahelyi hálózatra szeretnénk-e kapcsolódni. Választásunk után a varázsló kérdéseire kell csak válaszolnunk és felépül a kívánt kapcsolatunk. Az ablakban megjelent kapcsolati objektumra kétszer rákattintva, megnyílik annak tulajdonságait mutató párbeszédpanel. Itt tapasztalt felhasználóknak lehetőségük van a kapcsolat beállításainak módosítására, ha erre szükség lenne.

# • **Hangok és audioeszközök**

Ez a párbeszédpanel szolgál a rendszer hangeszközeinek beállítására. Itt választhatunk hangsémát, megtekinthetjük a beállításokat és a beállított értékeket megváltoztathatjuk.

• **Hardver hozzáadása**

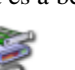

Tekintettel arra, hogy a Windows XP operációs rendszerben a hardver-erőforrások kezelését a Windows végzi, így feltétlenül tudni kell valamennyi, a számítógéphez csatlakoztatott hardverről. Ha a számítógépünkhöz új hardvereszközt csatlakoztatunk, általában az operációs rendszer a számítógép következő bekapcsolásakor felismeri azt. Ha szabványos és nem igényelt telepítést, akkor az eszközt használatba vehetjük minden gond nélkül. Ilyen eszközök általában a Plug and Play<sup>\*</sup> eszközök. Ha az eszköz telepítő lemezzel rendelkezik, akkor természetesen az eszköz a gépbe történő beszerelése után célszerű telepíteni az eszköz illesztıprogramját. Egyéb esetekben a **Hardver hozzáadása** varázslóval elvégezhetjük a telepítést. A varázsló részletesen elmondja azokat a feladatokat, amelyeket végre kell hajtanunk.

### • **Internet beállítások**

Ha a számítógépünkkel az Internetre csatlakozunk, akkor a kapcsolódás paramétereit itt tudjuk beállítani. Ha a **Vezérlıpult** objektumai közül elindítjuk **Internet beállítások**at, az alábbi párbeszédpanel jelenik meg: nternet tulajdonsága

- *Általános fül: A Cím mezőbe beírhatjuk annak a weboldalnak* a címét, amellyel szeretnénk legközelebb indítani a böngészőnket. Az általunk korábban meglátogatott weboldalak egy ideig eltárolódnak a háttértárolónkon, hogy ezzel is meggyorsítsák ezen oldalak ismételt letöltését. Ha fogytán van a háttértárolónk szabad területe, vagy már nem kívánjuk meglátogatni ezeket az oldalakat, akkor **Fájlok törlése…** illetve az **Elızmények törlése** gombok használatával megszabadulhatunk a tárolt weboldalainktól, így helyet szabadítunk fel a háttértárunkon. Itt lehetőségünk van még színeket, betűkészleteket, nyelvet és kisegítő lehetőségeket beállítani.
- Kapcsolatok<br>Általános Programok Speciális Biztonság Adatvédelem Tartalo Kezdőlar Válas:<br>Cím Válassza ki a kezdőlapként használandó webla http:// thaeus.hui Jelenlegi Alapértelmezett **Dreslap** Ideiglenesen letöltött fájlok A megtekintett webhelyek lapjai a későbbi gyors hozzáférés<br>A érdekében egy speciális mappába kerülnek. [Cookje-k törlése...] [ Eájlok törlése...] [ Beállítások... Előzmények Az előzmények mappája a felkeresett lapokra mutató<br>hivatkozásokat tartalmazza, így azok könnyebben érhetők el. Előzmények megőrzése (nap): 20 : Előzmények törlése Színek... Betűkészletek... Nyelvek... Kisegítő lehetőségek...  $n<sub>K</sub>$ Mégse  $\Delta$ lk ali
- Biztonság fül: Beállíthatjuk különböző Internetes területek biztonsági szintjeit.
- Adatvédelem fül: Beállíthatjuk különböző Internetes területek adatvédelmi szintieit.

*Tartalom fül:* Itt bizonyos tartalommal (pl.: erőszak) rendelkező oldalak meglátogatását tilthatjuk meg.

- Speciális fül: Egyéb keresési, letöltési és futtatási lehetőségek beállítására szolgál.
- *Programok fül:* Itt állítható be, hogy egyes Internetes szolgáltatásokhoz a böngészınk melyik programot indítsa el.
- Kapcsolatok fül: Lehetőséget biztosít a meglévő kapcsolataink tulajdonságainak megtekintésére, azok megváltoztatására. Itt tudunk új kapcsolatokat definiálni és beállítani. El tudjuk végezni a helyi hálózati kapcsolatunk (LAN) beállításait is.

# • **Kisegítı lehetıségek**

A Windows XP segítséget kíván nyújtani az operációs rendszert kezelő, valamilyen fogyatékkal élő felhasználóknak. Lehetőség van a billentyűzet és az egér speciális használatának a beállítására, a nagy kontrasztú megjelenítés választására, valamint a hangjelzéseket kísérő szöveges üzenetek megjelenítésére.

• **Mappa beállításai**

A mappabeállításai objektum elindítása után az alábbi párbeszédpanelen tudjuk a beállításokat elvégezni:

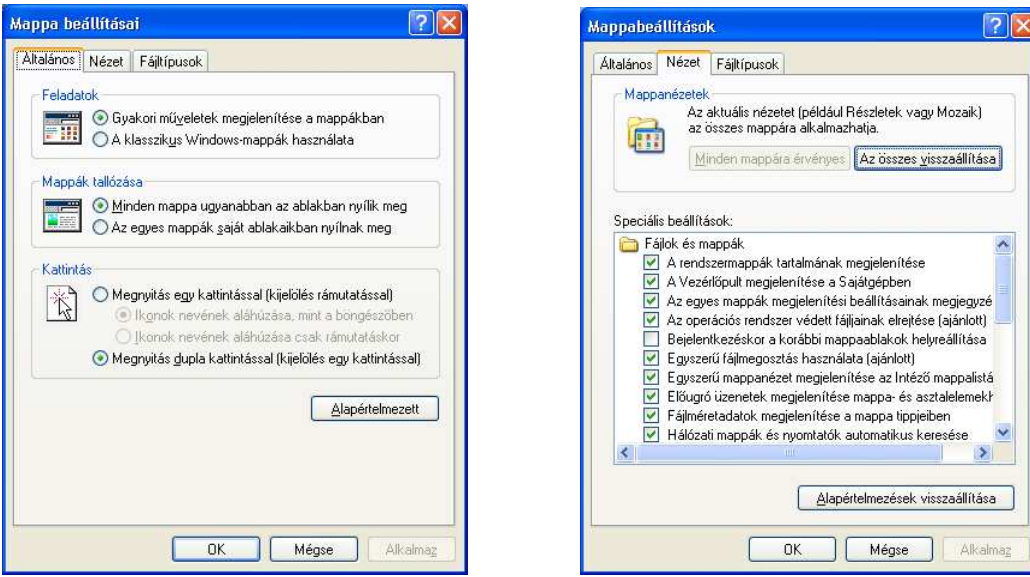

*Általános fül*: Beállíthatjuk, hogy a mappa bal oldali területén megjelenjenek-e a leggyakoribb mőveleti funkciók. Választhatjuk, hogy mappáink a klasszikus nézetben jelenjenek meg. Meghatározhatjuk, hogy minden mappa ugyanabban az ablakban vagy egy saját külön ablakban jelenjen meg. Eldönthetjük, hogy a mappáink a mappára történő egyszeri illetve duplakattintással nyíljanak meg.

- *Nézet fül:* Visszaállíthatjuk a Windows XP telepítése utáni mappa-megjelenítési beállításokat, illetve az aktuális nézetet alkalmazhatjuk az összes mappára. A speciális beállításoknál számos lehetőség közül választhatunk. Ilyen lehetőség például, hogy a mappa megnyitásakor látszódjanak-e a rejtett fájlok vagy a rendszer védett fájljai, az ismert fájltípusoknak megjelenjenek-e a kiterjesztései, stb. Tekintettel arra, hogy az itt kiválasztott beállítások függvényében jelenik meg a mappák tartalma, illetve a beállítások alapvetően kihatnak az állományaink kezelésének lehetőségeire, mielőtt elvégeznénk a beállításokat feltétlenül olvassuk el a Windows XP súgójának ide vonatkozó részét!
- *Fájltípusok fül:* A párbeszédpanel ablakában megjelenik valamennyi, a Windows XP által regisztrált fájltípus. A fájltípusokhoz való társítás (ld.: korábban) megváltoztatására itt is lehetőségünk van.

• **Megjelenítés**

A **Vezérlıpult Megjelenítés** objektumának megnyitása esetén lehetıségünk nyílik a Windows XP hagyományos vagy új stílusú megjelenítésének beállításaira, az **Asztal** hátterének meghatározására, képernyıkímélő választására, az ablakok és feliratok beállításainak megváltoztatására, valamint a képernyőfelbontás és színminőség beállítására.

A **Megjelenítés** parancs általában öt fület tartalmaz. Az egyes füleknél megjelenı képernyıszimbólum mindig az aktuális megjelenést mutatja, és ha módosítjuk a beállításokat, akkor azt itt ellenőrizhetjük. Az **Alkalmaz** vagy az  $\begin{array}{|c|c|}$  ok nyomógombot csak abban az esetben nyomjuk meg, ha a mintakép a képernyőszimbólumon megfelel az elképzeléseinknek. Az ellenkező esetben a  $\Box$  Mégse  $\Box$  nyomógomb megnyomásával elhagyhatjuk a párbeszédpanelt úgy, hogy nem változtattuk meg az előző beállításainkat.

A Vezérlőpult Megjelenítés objektumának megnyitása után az alábbi párbeszédpanel jelenik meg:

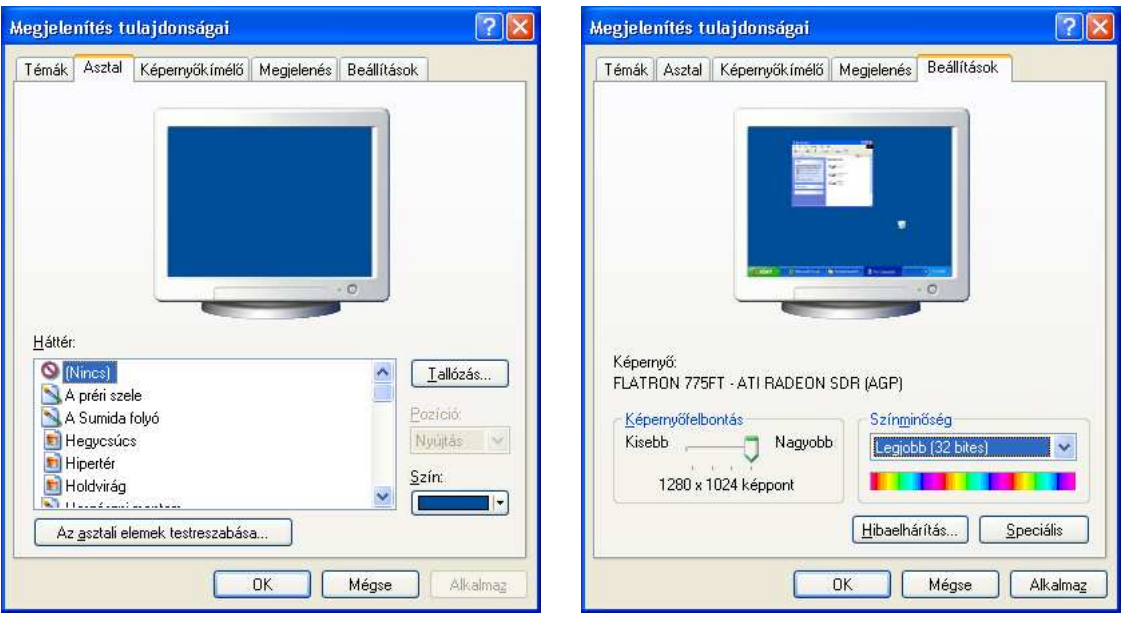

- *Témák fül:* Kiválaszthatjuk a Windows XP megjelenését meghatározó **Témát**. A **Téma** a látványelemek olyan csoportja, mely egységes megjelenést ad az **Asztal**nak, és meghatározza az **Asztal** különbözı grafikai elemeinek (ablak, ikon, betűtípus, színek, háttérkép és képernyőkímélő) a megjelenését. Tartalmazhatja az egyes eseményekhez rendelt hangokat is.
- *Asztal fül:* A munkaasztal képének kiválasztására szolgáló párbeszédpanel. Egy képet helyezhetünk el a munkaasztal hátterének. A **Pozíció** határozza meg, a választott kép elhelyezkedését az **Asztal**on, hogyha a kép kisebb mérető mint az **Asztal**. Ha a **Mozaik** pozíciót választjuk, akkor mozaikszerően helyezzük el a képet, ha a **Középre** pozíciót választjuk, akkor egyszerően középen lesz a kép, ha a **Nyújtás** pozíciót választjuk, akkor az **Asztal** méretére széthúzva jelenik meg a kép (ez sokszor torzítást okoz). Az **Asztali elemek testreszabása…** gomb benyomása után választhatjuk ki, hogy mely ikonok jelenjenek meg az **Asztal**on. Az ikonok megjelenése természetesen megváltoztatható.

A **Karbantartás most** gombra kattintva indítható el az **Asztal karbantartása** varázsló. A varázsló megvizsgálja az **Asztal**on található ikonokat, és megállapítja, hogy melyik volt használaton kívül az elmúlt 60 nap alatt. Ezek az ikonok eltávolíthatók, ha valóban feleslegesek. Az eltávolított ikonok külön mappába kerülnek, ahonnan szükség esetén visszaállíthatók.

- *Képernyıkímélı fül:* Ha a számítógépet huzamosabb ideig nem használjuk, de nem kapcsoljuk ki, akkor célszerű a képernyőn lévő tartalmakat mozgatni valamilyen módon, hogy a (régebbi monitorok) ne éghessenek be. Ez persze az újabb monitoroknál már nem okoz gondot, de érdemes most is képernyőkímélőt használni az esztétikusabb megjelenés, valamint a képernyőn megjelenő információk védelme érdekében. Itt kiválaszthatjuk az ízlésünknek legmegfelelőbb képernyőkímélőt és beállíthatjuk, hogy az utolsó felhasználói mővelet után hány perccel jelenjen meg. Ha bejelöljük az **Üdvözlıképernyı** felirat melletti jelölőnégyzetet, akkor a képernyőkímélőből történő visszatéréskor a bejelentkezési képernyő jelenik meg. Az **Energiaellátás** gomb megnyomása után beállíthatjuk, hogy a számítógép részegységei az általunk meghatározott idı eltelte után kis áramfelvételő állapotba kerüljenek*.*
- *Megjelenés fül*: A **Megjelenés** segítségével a Windows XP megjelenés színeit határozhatjuk meg. A Windows XP fő elemeinek a színeit együtt minta segítségével határozhatjuk meg, de a **Speciális** gomb benyomása után az egyes elemeket külön – külön egyedileg is beállíthatjuk. A **Színséma** és **Betőméret** beállításakor ügyeljünk, hogy a felhasználói programok is ezeket a színeket és betőket fogják használni. Egy rossz választással azonban a program áttekinthetőségét sőt egyes esetekben egyáltalán a láthatóságot ronthatjuk el.
- *Beállítások fül*: a **Beállítások** segítségével határozhatjuk meg a képernyı felbontását. A **képernyıfelbontás** és a **színminıség** függ a használt grafikus kártyától, és monitortól. Ez a kettı egymásnak is függvénye. Mielőtt ezeket a pontokat átállítjuk, előtte célszerű elolvasni a grafikus kártya kézikönyvét. A **képernyőfelbontás** területen található csúszka segítségével állíthatjuk be például, hogy  $600 \times 800$  képernyőpontot tartalmazó felbontású legyen a megjelenés. A **színminıség** segítségével választhatjuk ki, hogy a Windows XP hány színnel dolgozzon. A **Speciális** gomb bekapcsolása után lehetőségünk van a megfelelő grafikus kártya és a képernyő típusának megválasztására is.
- *Megjegyzés:* Ezen pontok átállítása a Windows XP újraindítását eredményezheti. Ezt az [OK] gomb lenyomása után egy üzenetablakban közli is az operációs rendszer.

# • **Nyomtatók és faxok**

A **Vezérlıpult** azon mappája, amelyben a **Nyomtató hozzáadása** varázsló és a számítógépre telepített öszszes nyomtató ikonja található. Új nyomtató telepítése a **Nyomtató hozzáadása** parancs kiválasztásával történik. Ekkor megjelenik a **Nyomtató hozzáadása** varázsló, melynek utasításait követve kell eljárni. Ha a telepített nyomtatók valamelyikének objektumán duplán kattintunk, a megjelenő párbeszédpanel segítségével lehetőségünk nyílik a nyomtató, illetve a kinyomtatandó dokumentum(ok) tulajdonságainak a beállítására. A nyomtató tulajdonságait a **Nyomtató** legördülő menü tulajdonságok parancsával tekinthetjük meg vagy módosíthatjuk. A nyomtató alapértelmezetté tételéhez az adott nyomtató objektumán jobboldali egérgombbal kell kattintanunk. Ekkor a kinyíló menübıl válasszuk a **Beállítás alapértelmezettként** parancsot. Nyomtató objektumát törölni úgy tudjuk a legegyszerűbben, hogy kijelöljük a törlendő nyomtató objektumát, majd lenyomjuk a **Delete** gombot. Ekkor a már megszokott biztonsági kérdés után a nyomtató letörlıdik.

#### Programok telepítése és törlés

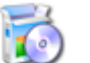

Itt van lehetőségünk, hogy új programokat vagy Windows komponenseket telepítsünk a regisztrált programok közé, illetve regisztrált programokat távolítsunk el a hozzájuk tartozó adatokkal, mappákkal. A Windows komponensek telepítéséhez szükség van az eredeti telepítőlemezre.

# • **Rendszer**

A rendszer adatlapot tartalmazza ez a párbeszédpanel. A rendszerbeállításokkal kapcsolatos információkat találjuk meg itt. Bizonyos elemek átállíthatók, de ezt csak akkor tegyük meg, ha biztosak vagyunk a hatásukban! Ha a **Vezérlıpult** ablakában a **Rendszer** ikonjára kattintunk duplán, az alábbi párbeszédpanel jelenik meg:

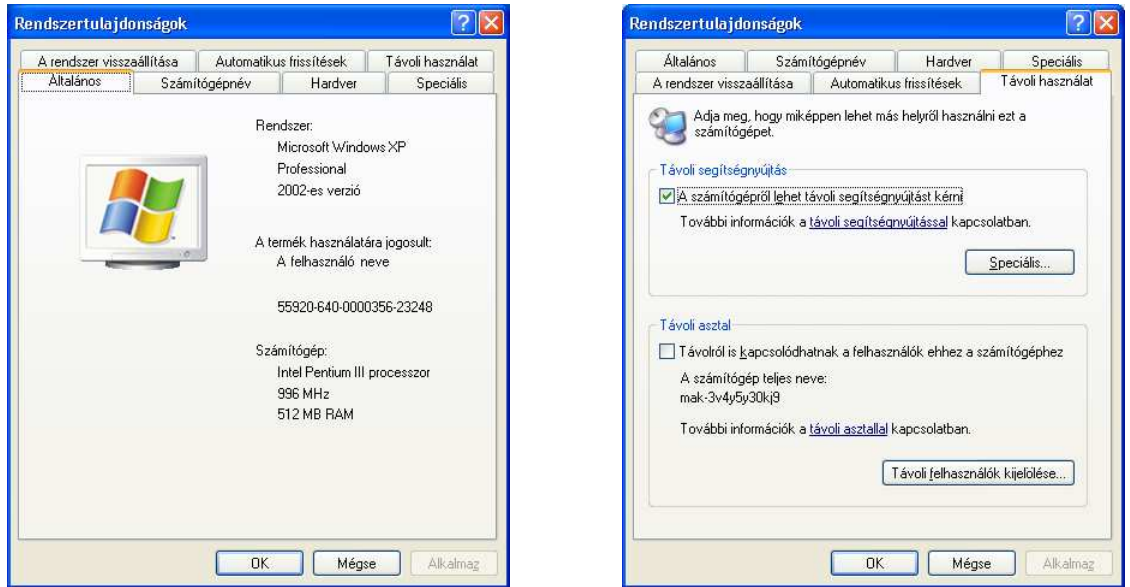

*Általános fül:* Itt a számítógép legfontosabb információi jelennek meg. Megnézhetjük, hogy a számítógép milyen processzorral és mekkora memóriával rendelkezik.

*Számítógépnév fül:* Itt a számítógép nevét, leírását, hálózati azonosítóját és munkacsoportját állíthatjuk be.

Hardver fül: Új hardver telepítésére, az eszközkezelő megnyitására és **hardverprofil**\*ok kialakítására van lehetőségünk ebben az ablakban. Az eszközkezelő megmutatja számunkra a számítógépet alkotó elemek tulajdonságait. Ha valamely elem ikonján kettőt kattintunk, akkor az adott egység tulajdonságait, illesztőprogramját és erőforrásait tekinthetjük meg, melyek természetesen – kellő hozzáértéssel – megváltoztathatók. Amennyiben valamelyik eszköz ikonja mellett felkiáltójelet találunk, úgy az eszköz nem működik megfelelően. Ha az eszköz ikonja át van húzva, akkor az eszköz ebben a hardverprofilban le van tiltva. Gyakori hibaforrás, hogy egy eszköz többször szerepel a listán, a valóságban csak egy példányban van a számítógépbe beépítve, vagy a számítógéphez csatlakoztatva. Ilyenkor egy kivételével mindet távolítsuk el. Az alábbi ábrán az eszközkezelőben a Realtek RTL8139 hálózati kártya működése le van tiltva.

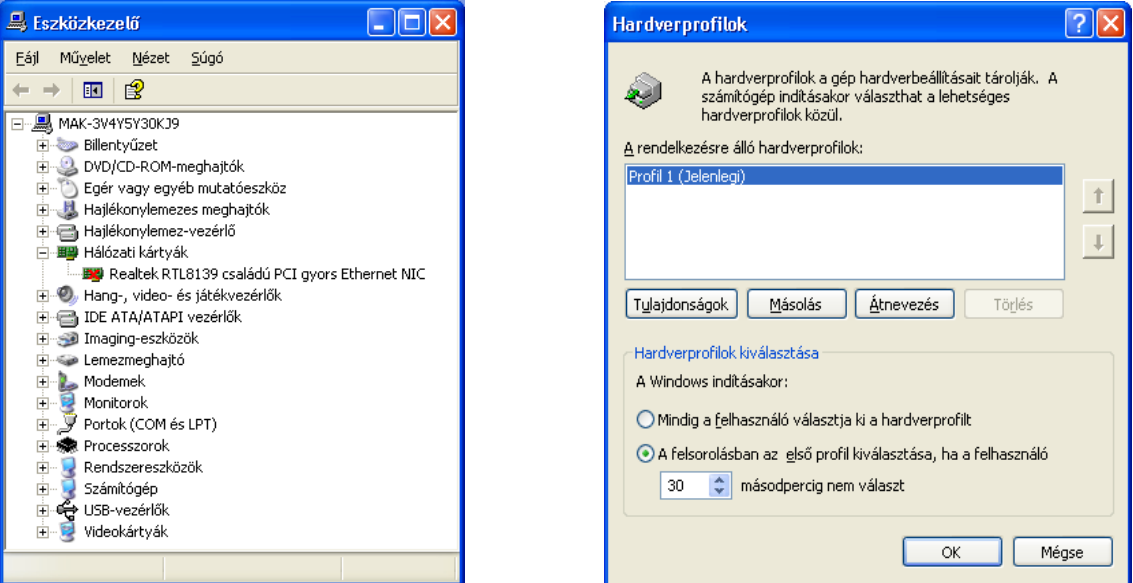

Egy számítógéphez üzemmódjától függően különböző eszközök kapcsolódhatnak. Ilyen például, ha egy számítógép egyszer asztali-, egyszer hordozható számítógépként üzemel. A hardverprofilok segítségével többféle eszközkiosztást definiálhatunk és mindig a szükséges profilt töltjük be. Ilyenkor csak a megfelelő illesztőprogramok töltődnek be a rendszerbe. A hardver profilok nyomógomb választásakor a fenti ablak jelenik meg.

- *Speciális fül:* A számítógépünk teljesítményét, felhasználói profilt és az indítási módot állíthatjuk be. A teljesítmény beállításoknál találkozhatunk többek között a virtuális memória állításának a lehetőségével. Virtuális memóriának nevezzük a Windows operációs rendszerek esetében azt a merevlemez-területet, melyet az operációs rendszer kiegészítő memóriaként használ. Ennek méretét csak gyakorlott felhasználók változtassák meg!
- *A rendszer visszaállítása fül:* A Windows XP operációs rendszer lehetıséget nyújt, a rendszerbeállítások korábbi időpontra való visszaállítására. Ez a szolgáltatás a számítógép állapotváltozásait követő eszköz. Amikor azt érzékeli a szolgáltatás, hogy változás kezd beállni a számítógép beállításaiban, visszaállítási pontot hoz létre. A **Rendszer**-**visszaállítási** szolgáltatással akkor érdemes élni, ha az operációs rendszerünk nem működik megfelelően. A Rendszer-visszaállítás varázsló segítségével kiválaszthatja azt a visszaállítási pontot, amikor a számítógép még megfelelően működött, és arra az állapotra állíthatja vissza. Ebben az ablakban egy meghajtót kijelölve, módosíthatjuk a meghajtónak a rendszervisszaállítási szolgáltatás általi figyelésére vonatkozó beállításait.
- *Automatikus frissítések fül: Beállíthatjuk, hogy az Internetről letöltendő frissítéseket miként kezelje az ope*rációs rendszerünk.
- Távoli használat fül: A számítógép távoli használatának engedélyezésére van itt lehetőségünk. Mire is jó a távoli használat?
	- A távoli segítségnyújtás: A problémákat olykor úgy lehet legjobban megoldani, ha valaki megmutatja, mit kell tenni. A távoli segítségnyújtás szolgáltatással a más helyen lévő segítségnyújtó kompatíbilis operációs rendszert, például Microsoft Windows XP rendszert futtató számítógépéről kényelmesen csatlakozhat a számítógépünkhöz, és lépésről lépésre megmutathatja a megoldást. Miután a segítségnyújtó csatlakozott, láthatja a számítógépünk képernyőjét. Ha engedélyezzük, akkor a segítségnyújtó a saját egerét és billentyőzetét is használhatja a számítógépünk vezérlésére.
	- Távoli asztal: A Windows XP Professional operációs rendszeren futó **Távoli asztal** segítségével egy másik számítógépről is hozzáférhetünk a saját számítógépünkön futó Windows munkamenetekhez. Ez azt jelenti, hogy például otthonról is csatlakozhatunk a munkahelyi számítógéphez, és ugyanúgy hozzáférhetünk az összes alkalmazáshoz, fájlhoz és hálózati erőforráshoz, mintha a munkahelyi számítógép előtt ülnénk. Ha a munkahelyi számítógépünkön nem zárjuk be a programokat, hazaérkezve az otthoni számítógépen is megtekinthetjük a munkahelyi gép **Asztal**át és az azon futó programokat.

## • **Területi és nyelvi beállítások**

A legtöbb program felhasználja a **Területi és nyelvi beállítások**ban szereplő információkat. Ilyen például a tizedes elválasztójel, a dátum formája, stb. A parancshoz tartozó párbeszédpanel három füllel rendelkezik: Területi beállítások, Nyelvek és Speciális.

Területi beállítások fül: Legördülő listából választhatjuk ki azt az országot, melynek beállításait használni szeretnénk. Kiválasztás után automatikusan beállítódik a nemzeti sajátosságnak leginkább megfelelő szám-, pénznem-, idő-, dátumformátum. Ettől eltérni a **TESTRESZABÁS** gomb megnyomása után tudunk, hiszen itt egyedileg beállíthatjuk a jellemzőit bármely formátumnak, mint azt az alábbi ábrák is mutatják:

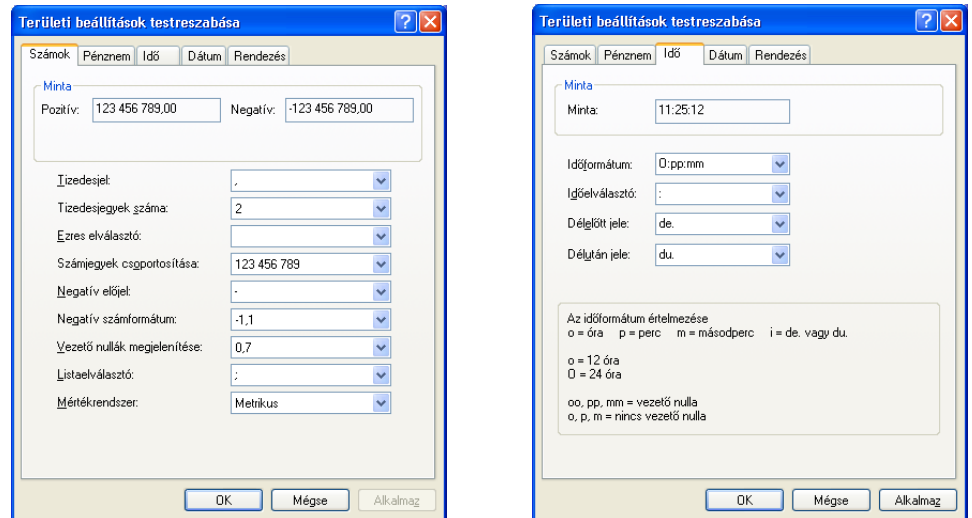

*Nyelvek fül:* A billentyőzet csak egynéhány olyan karaktert tartalmaz, amelyet megjeleníthetünk. Ráadásul a magyar karaktereket tartalmazó billentyőzet beállítások esetén néhány nagyon fontos jelet nem tudunk begépelni. Ezzel a ponttal beállíthatjuk, hogy milyen nyelvő billentyőzeteket szeretnénk használni. Itt több nyelv is megadható. A használat során természetesen egyszerre csak egyfajta billentyőzet kiosztást használhatunk, de lehetőség van az egyes billentyűk közti váltásra. A nyelvek közti átkapcsolásra használhatjuk a **Baloldali Alt+Shift** vagy az általunk beállított billentyőket. Az aktuális nyelvet megjeleníthetjük, és beállíthatjuk úgy is, ha **Tálca** információs részén a **EU** ikonra kattintunk az egér jobb oldali gombjával, majd a kinyíló menü **BEÁLLÍTÁSOK…** parancsát választjuk.

*Megjegyzés*: Itt a nyelv nem azt jelenti, mint a területi beállításoknál. Itt a billentyőzet kiosztására utal.

*Speciális fül:* Az **ASCII** (ld.: Számítástechnikai alapismeretek) kódot nem használó programok számára lehetőség van, hogy az eredeti nyelven jelenítsenek meg menüket vagy párbeszédpaneleket. Ez nem befolyásolja az ASCII kódot használó programokat.

## • **MSCONFIG**

Az **Msconfig** egy **Rendszerkonfigurációs** segédprogram, melyet a Windows XP nem publikál, mégis úgy gondolom, hogy ebben a részben a legalkalmasabb az ismertetése.

Mivel a programnak nincs indító objektuma, így a **START** menü **FUTTATÁS** parancsa segítségével tudjuk elindítani úgy, hogy begépeljük az **msconfig** nevet. A program elindulása után az itt látható ablak jelenik meg:

A Windows XP indítási módjának kiválasztására, a System.ini és a Win.ini állományok tartalmának megváltoztatására, hibaelhárító beállítások aktívvá tételére van lehetőségünk, melyeket csak tapasztalt felhasználóknak ajánlok. Itt tudjuk kiiktatni azokat az automatikusan induló programokat, melyek nem szerepelnek a **Start menü|Minden program|Indítópult** mappájában.

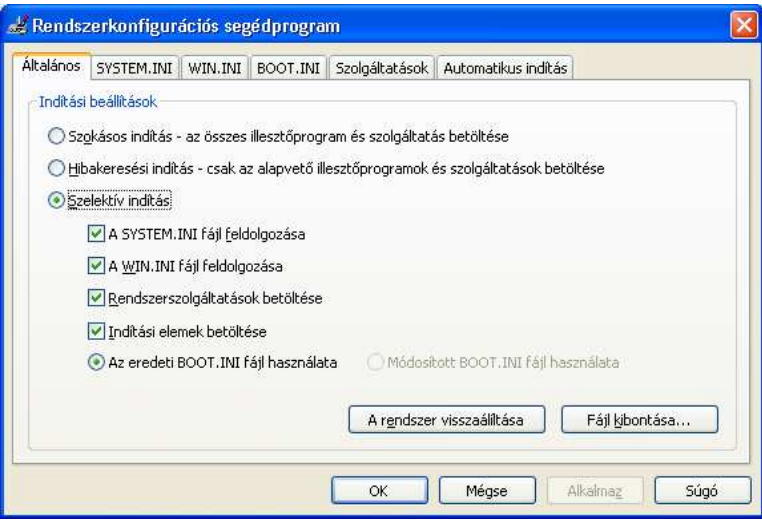

# **17. Nyomtatás Windows XP alatt. A nyomtatók beállítási lehetıségei**

*Nyomtatás:* A nyomtatás során leveleket, szövegeket, dokumentumokat jelenítünk meg egy nyomtatóeszközön. A nyomtatásról a felhasználói programok általában saját maguk gondoskodnak. Lehetıség van azonban bizonyos állományok közvetlen nyomtatására a Windows XP alatt. Természetesen ezek csak olyan fájlok lehetnek, amelyekhez hozzá van rendelve egy olyan program mely rendelkezik nyomtatás funkcióval (mint pl. MS Word).

A **NYOMTATÁS** parancs kiadása után az operációs rendszer előkészíti a nyomtatandó anyagot attól függően, hogy milyen típusú az alapértelmezett nyomtatónk. Az operációs rendszer az előkészített anyagot elhelyezi egy **Nyomtatási sor**ban, innen kerül a nyomtatóra, ahol a nyomtató feldolgozza az adatokat, majd megkezdődik a nyomtatás.

- *Vonszolásos nyomtatási mód:* Ezt a módszert akkor a legkényelmesebb használni, ha az **Asztal**on megtalálható a nyomtatóeszköz parancsikonja. Válasszuk ki a nyomtatandó fájl(oka)t és húzzuk rá a nyomtató objektumra!
- *A Nyomtatás paranccsal:* A módszer használata a következı: kijelöljük a nyomtatandó állományt, majd a **FÁJL** legördülő menü NYOMTATÁS parancsát választjuk. Ugyanezt az eredményt érjük el, ha a nyomtatandó állományon kattintunk az egér jobboldali gombjával és a kinyíló menüből a **NYOMTATÁS** parancsot választjuk.
- *Nyomtatás állapotának megtekintése és változtatása:* A Windows XP alatt folyamatosan ellenőrizhetjük, módosíthatjuk a nyomtatás állapotát. Kattintsunk kétszer a **START** menü **NYOMTATÓK ÉS FAXOK** parancsában található éppen szükséges nyomtatóra! A következő ablak jelenik meg:

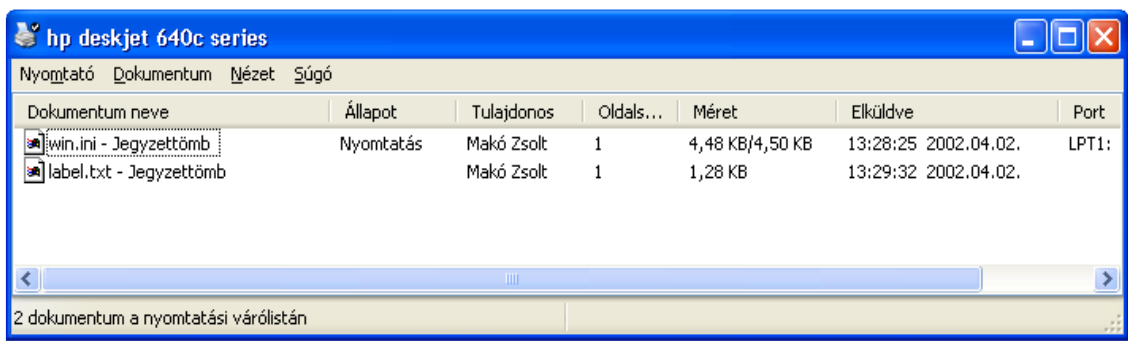

A fenti ablak mutatja az éppen nyomtatandó fájl, valamint nyomtatásra várakozó fájlok listáját.

Ha a **Dokumentum** menüpontot választjuk, vagy a jobboldali egérgombbal kattintunk a kijelölt nyomtatási soron, akkor az alábbi feladatok közül választhatunk:

- Felfüggesztés: E parancs választása esetén a folyamatban lévő nyomtatás felfüggesztődik, ezalatt bizonyos feladatokat, például papírcserét, beállításokat végezhetünk el.
- **Újraindítás:** A dokumentum nyomtatásának újraindítása esetén a nyomtatás a dokumentum elejétıl kezdődik újra. A rendszer azonban a nyomtatási sorban várakozó magasabb prioritású dokumentumokat nyomtatja ki előbb.
- Megszakítás: Ezt a parancsot választva, a folyamatban lévő nyomtatás megszakad, vagyis befejeződik tekintet nélkül arra, hogy a teljes dokumentum kinyomtatódott-e vagy sem. Ebben az esetben a nyomtatás nem a parancs kiadásának pillanatában áll le, hanem mikor már a nyomtató memóriájában lévő adatok is kinyomtatódtak. Ez nyomtatótípusonként változhat.

Ha a **NYOMTATÓ** legördülő menüből a **NYOMTATANDÓ DOKUMENTUMOK LISTÁJÁNAK TÖRLÉSE** parancsot választjuk, akkor a nyomtatásra váró valamennyi nyomtatási sort kitöröljük a listából.

*Nyomtatók beállítása:* Az új nyomtatók telepítése vagy a vezérlıpultnál korábban leírtak szerint történik, vagy a **START** menü **NYOMTATÓK ÉS FAXOK** parancsát választjuk, ekkor megjelenik a **Nyomtatók és faxok** ablak. Itt a Nyomtató hozzáadása parancsot választva elindul a **NYOMTATÓ HOZZÁADÁSA** varázsló. Járjunk el a varázslóban leírtak szerint! A hozzáadott nyomtató ikonja megjelenik a Nyomtatók mappában. A mappában megjelenő helyi és hálózati nyomtatók ikonjai eltérő formában jelennek meg. Célszerű a leggyakrabban használt nyomtatókról parancsikont készíteni az **Asztal**ra. Azt, hogy több nyomtató hozzárendelése esetén a nyomtatás melyik nyomtatóra történjék, legegyszerűbben úgy állítható be, hogy az objektum jellemzői között kiválasztjuk a **BEÁLLÍTÁS ALAPÉRTELMEZETTKÉNT** menüpontot.

# **18. Kellékek**

A Windows XP több segédprogramot is tartalmaz, melyek a mindennapi munkát könnyítik meg, illetve a számítógép melletti munkát élvezetesebbé teszik. Az alábbiakban felsoroljuk azokat, melyek általában minden Windows XP–s környezetben megtalálhatóak. Ezek a programok a **START** menü **MINDEN PROGRAM/KELLÉKEK** menüjében találhatóak.

- *Kisegítı lehetıségek*: Itt állíthatunk be olyan kisegítı lehetıségeket, melyek a megváltozott munkaképességő emberek számítógép-kezelését könnyítik meg (pl.: Képernyő-billentyűzet, nagyító).
- *Kommunikáció:* Megtekinthetjük és szükség esetén módosíthatjuk számítógépünk hálózati kapcsolatainak beállításait. Új hálózati kapcsolatokat definiálhatunk. A Hyper Terminál segítségével modemes kapcsolatot létesíthetünk más online számítógépekkel pl.: BBS szolgáltatás igénybevétele vagy számítógépes vásárlás céljából. **Távoli asztali** kapcsolatot hozhatunk létre, mely lehetővé teszi, hogy úgy kezeljük egy távoli számítógép **Asztal**át, mintha előtte ülnénk. Természetesen ehhez a távoli gép kezelőjének az engedélye feltétlen szükséges.
- *Rendszereszközök*: Biztonsági másolatot készíthetünk fájljainkról vagy beállításainkról, de itt állíthatjuk viszsza korábbi mentés alapján fájljainkat, beállításainkat. A Fájlok és beállítások átvitele varázsló segítségével áthelyezhetjük az adatfájlokat és a személyes beállításokat a régi számítógépről az új számítógépre a régi számítógépen már egyszer elvégzett konfigurálási lépések megismétlése nélkül. Például a képernyő, a mappák, a tálca, valamint az Internet-böngészı és a levelezés régi számítógépen érvényes beállításai egyszerűen átvihetők az új gépre. A varázslóval áthelyezhetők adott fájlok vagy akár egész mappák is, például a Dokumentumok, a Képek vagy a Kedvencek mappa. A gép és a szoftverkörnyezet paramétereit nézhetjük meg, ha a rendszerinformáció parancsot választjuk. Innen is eltudjuk végezni a lemezek kar-

bantartása fejezetben már leírt lemezellenőrzést, töredezettség-mentesítést, lemez-karbantartást. Visszaállíthatjuk bizonytalanul működő rendszerünket egy korábbi időpont szerinti beállításra, mikor az még stabil volt.

A karaktertábla segédprogram alkalmazásával olyan speciális karaktereket is másolhatunk és illeszthetünk dokumentumainkba (pl.: védjegyszimbólum, speciális matematikai karakterek vagy más nyelv karakterkészletének elemei), melyeknek nincs billentyű megfelelője.

A karaktertáblához az itt látható párbeszédablak tartozik:

Válasszuk ki a megfelelő karaktert (a betűtípus megválasztásával együtt). A kiválasztással bekerül a másolandó karakterek közé. Ezeket a későbbiekben például a Word-ben felhasználhatjuk.

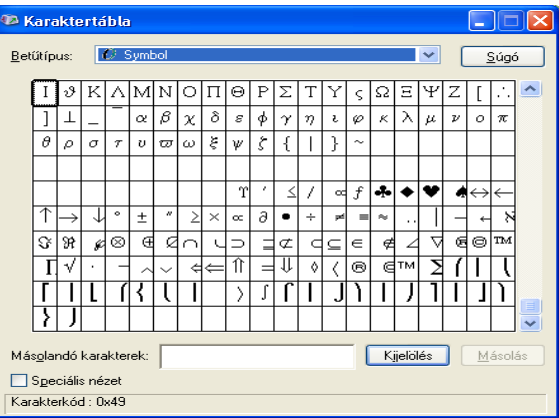

Szórakozás: A hangerőszabályzó, hangrögzítő és a Media Player indítható erről a területről. Ezek segítségével beállíthatjuk például a rendszerhangszóró hangerejét, valamint a különböző multimédiás lejátszások jellemzőit.

*Bevezetés a Windows XP-be*: A Windows XP újdonságait ismertető programkalauz.

- *Címjegyzék*: Olyan címjegyzéket hozhatunk létre partnereinkrıl, melyek a további kommunikációban (pl.: Email), vagy az Office alkalmazásokban akadály nélkül felhasználható.
- Jegyzettömb: A Jegyzettömb egy karakteres szövegszerkesztő, amellyel egyszerű, formázatlan dokumentumok hozhatók létre.
- Paint: Képek létrehozása. Itt most nem foglalkozunk vele, mert a jegyzet következő fejezetében részletesen ismertetjük.
- *Parancssor*: Elindítása után MS-DOS parancsok kiadására és végrehajtására van lehetőségünk, sajnos a teljesség igénye nélkül. A Windows XP parancssora néhány dologban eltér a megszokottól, elsősorban a könyvtárak tartalomjegyzékének megjelenésében. Itt tudjuk például a kijelölt meghajtónkat **NTFS** (ld.: hálózatos használat) fájlrendszerűre átkonvertálni úgy, hogy beírjuk a parancssorba a következő parancsot: **convert meghajtóbetőjel: /fs:ntfs**. A parancssorból a Windows-ba visszatérni az **EXIT** utasítással tudunk.
- *Program kompatibilitása varázsló*: A varázsló segítségével a Windows XP operációs rendszeren egyébként nem futó, korábbi verziókhoz készült alkalmazások futtathatók. Sajnos a varázsló is csak ritkán talál megoldást az ilyen korábbi alkalmazások futtatására.
- *Számológép*: A Számológép megjelenít egy közönséges számológépet, mellyel a szokásos számolások végezhetők el. Szükség esetén változtathatunk a Nézeten és tudományos számológépet jeleníthetünk meg, mely bonyolultabb matematikai mőveletek elvégzésére is alkalmas. A számolási eredményeinket vágólapra helyezhetjük és bárhol felhasználhatjuk.

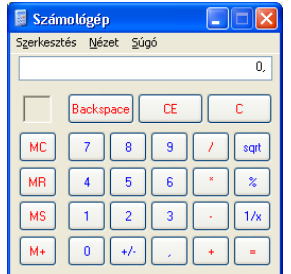

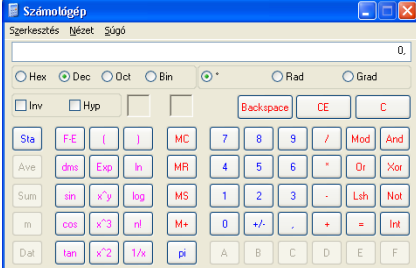

*Szinkronizálás*: Annak érdekében, hogy kapcsolat nélküli módban is a legfrissebb adatokkal dolgozhassunk, a Windows XP képes adatainkat a hálózaton lévő adatokkal szinkronizálni.

*Windows Intézı*: lásd: korábban.

- *Windows Movie Maker*: Segítségével a már meglévő kép-, hang- és videó anyagaink felhasználásával prezentációt, klippeket készíthetünk, azok bemutatását vezérelhetjük.
- WordPad: Egy szövegszerkesztő, melynek segítségével rövid formázott dokumentumokat készíthetünk. Ezzel a programmal sem foglalkozunk itt részletesen (a Word program kerül részletes tárgyalásra).

# **19. Parancsikonok**

A parancsikon általában az **Asztalon** vagy a **Start** menüben létrehozott ikonállomány egy program gyors elindításához, mely minden körülmények között az elindítandó programot szimbolizálja. A parancsikon az általa szimbolizált programra való hivatkozás, nem maga a program.

#### **Parancsikon létrehozása a Start menüben:**

A programot jelképezı ikont az egér baloldali gombjának folyamatos nyomvatartása mellett ráhúzzuk a **Start** gombra. A Start gombon állva rövid idő múlva kinyílik a Start menü, ezután az ikont a megfelelő helyre vonszoljuk, majd elengedjük az egérgombot. A **Start** menüből a parancsikon eltávolítása úgy történik, hogy a parancsikonon kattintunk az egér jobboldali gombjával, majd a **TÖRLÉS** parancsot választjuk, vagy kijelöljük a parancsikont és megnyomjuk a **DELETE** billentyőt.

#### **Parancsikon létrehozása az Asztalon**:

Az **Asztal** szabad területén kattintsunk az egér jobboldali gombjával és válasszuk a kinyíló menübıl az **ÚJ** menüpont **PARANCSIKON** parancsát! Ezután az alábbi párbeszédpanel jelenik meg:

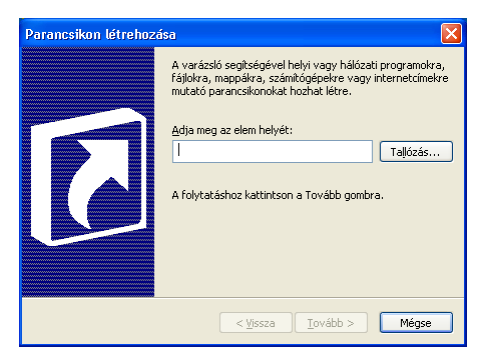

Ha tudjuk, begépelhetjük az elem helyét a beviteli mezőbe, ha nem tudjuk, akkor a TALLÓZÁS gombra történő kattintással kikereshetjük azt. Végezetül megnyomjuk a **BEFEJEZÉS** gombot és el is készült a parancsikonunk. Az **Asztal**ról a parancsikont letörölhetjük úgy, hogy a parancsikont ráhúzzuk a **Lomtár**ra, de úgy is letörölhetjük, hogy kijelöljük a parancsikont, majd megnyomjuk a **DELETE** billentyőt. Ilyenkor természetesen csak a parancsikon törlődik, az általa szimbolizált program nem.

### **Parancsikonok tulajdonságai**:

A parancsikon tulajdonságait megtekinthetjük, ha a parancsikonon a jobboldali egérgombbal kattintunk és kiválasztjuk a Tulajdonságok parancsot.

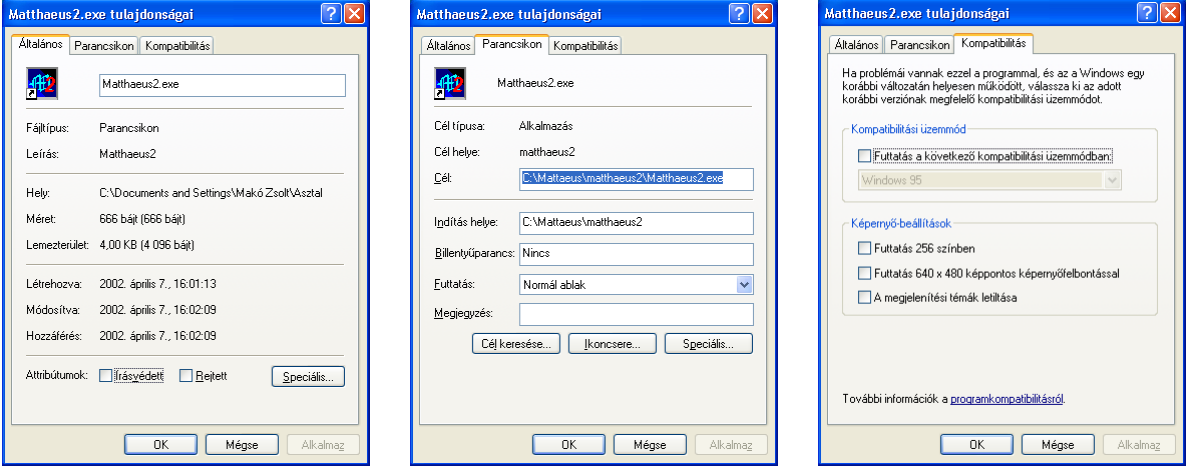

- *Általános fül*: Itt lehetıségünk van a parancsikon nevének a megváltoztatására, megnézhetjük a parancsikon általános jellemzőit, valamint attribútumait, melyeket itt meg is változtathatunk. A speciális gomb megnyomása után további archiválási, indexelési, tömörítési és titkosítási beállításokat végezhetünk.
- *Parancsikon fül*: Itt állíthatjuk be többek között, hogy a parancsikon elindítása után az elinduló alkalmazás teljes- vagy normál ablakban fusson. Meghatározhatjuk az indítás helyét és megváltoztathatjuk a parancsikon megjelenési képét is.

*Kompatibilitás fül: Leírása korábban a fájl jellemzői résznél (16. oldal).* 

# **20. A Windows XP telepítése, regisztrálása**

Mielőtt hozzáfognánk a Windows XP Professional operációs rendszer telepítéséhez, be kell állítanunk a BIOSban, hogy számítógépünk a következő induláskor CD lemezről próbálja meg elsősorban a rendszert betölteni. Ezután helyezzük a telepítő CD-t a CD meghajtóba és indítsuk el a számítógépet. A telepítés során a telepítő utasításait kell követnünk. A mennyiben a biztonságos többfelhasználós változatát szeretnénk használni az operációs rendszernek, úgy feltétlenül az NTFS fájlrendszer kialakítását válasszuk. Feltétlen adjuk meg a telepítés során a rendszergazda jelszavát, hiszen csak ennek ismeretében végezhetünk el később különböző változtatásokat. A Windows XP már a telepítés során szinte hiánytalanul felismeri hardvereszközeinket és telepíti a hozzájuk való meghajtó programokat általában a gyári CD használata nélkül. Amennyiben nem ismerné fel valamelyik hardverünket, úgy annak telepítése a vezérlőpultból elvégezhető utólag is (ld.: korábban). A telepítés befejezése után a rendszer megismerésére, kipróbálására 30 nap áll rendelkezésünkre. Ha elnyeri tetszésünket ez az operációs rendszer és később is szeretnénk használni, akkor a 30 nap letelte előtt a szoftvert regisztráltatnunk kell. Ellenkező esetben a 30 nap letelte után már nem fog működni. A regisztrálás történhet telefonon és Interneten keresztül is. Ez utóbbi megoldáshoz a **START MENÜ|MINDEN PROGRAM|A WINDOWS AKTIVÁLÁSA** parancsot kell választanunk.

# **21. Hálózatos használat**

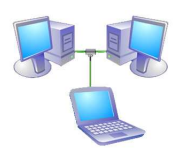

A Windows XP Professional operációs rendszert elsősorban hálózatos felhasználásra fejlesztette ki a Microsoft. A hálózatos használathoz elsősorban számítógépes hálózatba kell kötnünk számítógépünket, mely többféle módon is történhet. Egyik leggyakoribb megoldás, hogy minden gépbe beépítenek egy hálózati csatolót (pl.: Ethernet kártya), majd a hálózati csatolókat valamilyen átvivőközeggel (pl.: UTP-kábel) összekötik egy HUB-on (a hálózat összetevőit egy központi helyen összekötő, és köztük adatokat továbbító hardvereszköz) keresztül.

Ha ez megtörtént és a szükséges beállításokat is korrekt módon elvégeztük, akkor biztonsággal tudjuk számítógépünk erőforrásait a hálózat más felhasználóival megosztani. Megfelelő beállítások és engedélyek esetén mi is elérhetjük más felhasználó számítógépének megosztott erőforrásait. Természetesen csupán az a tény, hogy számítógépünket bekötöttük a hálózatba, még nem teszi lehetővé számunkra mások megosztott erőforrásainak elérését. Az ilyen eléréshez szükséges, hogy a távoli gép üzemeltetője az erőforrásai valamelyikét megossza számunkra, valamint a megosztott erőforrások hozzáféréséhez engedélyt adjon.

Mielőtt a hálózatos felhasználással megismerkednénk, ejtsünk pár szót azokról a fájlrendszerekről, melyeken a Windows XP képes futni. Két ilyen fájlrendszer létezik: a **FAT** és az **NTFS**.

### **FAT (File Allocation Table)**

A FAT alapvetően az MS-DOS operációs rendszerhez kialakított helyfoglalási táblázat, mely a lemezen formázáskor jön létre. A 12 bites kódolású FAT (FAT 12) a hajlékony lemezeken használt helyfoglalási tábla. A merevlemezes háttértárakon 16 bites (FAT 16) vagy 32 bites (FAT 32) kódolású helyfoglalási táblák használatosak. Az MS-DOS operációsrendszer csak a FAT 16 helyfoglalási táblát képes felismerni. Ennek maximális partíciómérete 2GB, a maximális fájlméret szintén 2GB. A FAT 16 fájlrendszerhez az MS-DOS operációsrendszeren kívül a Windows operációsrendszer minden verziója hozzáfér (tudja használni). A FAT 32 helyfoglalási tábla a Windows 95 OSR2 operációsrendszer megjelenésével vált ismertté. Legnagyobb elméleti partíciómérete 4TB, ami a gyakorlatban csak 32GB. Ennél a fájlrendszernél a maximális fájlméret 4GB. A FAT 32 fájlrendszerhez hozzáférni csak a Windows 95 OSR2, Windows 98, Windows Millennium Edition, Windows 2000 és a Windows XP operációsrendszer képes. A FAT fájlrendszer attribútumai: *Archiválandó*, *Írásvédett*, *Rejtett* és *Rendszer*. Ezek az attribútumok bármely felhasználó által szabadon állíthatók. A FAT fájlrendszer nem tárol jogosultsági információkat.

### **NTFS (New Technology File System)**

Az NTFS fájlrendszert a Windows NT operációsrendszer számára hozták létre. A Windows XP ennek továbbfejlesztett változatát, az NTFS 5 fájlrendszert használja, mely felülről kompatíbilis az NTFS korábbi verziójával. Ez egy olyan fejlett fájlrendszer, amely biztosítja mindazt az adatvédelmet, megbízhatóságot, jó teljesítményt és mindazokat a speciális szolgáltatásokat, amelyeket a FAT egyik verziója sem. Az NTFS szabványos tranzakció-naplózási és helyreállítási technikák segítségével garantálja például a kötetek összefüggıségét. Ha a rendszer meghibásodik, az NTFS saját naplófájlja és ellenőrzőpont-információi segítségével helyreállítja a fájlrendszert. A Windows 2000 és a Windows XP esetében az NTFS fájlrendszer olyan speciális szolgáltatásokat is elérhetővé tesz, mint a fájl- és mappa-hozzáférési engedélyek megadása, a titkosítás, a lemezkvóták megszabása és a tömörítés.

Az NTFS teljesítménye nagyobb, mint a FAT vagy a FAT32 fájlrendszeré, és tartalmazza az **Active Directory\*** , illetve más fontos biztonsági szolgáltatások mőködtetéséhez szükséges szolgáltatásokat. Egyes szolgáltatásokat, mint például az Active Directoryt vagy a tartomány alapú adatvédelmet kizárólag akkor tudjuk használni, ha az NTFS fájlrendszert választjuk. Az NTFS fájlrendszer esetén 2TB-nál lényegesen nagyobb 16EB,vagyis 16.2 <sup>60</sup>B) **kötetek\*** is használhatók és a fájlméretet csak a kötetek mérete korlátozza. Ehhez a fájlrendszerhez hozzáférni teljes körően csak a Windows 2000 operációs rendszer képes. Az NTFS fájlrendszert korlátozottan el lehet érni a Service Pack 4, vagy annál újabb szervizcsomaggal frissített Windows NT 4.0 operációsrendszerrel. Az NTFS fájlrendszernél új attribútumok jelennek meg: *Indexelt*, *Titkosított* és *Tömörített*. Természetesen a FAT attribútumait is kezeli. Az NTFS fájlrendszer tárol jogosultsági információkat is, ezért az állományok a fájlrendszer szintjén védhetőek.

Elemi jogok az NTFS fájlrendszerben:

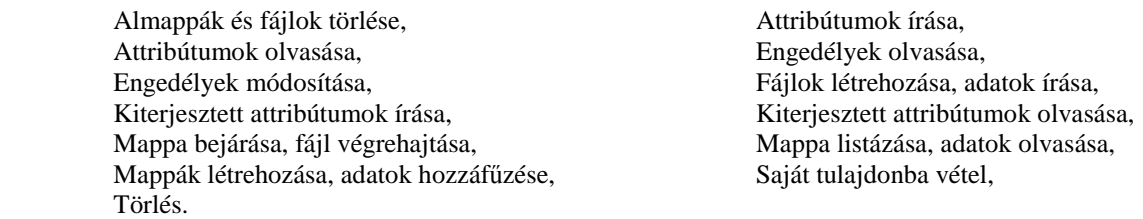

Az NTFS fájlrendszer minimum 1,5MB helyet igényel, ezért hajlékonylemezen nem használható.

*Fontos!* Nem szabad összekevernünk az attribútumokat a jogosultsággal. Amíg az attribútum egy fájlnak vagy mappának a saját tulajdonsága, addig a jogosultság a fájlrendszer által tárolt hozzáférést meghatározó eszköz.

Hálózatos felhasználás esetén formázáskor az NTFS fájlrendszert kell választanunk, ahhoz, hogy a szabályozni tudjuk a fájlokhoz és mappákhoz való hozzáférést, illetve lehessen korlátozott fiókokat használni. Ez után következhet a Windows XP operációsrendszer telepítése. A telepítés utáni elsı feladatunk a hálózat korrekt beállítása legyen, melyet a **START MENÜ|VEZÉRLİPULT|HÁLÓZATI KAPCSOLATOK** parancsával indíthatunk el. Az általunk definiált hálózati kapcsolat beállításait itt el tudjuk végezni. Megnézhetjük, hogy megfelelően működik-e a hálózati kártyánk. Internetes tűzfalat is itt tudunk felépíteni, mellyel megvédhetjük gépünket a betolakodók elől. Amennyiben sikeresen beállítottuk hálózati kapcsolatunkat, akkor nézzük meg, hogy a hálózatunkhoz csatlakozó gépek milyen operációsrendszert futtatnak. Ha nem Windows XP-t, akkor helyezzük be ezekbe a gépekbe is a Windows XP telepítı lemezt, de ne a telepítést válasszuk, hanem az **EGYÉB FELADATOK VÉGREHAJTÁSA** funkcióból az **OTTHONI VAGY KISEBB MUNKAHELYI HÁLÓZAT BEÁLLÍTÁSA** parancsot. Ennek a parancsnak le kell futnia a többi a gépen is, hogy láthassák a mi gépünk fájlrendszerét.

Második lépésként megoszthatjuk erőforrásainkat (háttértárolók, mappák alkalmazások, nyomtatók, stb.) más felhasználókkal. Ezt a műveletet nagyon körültekintően végezzük el, hiszen könnyen előfordulhat, hogy erőforrásaink szabad prédává válnak. A hálózat beállítása után automatikusan létrejön egy **Megosztott dokumentumok** nevű mappa, amely már elérhető a hálózatról. Új megosztás esetén megtehetjük, hogy a megosztani kívánt erıforrásokat reprezentáló ikonokat egyszerően belehúzzuk a **Megosztott dokumentumok** mappába, de megtehetjük azt is, hogy az eredeti meghajtóra, mappára kérünk megosztást. Ehhez el kell indítani a **SAJÁTGÉP** parancsot, majd a megosztani kívánt erőforrást reprezentáló ikonon az egér jobboldali gombjával kattintunk. A kinyíló menüből kiválasztjuk a MEGOSZTÁS ÉS BIZTONSÁG parancsot. Ekkor az alábbi párbeszédpanel jelenik meg:

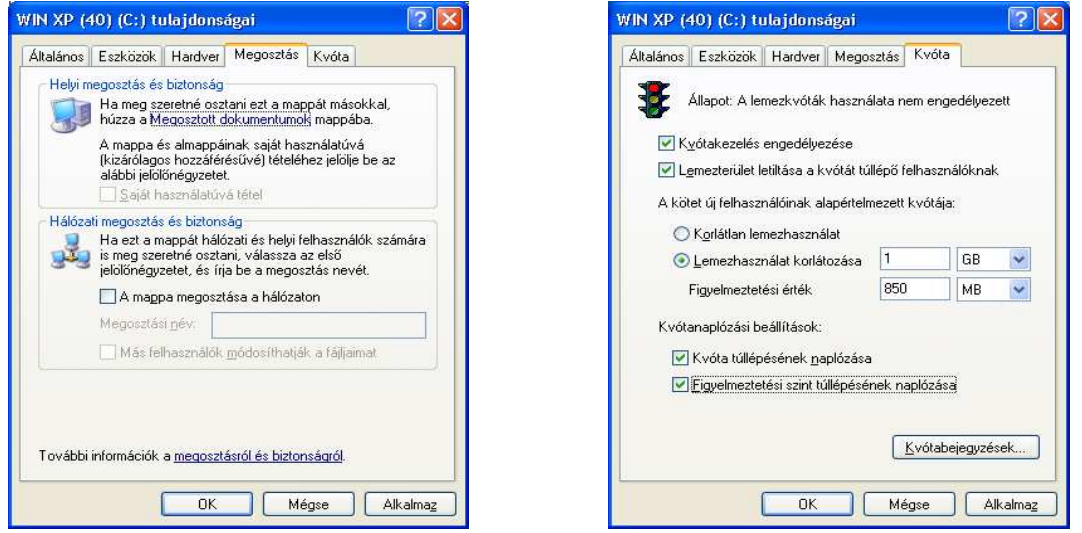

A Mappa megosztása a hálózaton jelölőnégyzet kiválasztása után begépelhetjük az erőforrás megosztási nevét. Ezután eldönthetjük, hogy engedélyezünk-e más felhasználók számára módosítási jogot megosztott erőforrásunkon. Ha igen jelöljük be a **MÁS FELHASZNÁLÓK MÓDOSÍTHATJÁK FÁJLJAIMAT** elnevezéső jelölınégyzetet, ha nem, akkor hagyjuk szabadon. Utóbbi esetben a többi felhasználó csak olvasási joggal fér hozzá a megosztott erıforrásunkhoz. Ezen beállítások után, meghajtó megosztása esetén választhatóvá válik egy **Kvóta** elnevezéső fül. Ezt a fület választva beállíthatunk korlátlan és korlátozott lemezhasználatot is.

## *Hozzáférés hálózati erıforrásokhoz jelszavak használatával*

Ha a számítógép egy munkacsoport tagja, és nem csatlakozik hálózati tartományhoz, a tartományi felhasználónévvel és jelszóval hozzáférhetünk a hálózati erőforrásokhoz. A szolgáltatás használatához csatlakozzunk a kívánt hálózati erőforráshoz, például a mappához vagy fájlhoz. A Windows megjeleníti a Felhasználónév és jelszó párbeszédpanelt. A tartományi felhasználónév és jelszó beírásával megadja a hálózati erőforrásokhoz való hozzáféréshez szükséges hitelesítı adatokat. Ha legközelebb a felhasználónév és a jelszó beírása nélkül szeretnénk csatlakozni a hálózati erőforráshoz, jelöljük be a Jelszó megjegyzése jelölőnégyzetet. Ha szeretnénk, hogy a Windows a **Felhasználónév és jelszó** párbeszédpanel megjelenítése nélkül automatikusan csatlakozzon a hálózati erőforráshoz, jelöljük be a **BELÉPTETÉS HITELESÍTÉS NÉLKÜL** jelölőnégyzetet.

### *Megosztott erıforrásokhoz rendelhetı engedélyek*

A **START MENÜ|VEZÉRLİPULT|FELÜGYELETI ESZKÖZÖK|SZÁMÍTÓGÉP-KEZELÉS** parancs Megosztott mappák beépülő modulja segítségével a helyi és a távoli számítógépek megosztott erőforrásait egyaránt kezelhetjük. Engedélyek hozzárendelése esetén egyszerőbb az engedélyeket a csoportokhoz rendelni, majd a felhasználókat a csoportba felvenni, mint az azonos engedélyeket egyenként a felhasználókhoz rendelni.

A megosztott erőforrásokra vonatkozó engedélyek csak azokra a felhasználókra érvényesek, akik a megosztáson keresztül érik el az erőforrást. Nem vonatkoznak azokra a felhasználókra, akik annál a számítógépnél kapnak hozzáférést az erőforráshoz, amelyen az adott erőforrás tárolva van.

Megosztott erőforrásokhoz az alábbi engedélyek rendelhetők:

- *Olvasás:* A fájlnevek és az almappák nevének megtekintése, almappák bejárása, a fájlok által tartalmazott adatok megjelenítése, programfájlok futtatása.
- *Módosítás:* Olvasási engedély + fájlok és almappák létrehozása, a fájlok adatainak módosítása, almappák és fájlok törlése.
- *Teljes hozzáférés:* A létrehozott új megosztásokhoz alapértelmezésként a teljes hozzáférés engedély tartozik. Az erőforrás

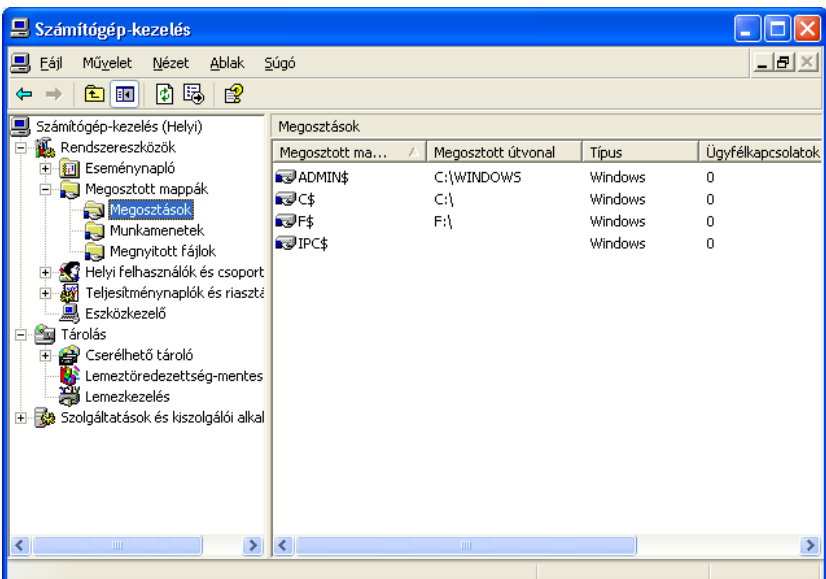

megosztásakor a **Mindenki** csoporthoz rendeli hozzá ezt az engedélyt a rendszer. A teljes hozzáférés tartalmazza az összes olvasási engedélyt és módosítási engedélyt, továbbá a következő engedélyeket:

**Engedélyek módosítása, Saját tulajdonba vétel** (csak NTFS fájlok és mappák esetén lehetségesek).

### *Nyomtatás hálózaton keresztül*

Ha nem közvetlenül a számítógépünkhöz csatlakoztatott nyomtatóra szeretnénk nyomtatni, akkor hálózatos felhasználás esetén két lehetőség is adódik. Amennyiben van a hálózatban olyan számítógép, melyhez van nyomtató csatlakoztatva, akkor arra a nyomtatóra adhatunk ki nyomtatási parancsot, ha a számítógép gazdája a nyomtatót megosztotta számunkra és a nyomtatót kiszolgáló számítógép be is van kapcsolva. Egyszerőbb a dolgunk, ha a hálózat elemei között szerepel olyan hálózati nyomtató, mely rendelkezik saját hálózati csatolóval. Ebben az esetben közvetlenül is tudunk nyomtatni, de azzal számolnunk kell, hogy a hálózat többi gépéről is érkezhet ehhez a nyomtatóhoz nyomtatási parancs. Amennyiben lenne hálózati nyomtatónak alkalmas eszközünk, de az nem rendelkezik saját hálózati csatolóval, akkor a hálózat egyik kijelölt gépén futtassunk printserver programot és ehhez a géphez csatlakoztassuk a nyomtatónkat vagy nyomtatóinkat.

*Fontos!* Bármelyik hálózati nyomtatási módot választjuk is, a nyomtató vezérlőprogramját a saját számítógépünkre is telepítenünk kell!

# **22. A Windows XP általános billentyőparancsai**

### **Általános billentyőparancsok:**

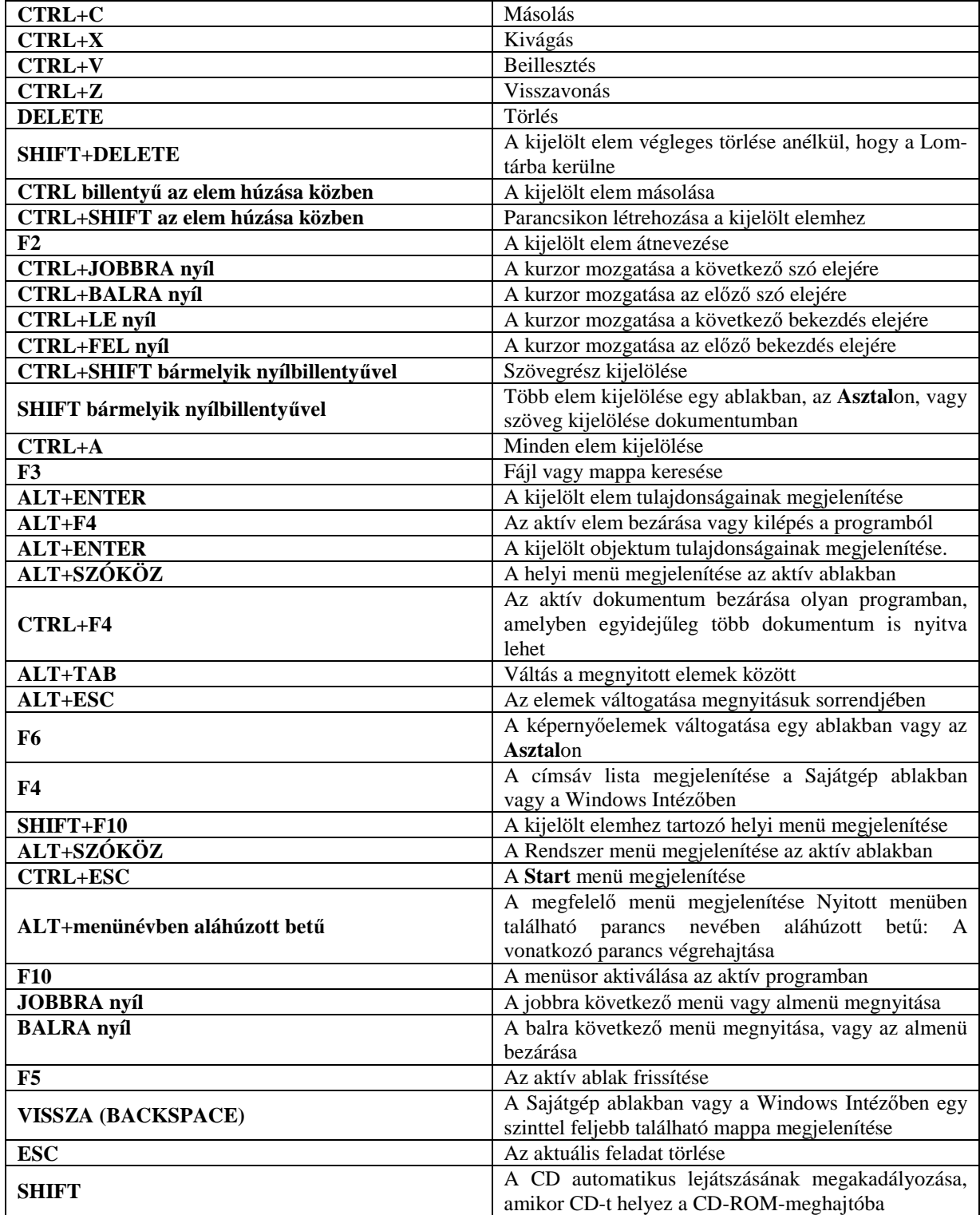

Előfordulhat, hogy egyes billentyűparancsok nem működnek, ha a Kisegítő lehetőségek segédprogramban bekapcsolta a Beragadó billentyők funkciót.

 A Terminálszolgáltatások ügyfele program egyes gyorsbillentyői (amelyek hasonlítanak a Távoli asztalmegosztás gyorsbillentyőihez) nem használhatók a Windows XP Home Edition Távsegítség szolgáltatásának használatakor.

A billentyűzettel történő navigációval kapcsolatos legfrissebb információk a beépített súgóban találhatók, emellett a Microsoft kisegítő lehetőségeket bemutató webhelyén további tudnivalók olvashatók.

# **23. Szótár**

Az alábbiakban összefoglaljuk a Windows XP legfontosabb fogalmait, eszközeinek meghatározásait.

- Active Directory: Címtárszolgáltatás, amely a hálózaton található objektumok adatait tárolja, és hozzáférhetővé teszi ezt az információt a felhasználók és a rendszergazdák számára. Az **Active Directory** lehetővé teszi, hogy a felhasználók egy egyszerő bejelentkezési eljárás után a hálózaton bárhol elérhessék a részükre engedélyezett erőforrásokat. A rendszergazdák részére szemléletes hierarchikus képet ad a hálózat felépítéséről, és lehetővé teszi, hogy egyetlen helyről felügyeljék az összes hálózati objektumot.
- Aktív ablak: Egy ablakot *aktívnak* nevezünk, ha képes fogadni az egérről és a billentyűzetről jövő bemeneteket. A Tálcán az aktív ablakot a benyomott nyomógomb reprezentálja. Aktív ablak mindig csak egy van.
- Asztal: *Asztalnak* a Windows XP indítása után megjelenő nagy képernyőterületet nevezzük. Az Asztalt saját igényeinknek megfelelően alakíthatjuk ki. A gyakran használt programjainkhoz, dokumentumainkhoz stb. hozzárendelhetünk egy-egy parancsikont.
- Fájl: Logikailag összefüggő adatok rendezett halmazát, melyek egy közös névvel rendelkeznek *fájlnak* (állo*mánynak*) nevezzük. A fájlok általában mágneses adathordozón helyezkednek el. A fájl tartalma szöveg, numerikus adat, grafika, hang, videofilm stb. lehet. A fájlok mappákban helyezkednek el, egy fájl fizikailag egyszerre csak egy mappában lehet.
- Hardverprofil: A *hardverprofil* olyan utasításkészlet, amely azt közli a Windows operációs rendszerrel, hogy mely eszközöket kell elindítania a számítógép elindításakor, illetve, hogy milyen beállításokkal használja az egyes eszközöket. A Windows első telepítésekor létrejön egy profil 1 nevű hardverprofil. A profil 1 nevő hardverprofilban alapértelmezés szerint a Windows telepítésekor a számítógépre telepített összes eszköz engedélyezve van. Ha egynél több hardverprofilt definiáltunk, akkor megadhatjuk, hogy melyik legyen az alapértelmezett. A számítógép indításakor ezután azt használja az operációs rendszer. Az is beállítható, hogy a Windows minden indításkor megkérdezze, hogy melyik profilt használja. Hardverprofil készítésekor az Eszközkezelő segítségével tudjuk a benne lévő eszközöket engedélyezni vagy letiltani. A hardverprofilban letiltott eszközök eszköz-illesztőprogramjai a számítógép indításakor nem töltődnek be.
- Hiperhivatkozás: Olyan színes vagy aláhúzott szöveg vagy olyan kép, amelyre kattintva a felhasználó elérhet egy fájlt, egy fájl adott pontját, aktiválhat egy parancsot, illetve elérheti a weben vagy az intraneten lévő valamelyik HTML-lapot. Az ilyen objektum fölé helyezett egérkurzor alakja megváltozik.
- Ikon: A Windows korábbi változataiban a programokat adatállományokat reprezentáló kis képeket *ikonoknak* neveztük. A Windows XP alatt csak a képet értjük alatta.
- Kötet: Tárolóterület a merevlemezen. A *kötet* egy meghajtó-betőjelet kap, formázása pedig valamilyen fájlrendszer (például FAT vagy NTFS) használatával történik. A tartalmát úgy tudjuk megtekinteni, ha a Windows Intézőben vagy a Sajátgép ablakban az ikonjára kattintunk. Egy merevlemezen több kötet is lehet, és a kötetek is átnyúlhatnak több lemezre.
- Lomtár: A *Lomtár* a Windows XP olyan eszköze, melyben a törölt állományok tárolódnak (ideiglenesen). A Lomtár minden merevlemez meghajtóhoz külön rendelődik hozzá. A törölt állományokat a Lomtár segítségével állíthatjuk vissza.
- Mappa: A *mappa* a háttértárolókon található információk rendszerezett tárolására szolgáló eszköz. A mappa tartalmazhat fájlokat és további mappákat. A lemezmeghajtókon a mappák fa-struktúrát alkotnak. A DOS könyvtárai mappaként jelennek meg.
- Modem: (Modulátor-demodulátor). A *modem* egy hardver eszköz, mely a digitális jeleket átalakítja például hangimpulzusokká és fogadni is képes ilyen átalakított jeleket. Főleg telefonos adatátvitelre használják.
- Multimédia: *Multimédia* győjtıfogalom alatt a hang, zene, grafika, animációs és video-effektusok összességét értjük. A multimédia digitális információ, ezért ezek interaktív használatára is lehetıség van. Kétféle multimédia rendszer létezik: lejátszó rendszer, valamint alkotói rendszer. A multimédiára használt gép megfelelő hardvereszközökkel kell, hogy rendelkezzen. Néhány szabvány:

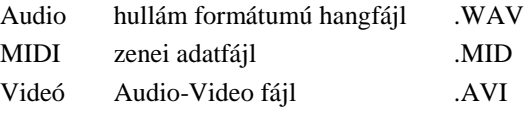

- Nyomógomb (Button): A Windows XP egy gyakran használt három dimenziós vezérlőeleme. Az egérkurzort a gombra pozícionálva és rákattintva a gomb benyomódik és a hozzárendelt feladat végre hajtódik.
- Objektum: A Windows XP-ben az objektum programokat, adatállományokat, mappákat, eszközöket reprezentál, hozzákapcsolódó minden információval, mővelettel, tulajdonsággal együtt. A korábbi Windows-okban az ikont használták, melyek szerepét a Windows 95-től az objektumok vették át. Ez a felhasználó számára úgy jelenik meg, hogy az adott objektumra kattintva a jobb egérgombbal egy kinyíló menü jelenik meg, melynek segítségével az adott objektummal feladatot hajthatunk végre, vagy információt szerezhetünk róla. Dupla kattintással betekinthetünk az objektumba.
- Parancsikon: A leggyakrabban használatos programok, objektumok gyors, közvetlen elérésére szolgáló eszköz. A parancsikonra kattintva az adott objektumot megnyithatjuk. Egy adott objektumra (programra, dokumentumra) több parancsikon is létrehozható. A parancsikonokat elhelyezhetjük bármelyik mappában, de a legmegfelelőbb helyük a Windows XP munkaasztala.
- Plug and Play (Magától mőködik): Olyan technológia, melynek segítségével a szabványos perifériák automatikusan telepíthetők. A hardverkártya behelyezése után, a gép bekapcsolásakor a Windows XP felismeri és beállítja az eszközt.
- Regisztráció: A Windows XP rendelkezik egy központi tárolóhellyel, melyben az operációs rendszerre, a felhasználókra, az alkalmazásokra vonatkozó információkat tárolja. Ezzel a tárolóhellyel a felhasználó közvetlenül nem találkozik, de a bennük található bejegyzések (*regisztrált adatok*) segítségével könnyebben kezelhetők bizonyos felhasználói fájlok például a .DOC kiterjesztésű fájlok a Word telepítése után.
- Start gomb: A képernyő alján található nyomógomb, melyhez tartozó menüben a Windows kezdeti használatához szükséges összes feladat megtalálható és ezek a feladatok végre is hajthatók.
- Szövegkurzor (Caret): Egy szövegmezőben, vagy billentyűzetről szöveges bemenetet fogadó Windows XP elemekben a begépelendő szöveg helyét jelző függőleges vonalkát *szövegkurzornak* (a karakterhely jelző = Caret) nevezzük. A szövegkurzor, hasonlóan az egérkurzorhoz osztott erıforrás, azaz egyidıben egyszerre csak egy ablakelem birtokolhatja.
- Tálca (Taskbar): A képernyő alján a **Start** gomb alatt található sáv, mely az ablakok közti egyszerű váltást biztosítja.
- Táska: Ha rendelkezünk egy hordozható géppel az asztali gépünk mellett, akkor mindkét gépet felváltva használhatjuk. A hordozható gépet például utazás közben, vagy tárgyalásaink szünetében. A két gépen lévő adatok összehangolása fontos feladat, hiszen egy hibás másolással elronthatjuk az aktuális adatainkat. A *Táska* automatikusan összehangolja a két gép adatállományait a fájlokhoz tartozó dátum alapján.
- Vágólap (Clipboard): A Windows XP egy olyan eszköze, mely adatok átvitelét biztosítja egyik programból a másikba. A *Vágólap* így a Windows XP része, nem az alkalmazói programoké, de az adatokat az alkalmazások adják a Vágólapnak és az alkalmazások használják fel.
- Varázsló (Wizard): A *Varázsló* összetett, bonyolultabb feladatok elvégzéséhez használt segédeszköz. A Varázslók olyan programok, melyek párbeszédpanelek egymásutánjából épülnek fel, és irányítja a felhasználót a feladat elvégzésében. A Varázsló egy induló párbeszédpanellel indul, melyből a Tovább (esetleg Következő) gombbal léphetünk a következő panelre. Innen a **Vissza** gombbal az előző párbeszédpanelhez jutunk. A legtöbb Telepítő program ilyen felépítésű, de ilyen a Parancsikon létrehozása parancs is.

# **24. Gyakorló feladatok**

# **1. Feladat:**

a) Hozza létre az alábbi mappaszerkezetet!

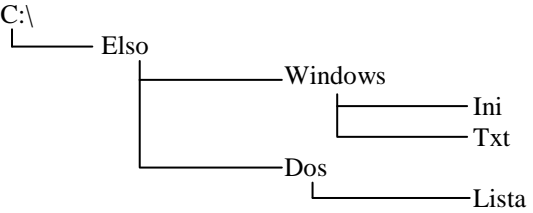

- b) Másolja át a C:\ Windows almappából az összes INI kiterjesztéső állományt a C:\Elso\Windows\Ini almappába, valamint a C:\ Windows almappából az összes TXT kiterjesztéső állományt a C:\Elso\Windows\TXT almappába!
- c) A C:\Elso\Dos almappában hozzon létre egy EREDMENY.TXT állományt, az INI.TXT és a GRP.TXT állományok egyesítésével! Az EREDMENY.TXT tartalmának elejét GRP.TXT, végét az INI.TXT tartalma képezze!
- d) Az EREDMENY.TXT állományt helyezze át a C:\Elso\Windows almappába, majd változtassa meg a nevét TARTALOM.DAT-ra!

## **2. Feladat:**

a.) Hozza létre az alábbi mappaszerkezetet!

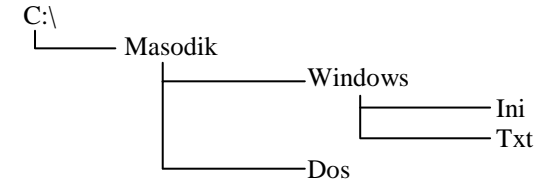

- b.) Határozza meg, mennyi a teljes kapacitása a C: meghajtónak, valamint azt, hogy jelenleg mennyi a szabad területe! Hozzon létre a C:\Masodik\Windows\Txt almappában egy MUTAT.TXT nevű szöveges állományt, melybe begépeli a megállapított adatokat!
- c.) Állítsa be az **Asztal**t úgy, hogy a háttérkép a Windows XP képe legyen, a pozíció pedig a nyújtás!
- d.) A C:\Masodik\Windows\Ini almappát nevezze át Win-re, majd helyezze át a C:\Masodik\Dos almappába!

# **3. Feladat:**

- a) Hozzon létre egy új felhasználói fiókot! A fiók neve legyen "Új felhasználó", a fiók legyen korlátozott és jelszóval védett!
- b) Állítsa be az operációs rendszert úgy, hogy a felhasználói fiókok jelszavának maximális élettartama 500 nap legyen, a legrövidebb jelszó legalább 4 karakter legyen!
- c) Állapítsa meg operációs rendszere fájlrendszerének típusát! Ezt írja bele egy Adat.txt elnevezéső szöveges állományba, melyet az aktív meghajtó főmappájában helyezzen el!
- d) Az Adat.txt állományt mentse el 3,5"-os lemezre, majd a lemezt tegye írásvédetté!

# **4. Feladat:**

- a) Állítsa be az operációs rendszert úgy, hogy a pénznem "Tf" legyen, a rendszeróra 12 órás üzemmódban működjék és jelezze ki a délelőttöt, délutánt!
- b) A C:\Windows\System almappa tartalmát rendezze névsorrendbe! Az elsı és az utolsó *állomány* nevét és méretét írja bele egy LISTA.TXT szöveges állományba, melyet a C: meghajtó főmappájában helyezzen el!
- c) Formázzon meg egy floppyt rendszerlemeznek úgy, hogy a kötetcímke RENDSZER legyen!
- d) Helyezze át a floppyra a LISTA.TXT állományt!